## **NAT-102 Series User's Manual**

**Version 1.0, December 2021**

**www.moxa.com/product**

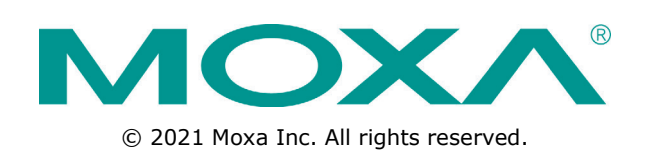

## **NAT-102 Series User's Manual**

The software described in this manual is furnished under a license agreement and may be used only in accordance with the terms of that agreement.

### **Copyright Notice**

© 2021 Moxa Inc. All rights reserved.

### **Trademarks**

The MOXA logo is a registered trademark of Moxa Inc. All other trademarks or registered marks in this manual belong to their respective manufacturers.

### **Disclaimer**

Information in this document is subject to change without notice and does not represent a commitment on the part of Moxa.

Moxa provides this document as is, without warranty of any kind, either expressed or implied, including, but not limited to, its particular purpose. Moxa reserves the right to make improvements and/or changes to this manual, or to the products and/or the programs described in this manual, at any time.

Information provided in this manual is intended to be accurate and reliable. However, Moxa assumes no responsibility for its use, or for any infringements on the rights of third parties that may result from its use.

This product might include unintentional technical or typographical errors. Changes are periodically made to the information herein to correct such errors, and these changes are incorporated into new editions of the publication.

### **Technical Support Contact Information**

#### **www.moxa.com/support**

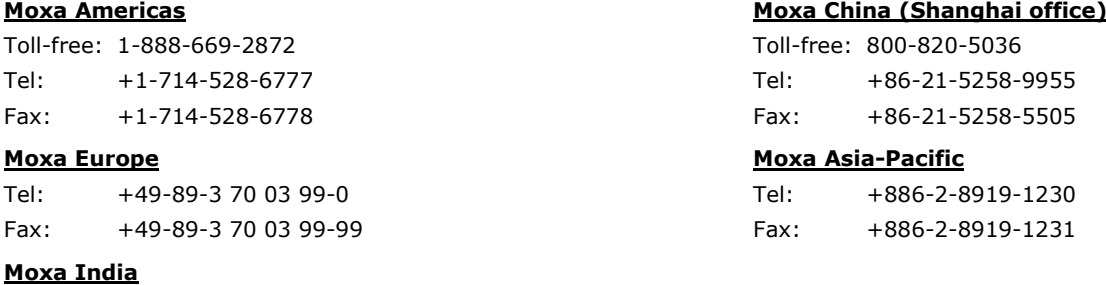

Tel: +91-80-4172-9088 Fax: +91-80-4132-1045

## **Table of Contents**

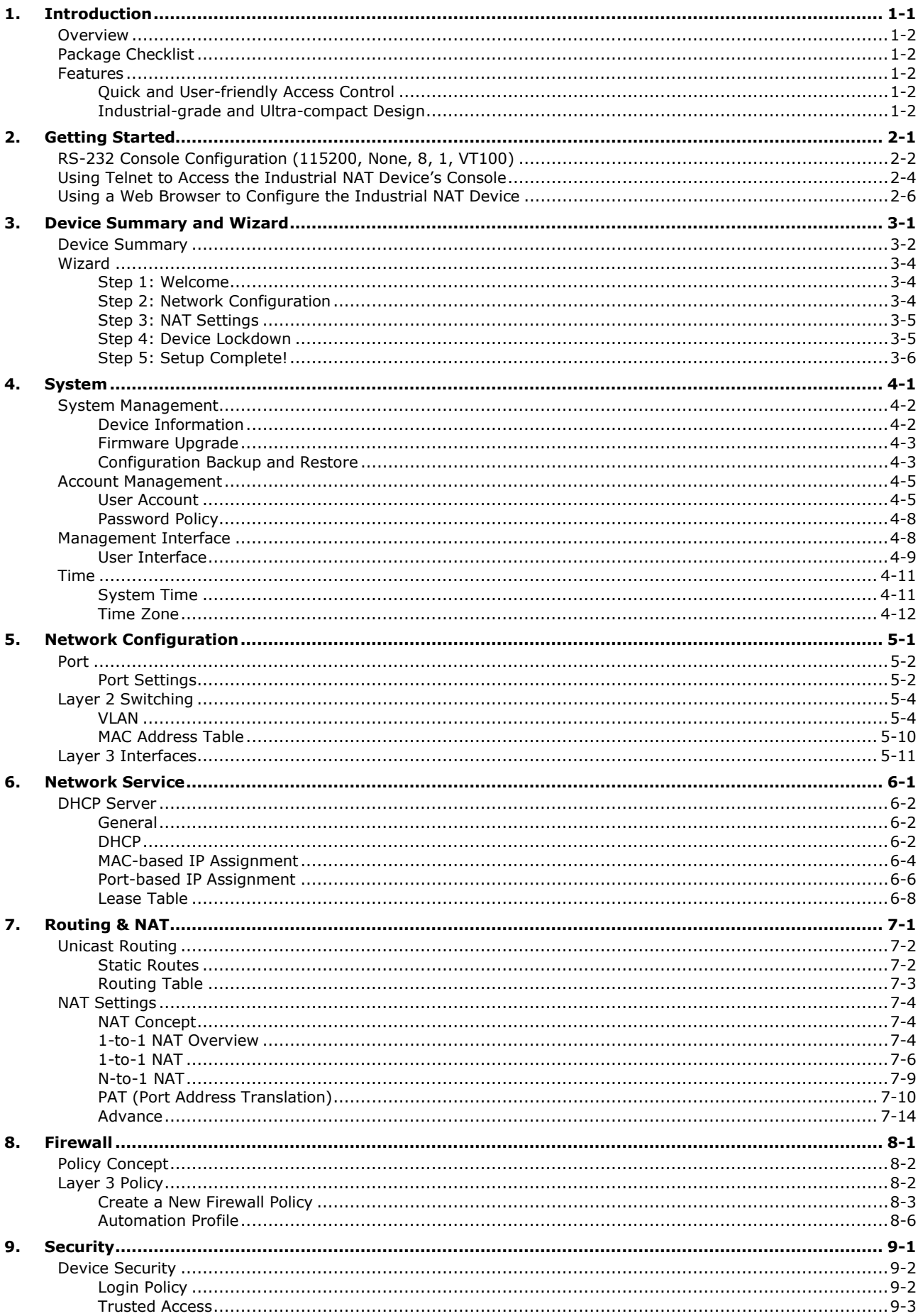

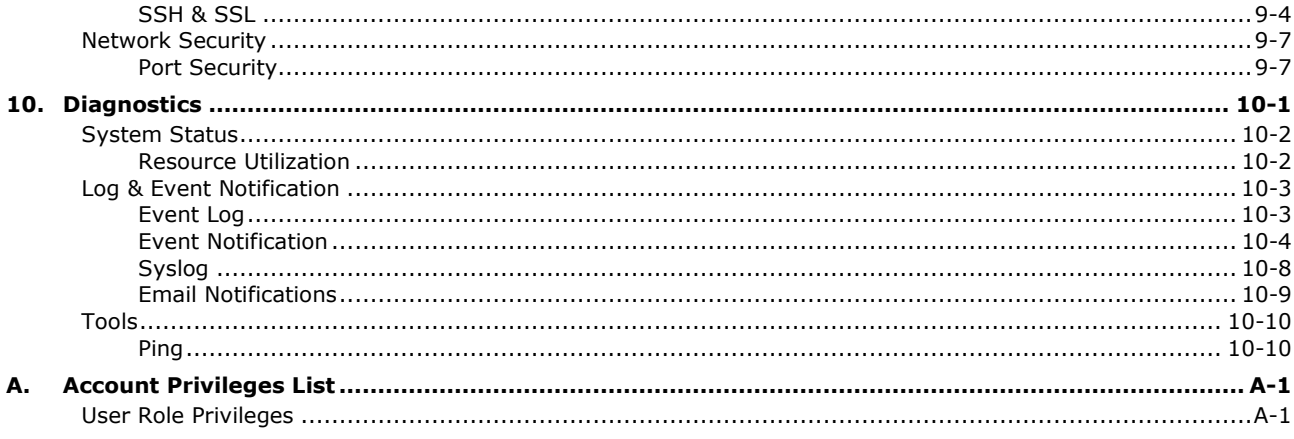

<span id="page-4-0"></span>Welcome to the Moxa NAT-102 Series industrial Network Address Translation device.

The following topics are covered in this chapter:

- **[Overview](#page-5-0)**
- **[Package Checklist](#page-5-1)**
- **[Features](#page-5-2)**
	- [Quick and User-friendly Access Control](#page-5-3)
	- [Industrial-grade and Ultra-compact Design](#page-5-4)

## <span id="page-5-0"></span>**Overview**

The NAT-102 Series is an industrial NAT device that is designed to simplify the IP configuration of machines in existing network infrastructure in factory automation environments. The NAT-102 Series provides complete NAT functionality to adapt your machines to specific network scenarios without complicated, costly, and time-consuming configurations. These devices also protect the internal network from unauthorized access by outside hosts.

## <span id="page-5-1"></span>**Package Checklist**

The NAT-102 Series is shipped with the following items. If any of these items are missing or damaged, please contact your customer service representative for assistance.

- 1 Industrial NAT device
- USB-C-to-DB9 cable
- Protective caps for unused ports
- Quick installation guide (printed)
- Warranty card

## <span id="page-5-2"></span>**Features**

- User-friendly NAT functionality simplifies network integration
- Hands-free network access control through automatic whitelisting of locally connected devices
- Ultra-compact size and robust industrial design suitable for cabinet installation
- Integrated security features to ensure device and network safety
- Supports secure boot for checking system integrity
- -40 to 75°C operating temperature range (-T model)

## <span id="page-5-3"></span>**Quick and User-friendly Access Control**

The NAT-102 Series' Auto Learning Lock feature automatically learns the IP and MAC address of locally connected devices and binds them to the access list. This feature not only helps you manage access control but also makes device replacements much more efficient.

## <span id="page-5-4"></span>**Industrial-grade and Ultra-compact Design**

The NAT-102 Series' rugged hardware makes these NAT devices ideal for deployment in harsh industrial environments, featuring wide-temperature models that are built to operate reliably in hazardous conditions and extreme temperatures of -40 up to 75°C. Moreover, the ultra-compact size allows the NAT-102 Series to be easily installed into cabinets.

## **2. Getting Started**

<span id="page-6-0"></span>This chapter explains how to access the Industrial NAT device for the first time. There are three ways to access the device: (1) serial console, (2) Telnet console, or (3) web browser. The serial console connection method, which requires using a serial cable to connect the Industrial NAT device to a PC's COM port, can be used if you do not know the Industrial NAT device's IP address. The Telnet console and web browser connection methods can be used to access the Industrial NAT device over an Ethernet LAN, or over the Internet. All monitoring and administration functions can be performed when accessing the device through a web browser. Accessing the device using the serial console and Telnet console only allow you to manage basic functions.

The following topics are covered in this chapter:

- **[RS-232 Console Configuration \(115200, None, 8, 1, VT100\)](#page-7-0)**
- **[Using Telnet to Access the Industrial NAT Device's Console](#page-9-0)**
- **[Using a Web Browser to Configure the Industrial NAT Device](#page-11-0)**

## <span id="page-7-0"></span>**RS-232 Console Configuration (115200, None, 8, 1, VT100)**

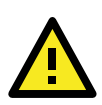

#### **ATTENTION**

We strongly suggest that you do NOT use more than one connection method at the same time. Following this advice will allow you to maintain better control over the configuration of your Industrial NAT device.

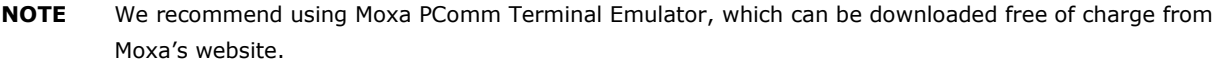

Before running the PComm Terminal Emulator, use a USB-C-to-DB9-F (or USB-C-to-DB25-F) cable to connect the Industrial NAT device's USB-C console port to your PC's COM port (generally COM1 or COM2, depending on how your system is set up).

After installing PComm Terminal Emulator, perform the following steps to access the RS-232 console utility.

1. From the Windows desktop, click **Start Moxa PComm Terminal Emulator**.

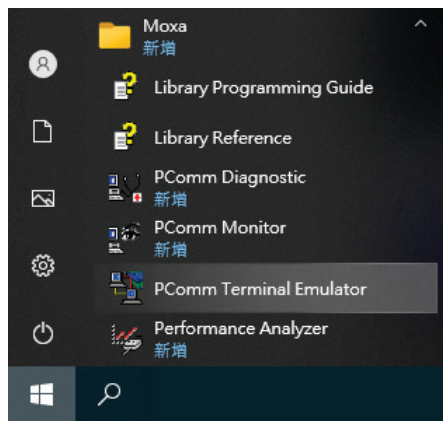

2. Click **Open** in the Port Manager menu to open a new connection.

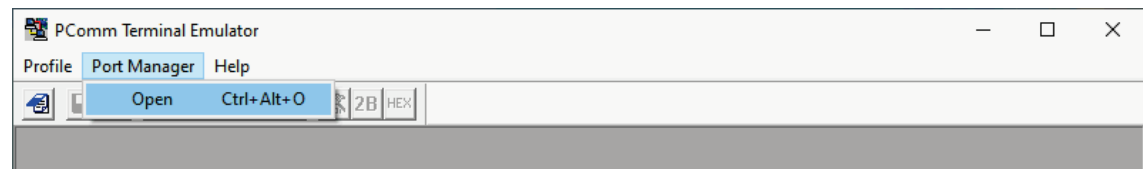

3. The **Communication Parameter** page of the **Property** window will appear. Select the appropriate COM port from the **Serial Parameters** list, 115200 for Baud Rate, 8 for Data Bits, None for Parity, and 1 for Stop Bits.

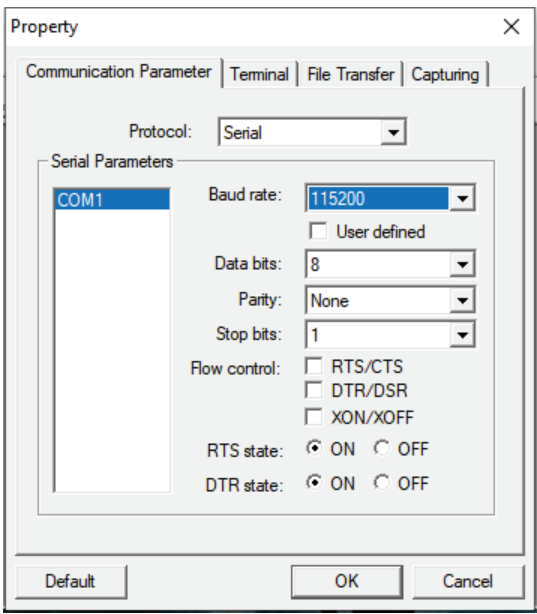

- 4. Click the **Terminal** tab, select VT100 for Terminal Type, and then click **OK** to continue.
- 5. The **Console** login screen will appear. Enter the login account (**admin** or **user**) and press **Enter** to jump to the **Password** field. Enter the console password or if no password has been configured before, enter the default password "**moxa**" and press **Enter**.

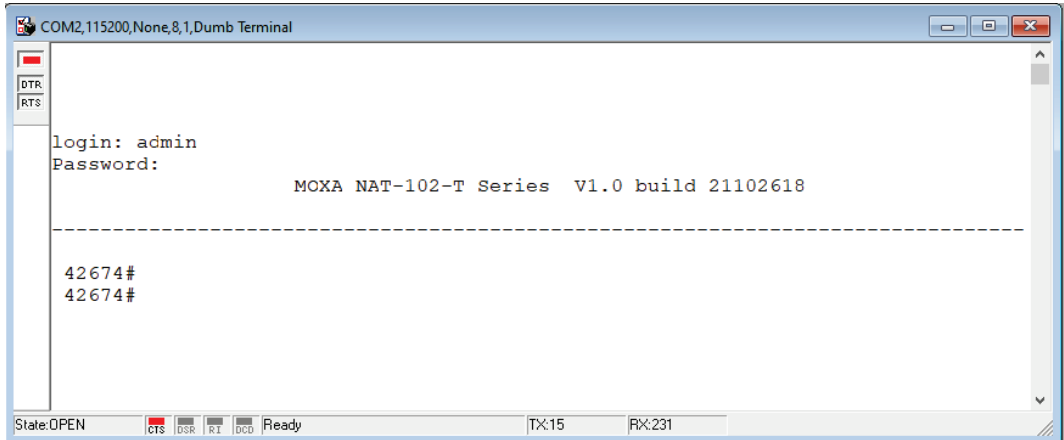

6. Enter a question mark (**?**) to display the command list.

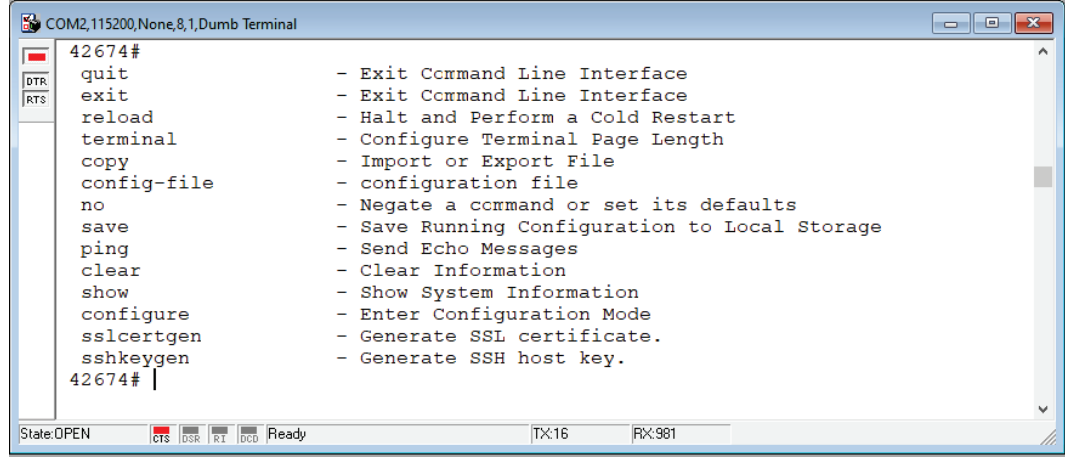

The following table lists commands that can be used when the Industrial NAT device is in console (serial or Telnet) mode:

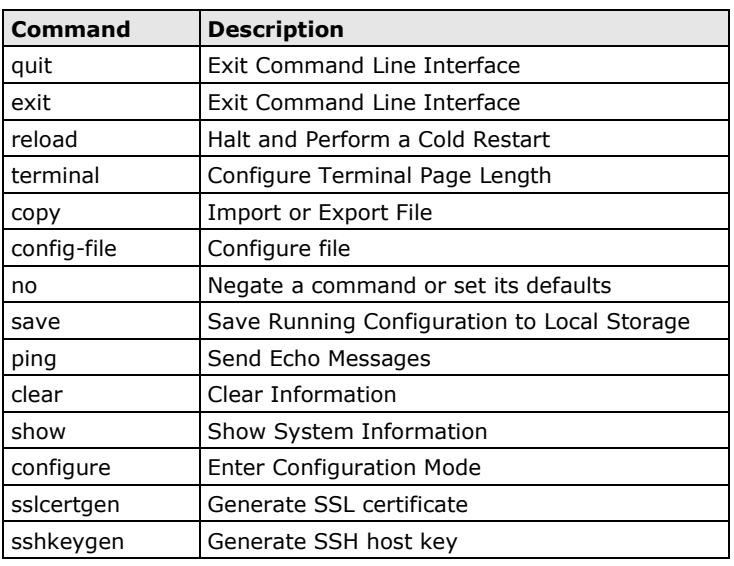

#### **Admin Account Commands**

## <span id="page-9-0"></span>**Using Telnet to Access the Industrial NAT Device's Console**

You may use Telnet to access the Industrial NAT device's console utility over a network. To access the NAT device's functions over the network (by either Telnet or a web browser) from a PC host that is connected to the same LAN as the Industrial NAT device, you need to make sure that the PC host and the Industrial NAT device are on the same logical subnet. To do this, check your PC host's IP address and subnet mask. By default, the NAT-102's LAN IP address is 192.168.127.254 and the subnet mask is 255.255.255.0 (for a Class C subnet). If you have not changed these values, and your PC host's subnet mask is 255.255.0.0, then the PC's IP address should be 192.168.xxx.xxx. On the other hand, if your PC host's subnet mask is 255.255.255.0, then its IP address should be 192.168.127.xxx.

**NOTE** Before accessing the console utility via Telnet, first connect the Industrial NAT device's RJ45 Ethernet LAN port to your Ethernet LAN, or directly to your PC's Ethernet card (NIC). You can use either a straightthrough or cross-over Ethernet cable.

**NOTE** The Industrial NAT device's default LAN IP address is 192.168.127.254.

Perform the following steps to access the console utility via Telnet.

1. Click Start  $\rightarrow$  Run, and then telnet to the Industrial NAT device's IP address from the Windows Run window. (You may also issue the Telnet command from the MS-DOS prompt.)

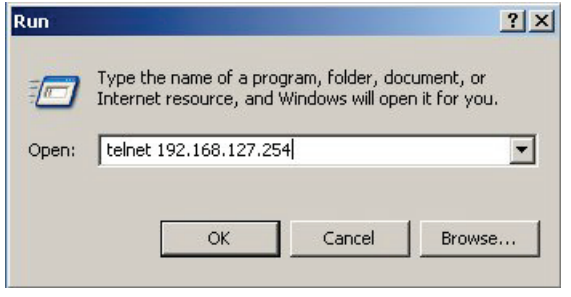

2. The **Console** login screen will appear. Enter the login account (**admin** or **user**) and press **Enter** to jump to the **Password** field. Enter the console password or if no password has been configured before, enter the default password "**moxa**" and press **Enter**.

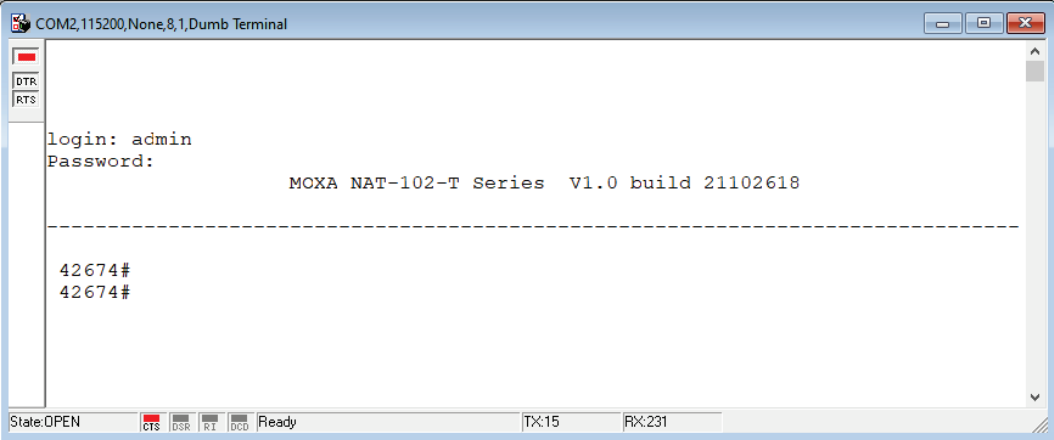

3. Enter a question mark (**?**) to display the command list.

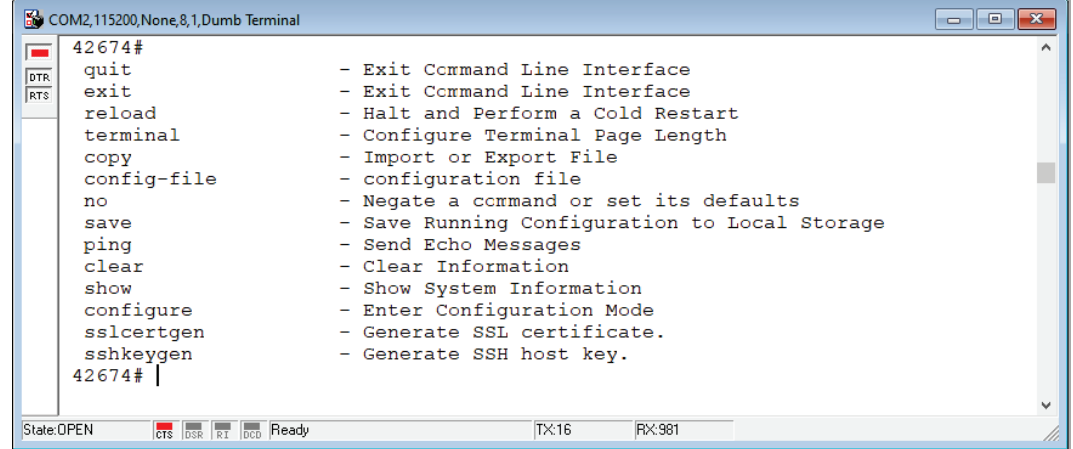

The following table lists commands that can be used when the Industrial NAT device is in console (serial or Telnet) mode:

| l Command  | <b>Description</b>              |
|------------|---------------------------------|
| quit       | Exit Command Line Interface     |
| exit       | Exit Command Line Interface     |
| reload     | Halt and Perform a Cold Restart |
| l terminal | Configure Terminal Page Length  |

**Admin Account Commands**

copy Import or Export File

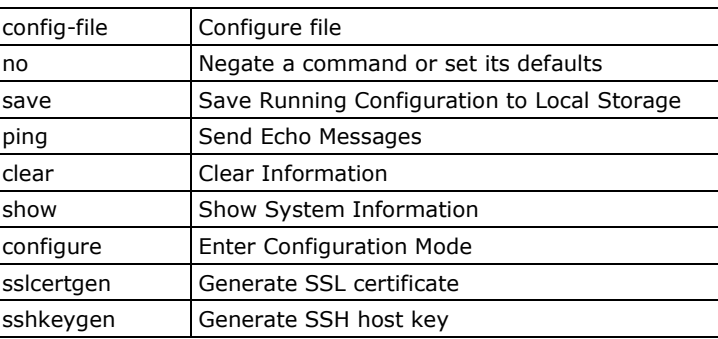

## <span id="page-11-0"></span>**Using a Web Browser to Configure the Industrial NAT Device**

The Industrial NAT device's web browser interface provides a convenient way to modify the NAT device's configuration settings and access the device's monitoring and network administration functions. The recommended web browser is Microsoft Internet Explorer 6.0 with JVM (Java Virtual Machine) installed.

- **NOTE** To use the Industrial NAT device's management and monitoring functions from a PC host connected to the same LAN as the Industrial NAT device, you must make sure that the PC host and the Industrial NAT device are connected to the same logical subnet.
- **NOTE** Before accessing the Industrial NAT device's web browser, first connect the Industrial NAT device's RJ45 Ethernet LAN port to your Ethernet LAN, or directly to your PC's Ethernet card (NIC). You can use either a straight-through or cross-over Ethernet cable.

**NOTE** The Industrial NAT device's default LAN IP address is 192.168.127.254.

Perform the following steps to access the Industrial NAT device's web browser interface.

1. Start Internet Explorer, type the Industrial NAT device's LAN IP address in the address field and press **Enter**.

https://192.168.127.254

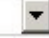

2. The web login page will open. Enter the username (**Admin** or **User**) and password If a password has not been set yet, enter the default password "**moxa**".

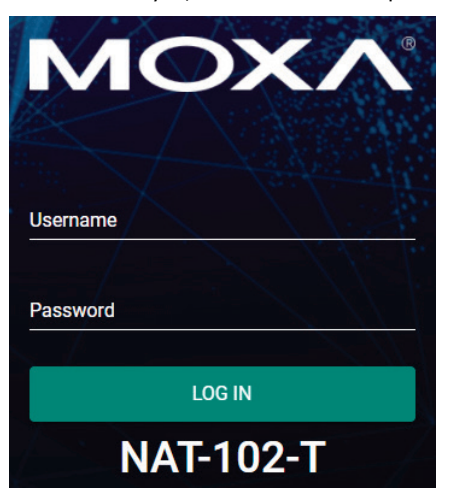

Use the menu tree on the left side of the screen to open the function pages to access each of the NAT's functions.

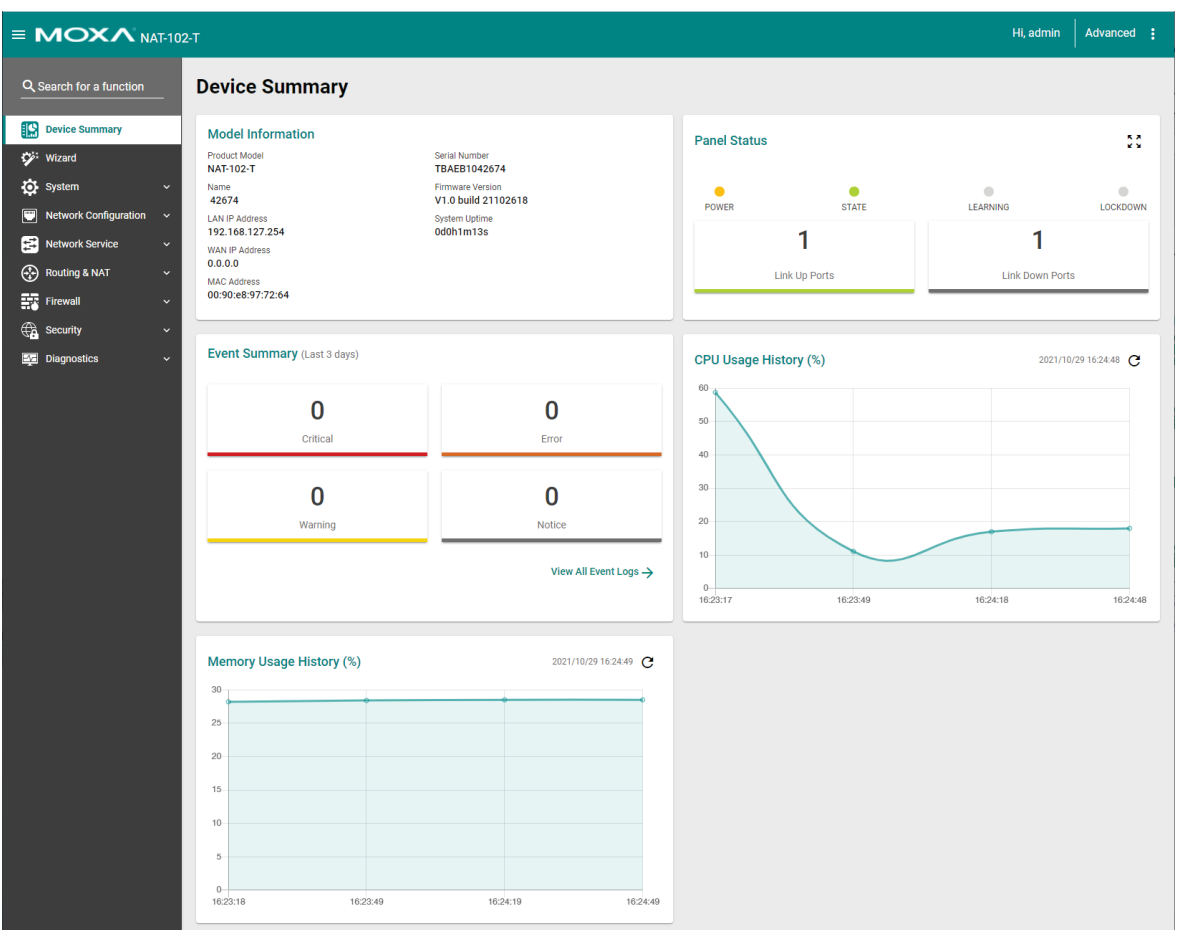

## **3. Device Summary and Wizard**

<span id="page-13-0"></span>This chapter describes how to access the Industrial NAT device's configuration options, perform monitoring, and use administration functions. There are three ways to access these functions: (1) RS-232 console, (2) Telnet console, and (3) web browser.

The web browser is the most user-friendly way to configure the Industrial NAT device, since you can both monitor the Industrial NAT device and use administration functions from the web browser. A serial or Telnet console connection only provides access to basic functions. In this chapter, we use the web browser to introduce the Industrial NAT device's configuration and monitoring functions.

The following topics are covered in this chapter:

#### **[Device Summary](#page-14-0)**

#### **[Wizard](#page-16-0)**

- $\triangleright$  [Step 1: Welcome](#page-16-1)
- $\geq$  [Step 2: Network Configuration](#page-16-2)
- $\triangleright$  [Step 3: NAT Settings](#page-17-0)
- > [Step 4: Device Lockdown](#page-17-1)
- > [Step 5: Setup Complete!](#page-18-0)

## <span id="page-14-0"></span>**Device Summary**

When logging in to the NAT-102, you will be presented with the Device Summary page. This overview page contains basic activity and performance information of the device.

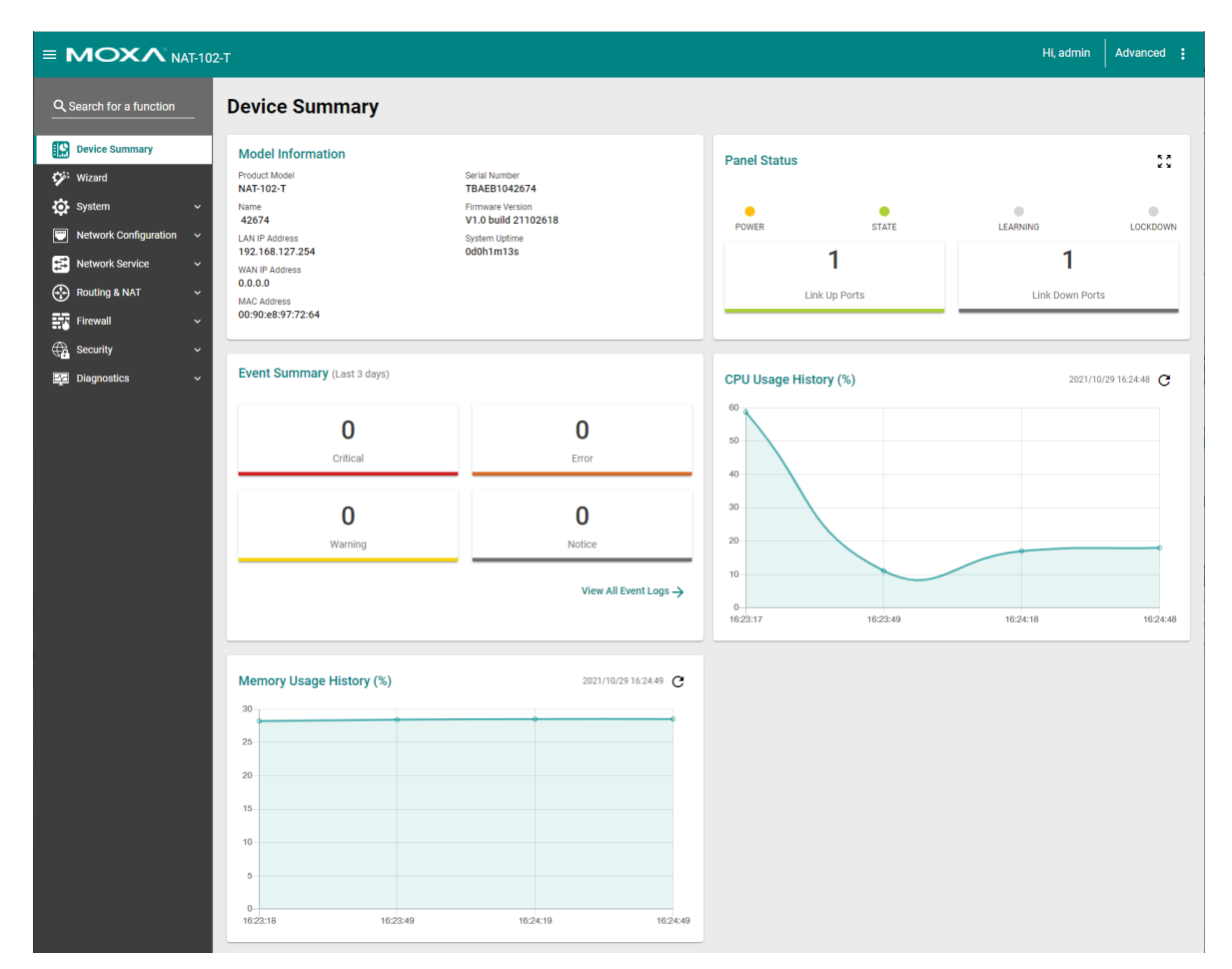

Use the menu tree on the left side of the screen to open the different configuration pages of the NAT's functions.

Clicking  $\equiv$  at the top-left side will close or expand the function menu.

Clicking **b** at the top-right side will expand the drop-down menu shown below.

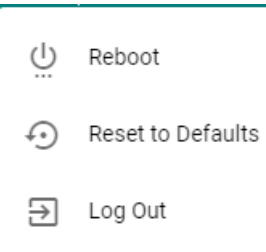

#### *Reboot*

Restart the device.

#### *Reset to Defaults*

This function will reset all settings to their factory default values. Be aware that all your configuration settings will be permanently deleted.

The **Reset to Defaults** option gives users a quick way of restoring the Industrial NAT device's configuration settings to the factory default values. This function is available in both the console utility (serial or Telnet) and the web browser interface.

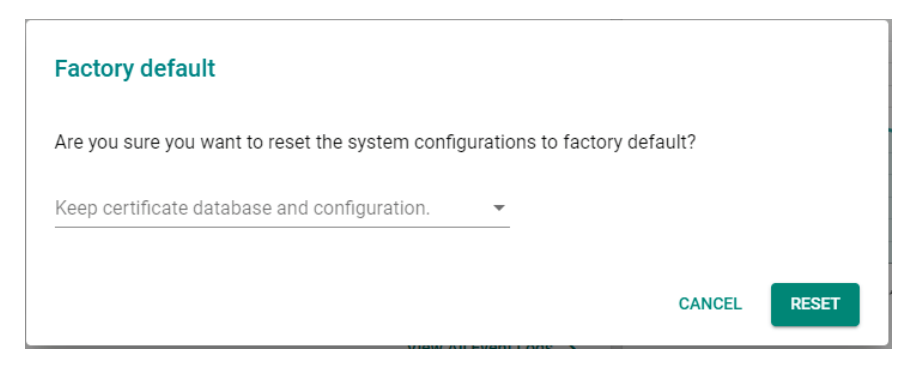

When prompted, select "**Enable**" from the drop-down menu to keep certificate database and configuration information, or select "**Disabled**" to reset everything to its their factory default value.

#### *Log Out*

Log out of the device.

#### **Model Information**

This panel shows basic information for the NAT device.

#### **Panel Status**

Clicking  $\frac{5}{x}$  will show the Panel View, representing the faceplate of the actual NAT device.

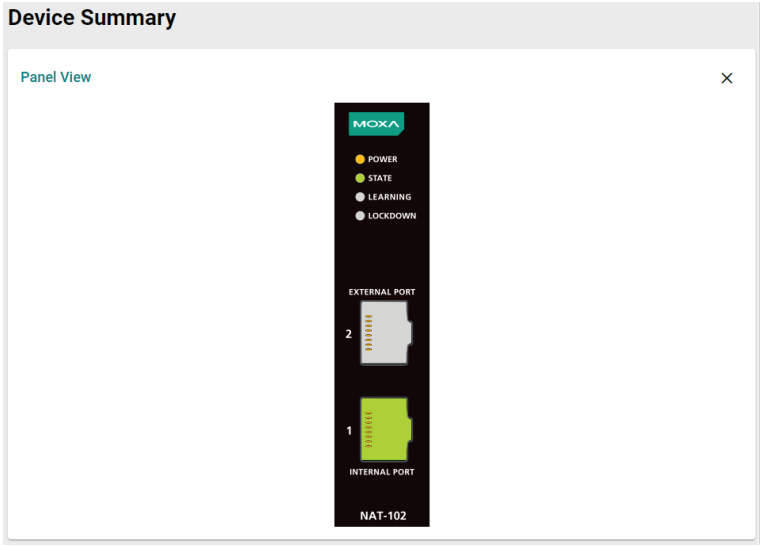

Click  $\times$  to close the panel view of actual NAT device.

#### **Event Summary**

Click View All Event Logs  $\rightarrow$  to jump to the Event Log page.

#### **CPU Usage History (%)**

This panel shows the device's CPU usage. Click  $\mathbf C$  to refresh the information.

#### **Memory Usage History**

This panel shows the device's memory usage. Click  $\mathbf C$  to refresh the information.

## <span id="page-16-0"></span>**Wizard**

The NAT-102 Series supports a Setup Wizard to help you quickly configure basic device settings including IP and NAT settings.

Click **Wizard** in the function column to start the Setup Wizard.

### <span id="page-16-1"></span>**Step 1: Welcome**

Click the **Next** to start the wizard.

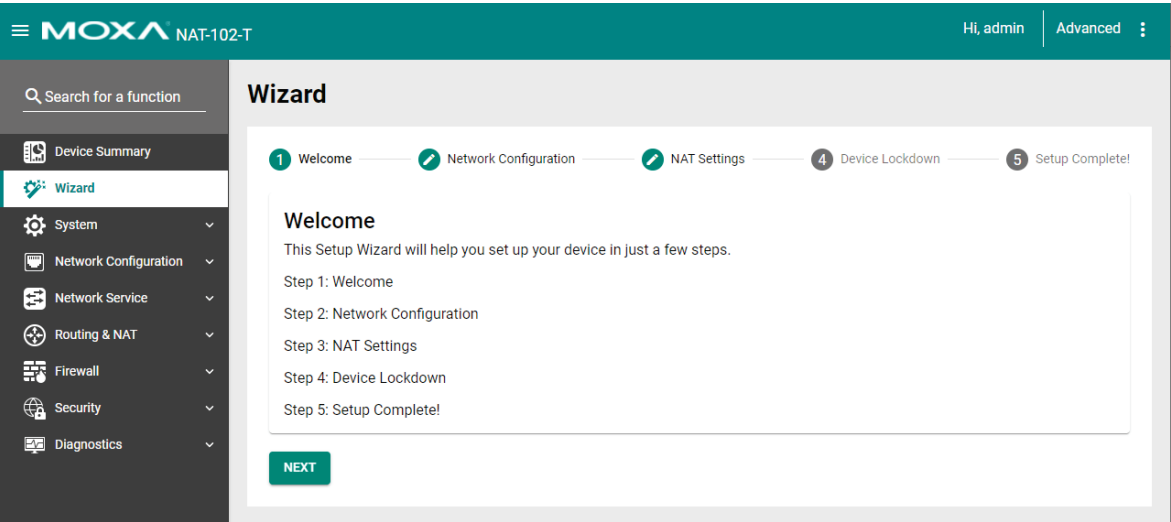

## <span id="page-16-2"></span>**Step 2: Network Configuration**

Configure the IP address of Port 1 (Internal Port) and Port 2 (External Port) and define the subnet of the LAN ports on the NAT device. The default LAN IP address is 192.168.127.254, and the default subnet address is 255.255.255.0.

For more detailed instructions, refer to [Network Configuration.](#page-33-0)

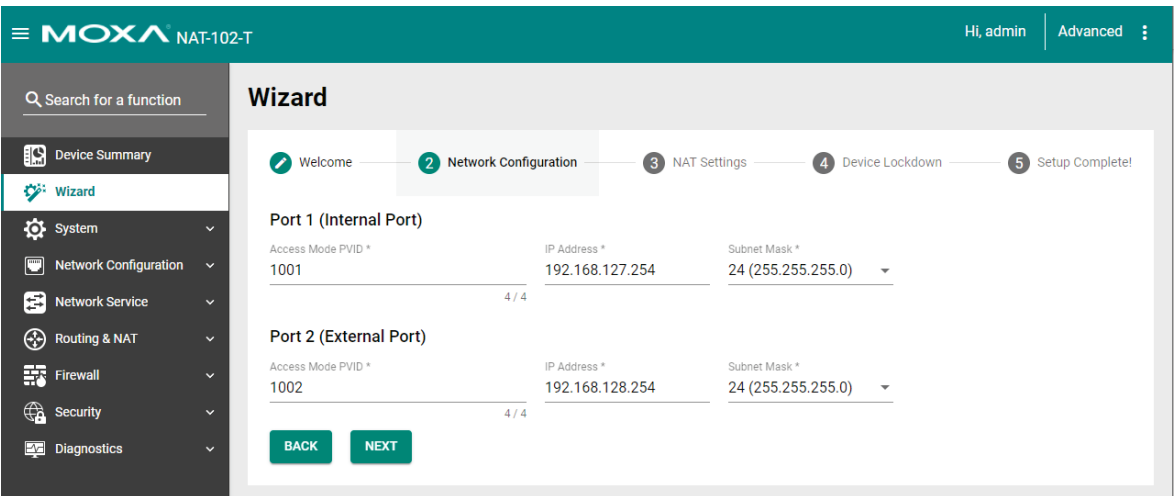

## <span id="page-17-0"></span>**Step 3: NAT Settings**

Click  $\blacksquare$  to configure add a NAT rule.

For more detailed instructions, refer to the NAT Settings section in [Routing & NAT.](#page-60-0)

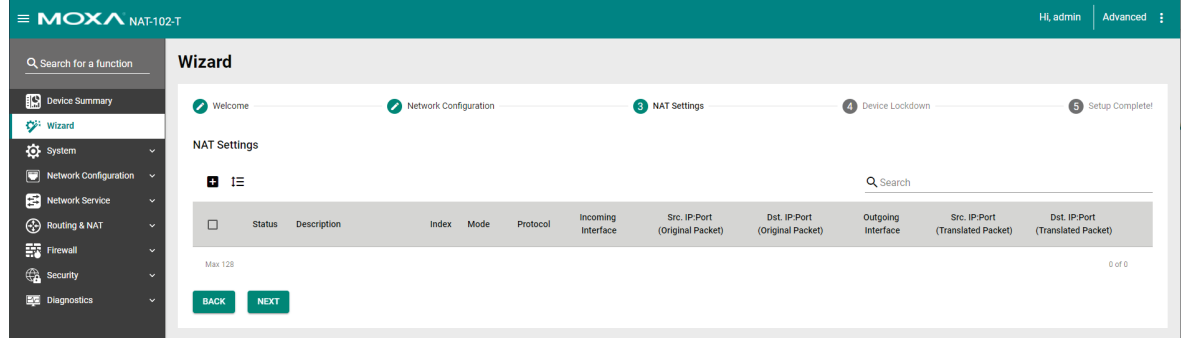

## <span id="page-17-1"></span>**Step 4: Device Lockdown**

Enable the device lockdown feature and select which interface you want to lock down, then click **NEXT**.

For more detailed instructions, refer to the Device Lockdown section in [Security.](#page-84-0)

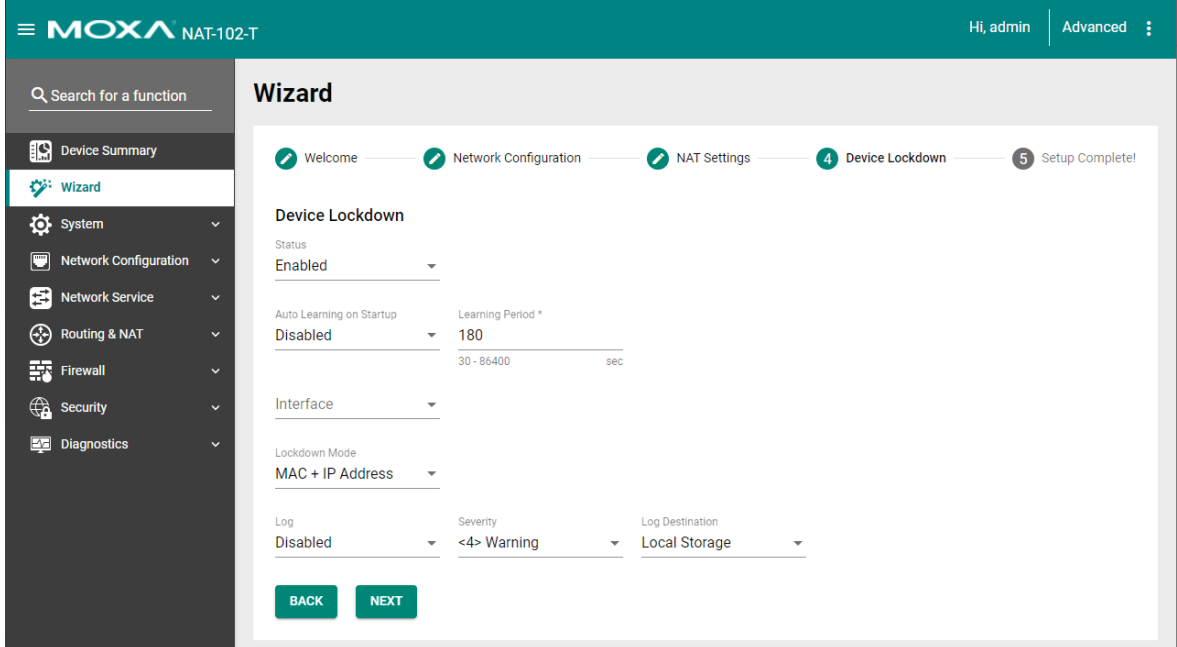

## <span id="page-18-0"></span>**Step 5: Setup Complete!**

Click **APPLY** to apply all settings and finish the process.

**NOTE** Any existing configurations will be overwritten by the new settings configured in the Setup Wizard.

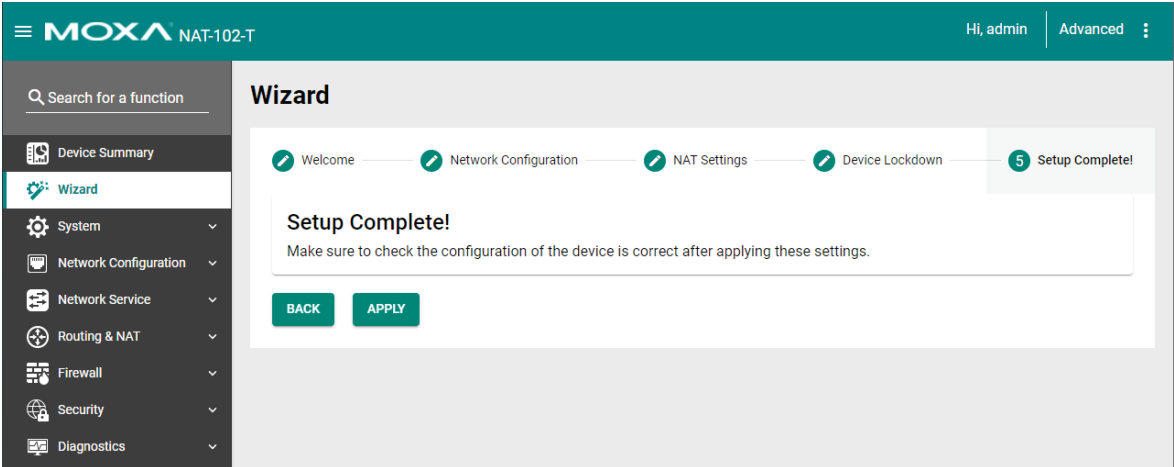

<span id="page-19-0"></span>The System section includes the most common settings required by administrators to maintain and control the device.

The following topics are covered in this chapter:

#### **[System Management](#page-20-0)**

- > [Device Information](#page-20-1)
- $\triangleright$  [Firmware Upgrade](#page-21-0)
- [Configuration Backup and Restore](#page-21-1)

#### **[Account Management](#page-23-0)**

- [User Account](#page-23-1)
- > [Password Policy](#page-26-0)

#### **[Management Interface](#page-26-1)**

[User Interface](#page-27-0)

#### **[Time](#page-29-0)**

- $\triangleright$  [System Time](#page-29-1)
- > [Time Zone](#page-30-0)

## <span id="page-20-0"></span>**System Management**

## <span id="page-20-1"></span>**Device Information**

The **Device Information** screen lets you edit information about the device to make it easier to identify the device on the network.

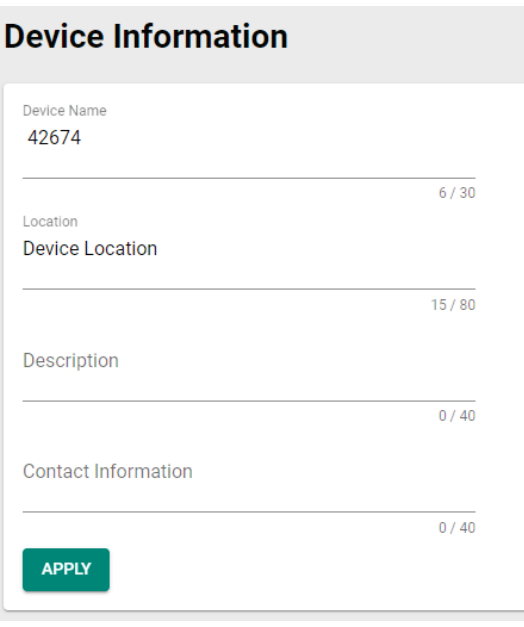

#### *Device Name*

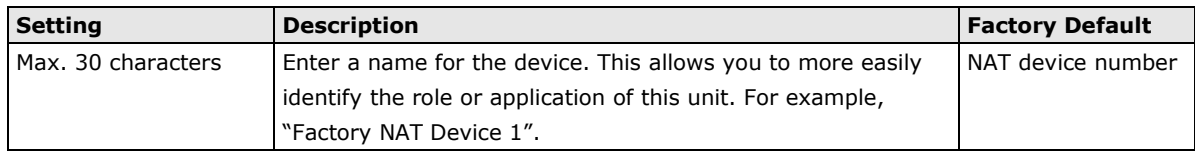

#### *Location*

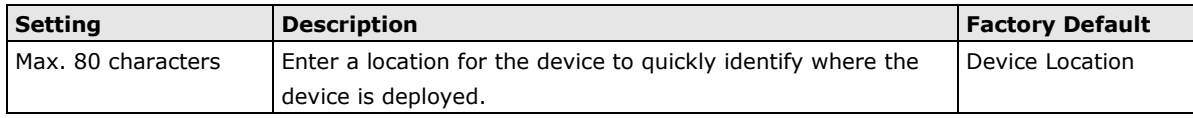

#### *Description*

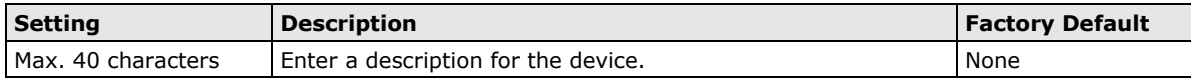

#### *Contact Information*

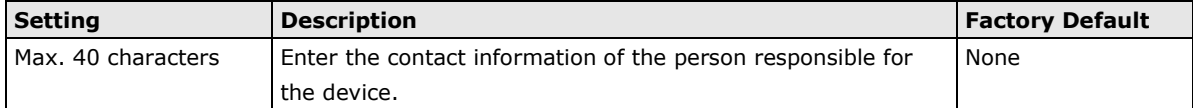

### <span id="page-21-0"></span>**Firmware Upgrade**

Click  $\Box$  to select a firmware file stored locally on the host computer. With the firmware selected, click **UPGRADE** to start the upgrade process. This procedure will take several minutes to complete.

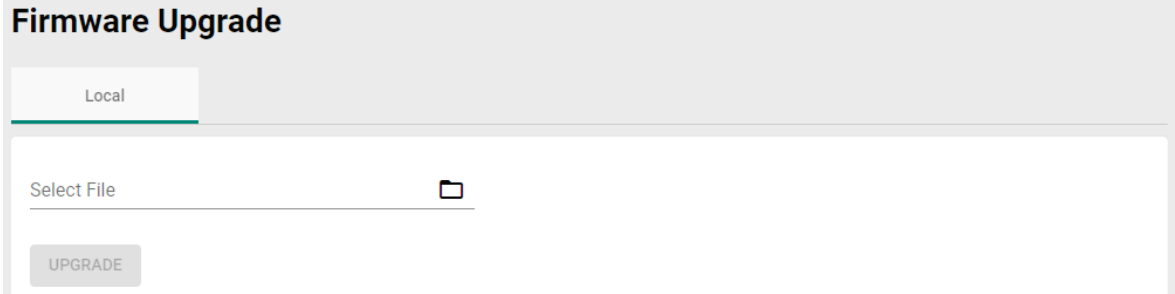

## <span id="page-21-1"></span>**Configuration Backup and Restore**

#### **Local**

On large-scale networks, administrators need to configure many network devices. This is often a timeconsuming and error-prone process. By using **Configuration Backup and Restore**, you can easily duplicate the system configuration of one NAT device to other NAT devices in a short period of time.

The system configuration, including firewall rules and certificates, only needs to be set up for one device and can then be backed up to a flash drive. You can then use this flash drive to quickly upload these configuration settings to other devices.

Click **BACK UP** button to back up the configuration settings, or click  $\Box$  to select a configuration backup file from the local host or flash drive and then click **RESTORE** to load the configuration file onto the device.

#### **Configuration Backup and Restore**

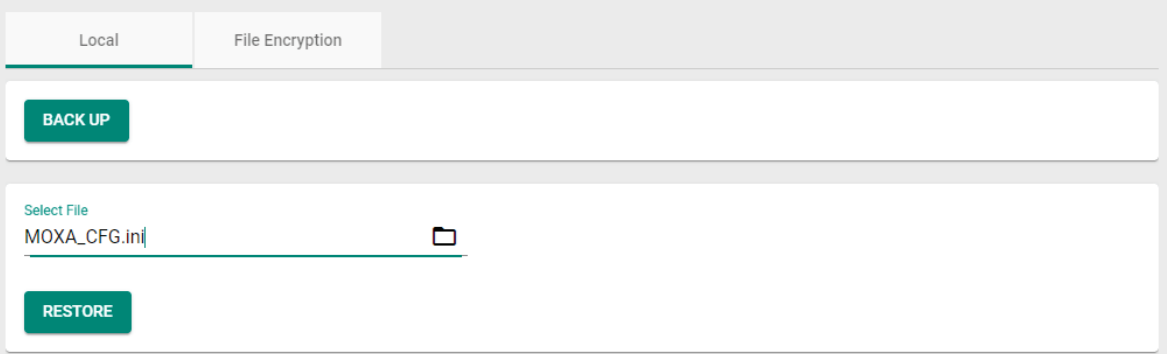

### **File Encryption**

To export the configuration as an encrypted text-based (command line type) configuration file, select the **Configuration File Signature** and **Signature Information** options and enter an encryption key string, then click **APPLY**. The key string is also used for decrypting when importing an encrypted configuration file.

### **Configuration Backup and Restore**

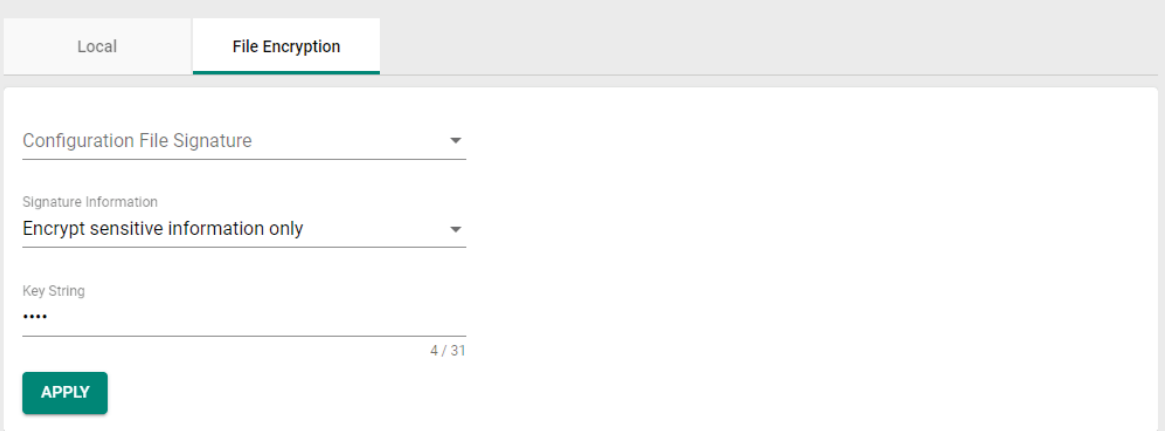

#### *Configuration File Signature*

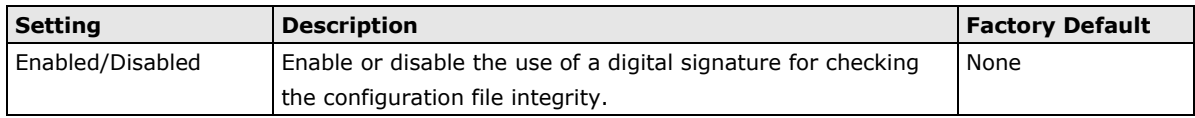

#### *Signature Information*

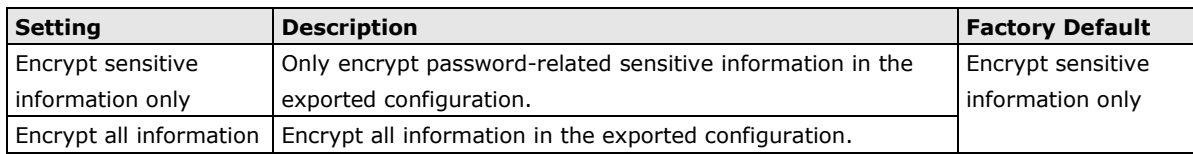

#### *Key String*

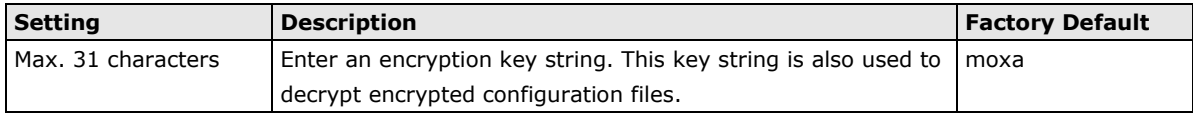

## <span id="page-23-0"></span>**Account Management**

## <span id="page-23-1"></span>**User Account**

The Moxa Industrial NAT device's account management function allows you to create, manage, modify, and remove user accounts. There are three levels of configuration access, admin, supervisor, and user. The admin accounts have read/write access to all configuration parameters. Supervisors have full editing rights but cannot create, modify, or delete accounts. User-level accounts have read-only access and can only view configurations.

**NOTE** 1. We strongly recommend changing the default password after logging in for the first time. 2. The default 'admin' account cannot be deleted and is enabled by default.

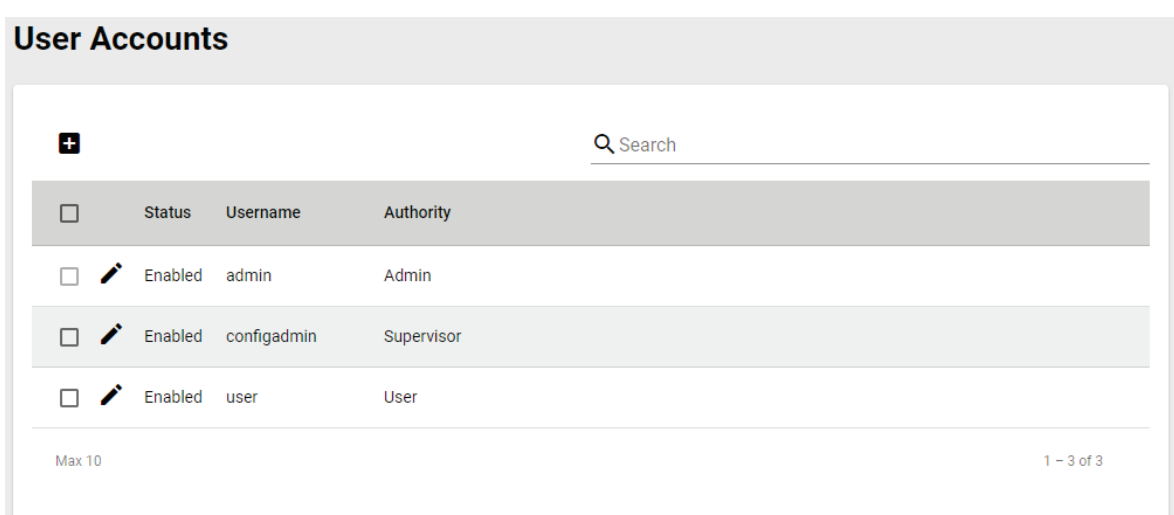

#### **Create New Account**

Click  $\Box$  to create a new user account. Enter a username and password, assign the status and the authority to the new account, and click **CREATE**. Once created, the new account will appear in the Account List table.

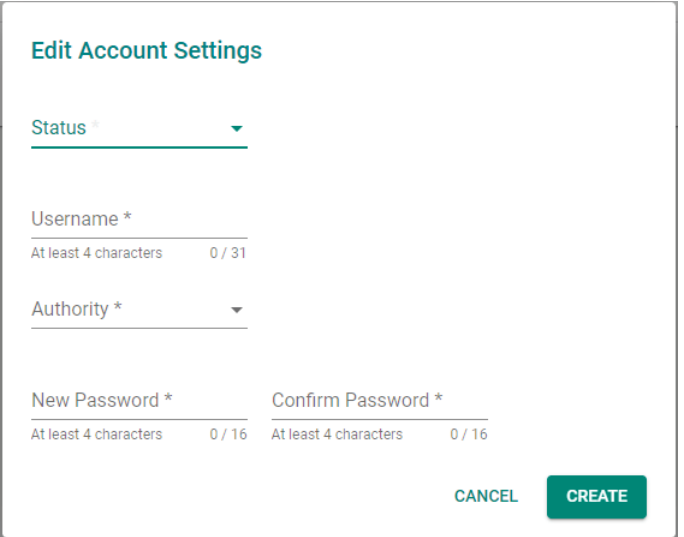

#### *Status*

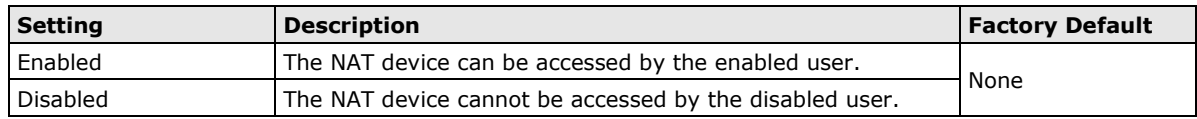

#### *Username*

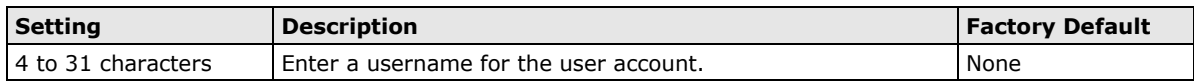

#### *Authority*

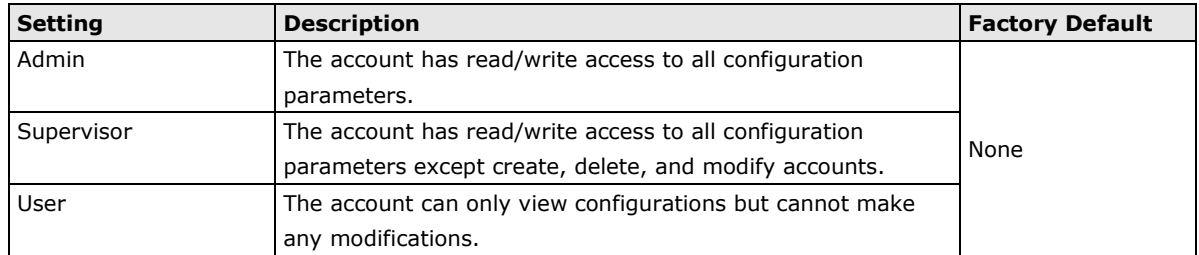

#### *New Password*

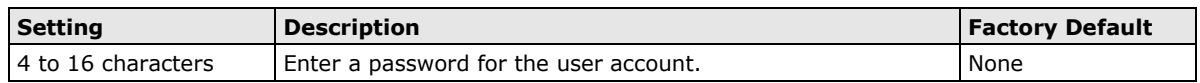

#### *Confirm Password*

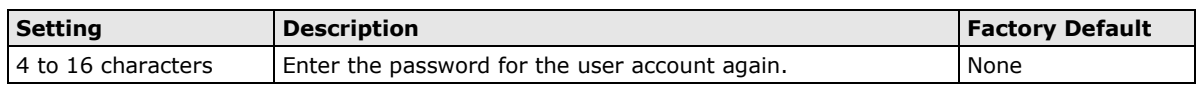

#### **Modify Existing Account**

Select the existing account from the Account List table and click  $\bigwedge^{\bullet}$  to modify the account. When you are done modifying the account details, click **APPLY** to save your changes.

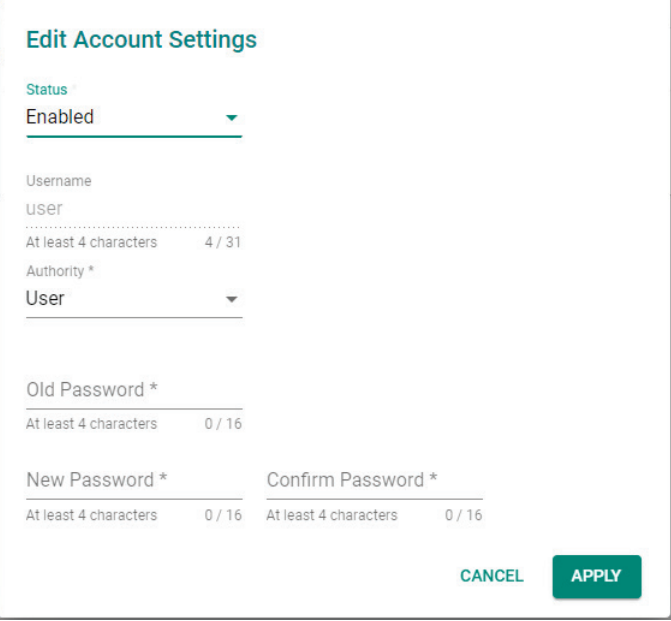

#### *Old Password*

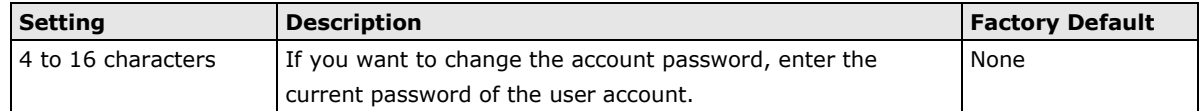

#### **Delete Existing Account**

Select the existing account from the Account List table and click  $\blacksquare$  to delete the account.

#### **User Accounts**

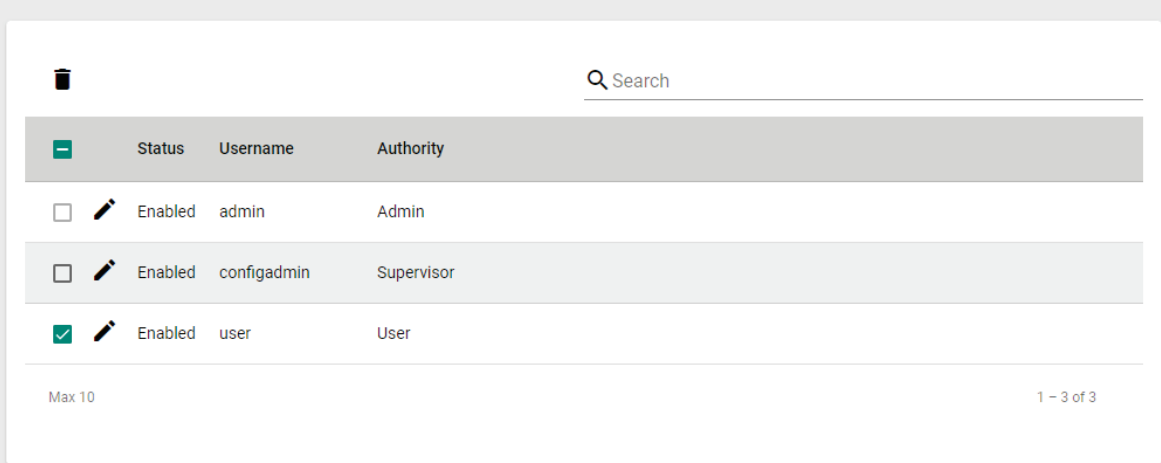

#### **Search Existing Account**

Enter the username of the account in the Search field. Any user accounts matching the search criteria will be shown in the Account List table.

#### **User Accounts**

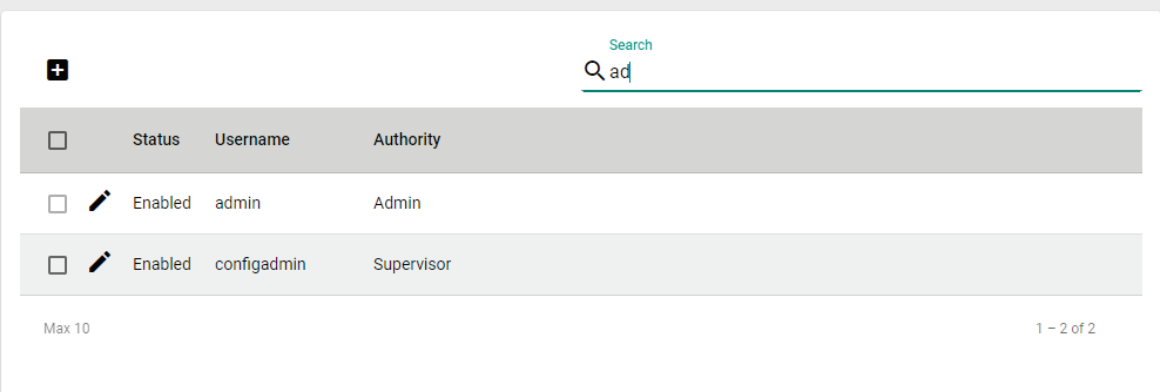

### <span id="page-26-0"></span>**Password Policy**

Using the password policy function, administrators can force more complex login passwords to improve the overall security of the system. At the same time, administrators can configure an account login failure lockout time to avoid unauthorized users from gaining access.

#### **Password Policy**

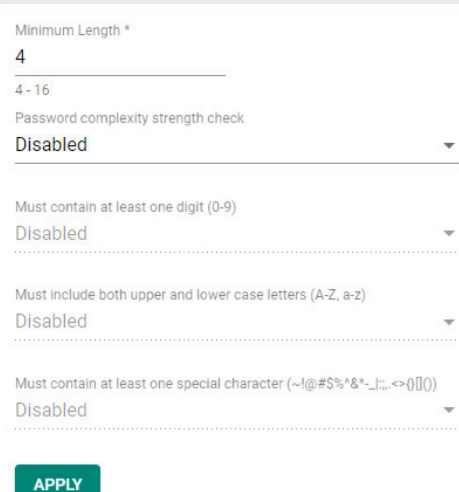

#### *Minimum Length*

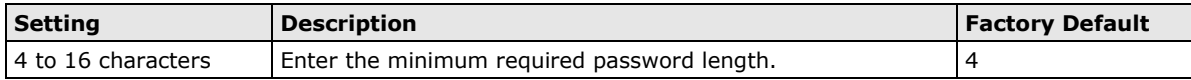

#### *Password complexity strength check*

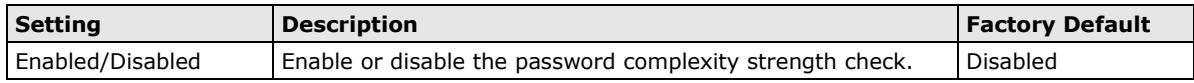

#### *Must contain at least one digit (0-9)*

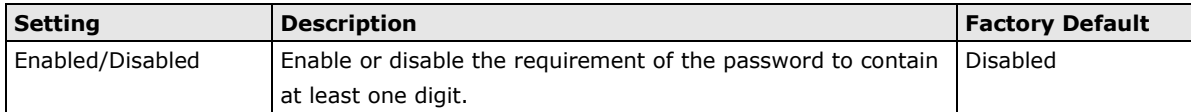

#### *Must include both upper and lower case letters (A-Z, a-z)*

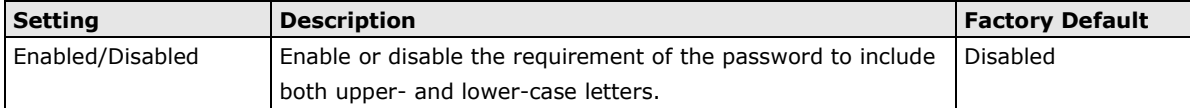

#### *Must contain at least one special character (~!@#\$%^&\*-\_:;,.<>{}[]())*

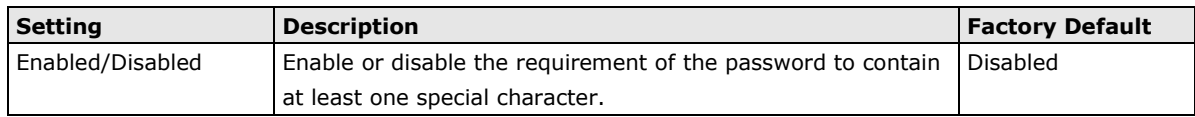

## <span id="page-26-1"></span>**Management Interface**

From the Management Interface screen, you can manage from which interfaces the device can be accessed.

## <span id="page-27-0"></span>**User Interface**

## **User Interface**

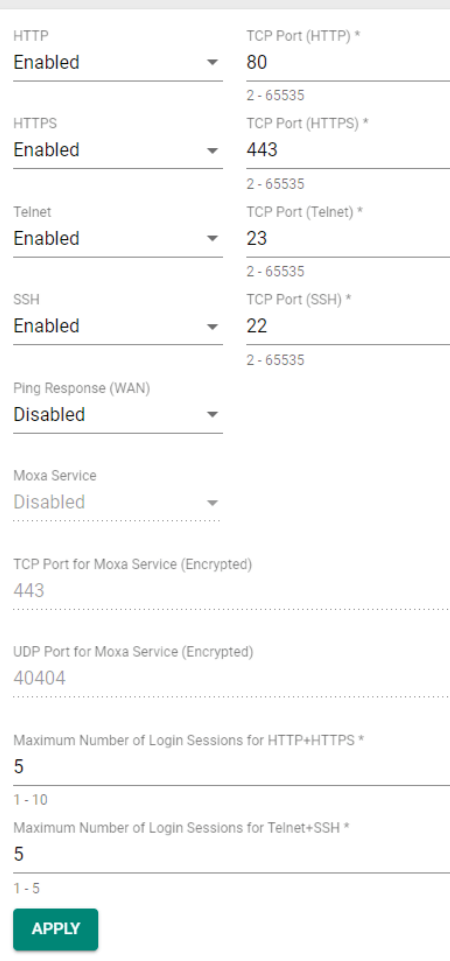

#### *HTTP*

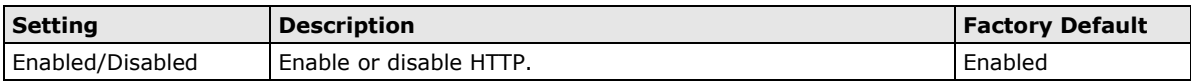

#### *TCP Port (HTTP)*

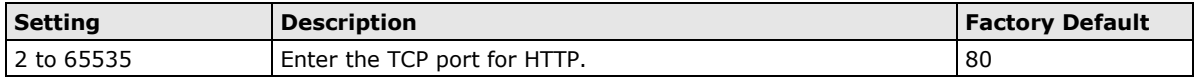

#### *Enable HTTPS*

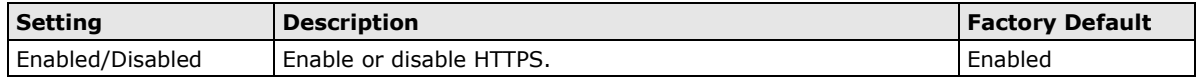

#### *TCP Port (HTTPS)*

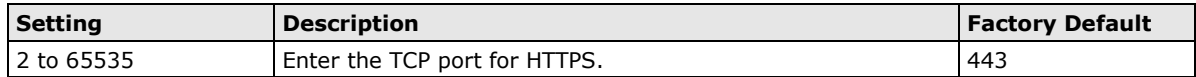

#### *Enable Telnet*

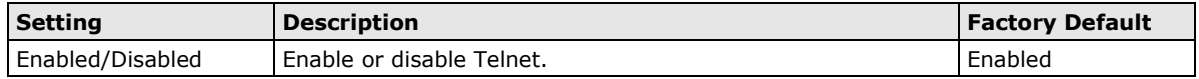

#### *TCP Port (Telnet)*

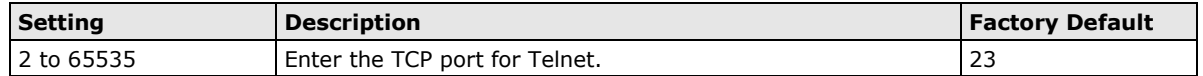

#### *Enable SSH*

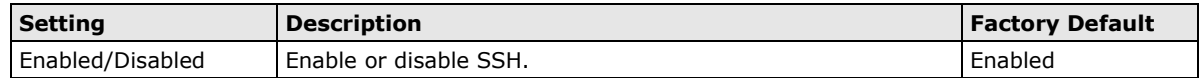

#### *TCP Port (SSH)*

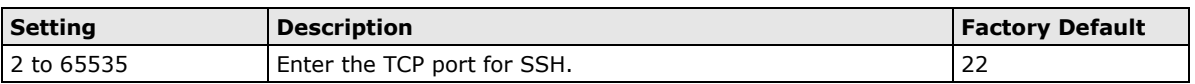

#### *Ping Response (WAN)*

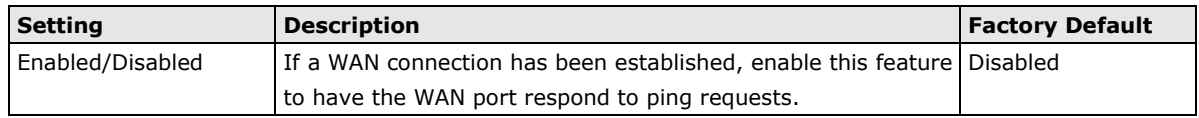

**NOTE** To successfully ping the WAN port, make sure "Ping Response (WAN)" is enabled, and the ping sender IP is in the "Trusted Access" list, or "Accept All LAN Port Connection" in Trusted Access is enabled.

#### *MOXA Service*

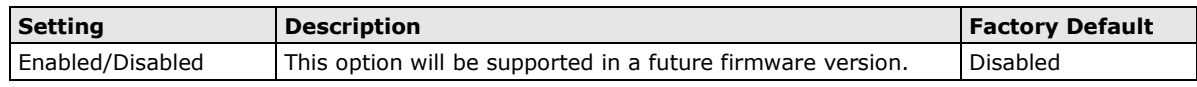

#### *TCP Port for Moxa Service (Encrypted)*

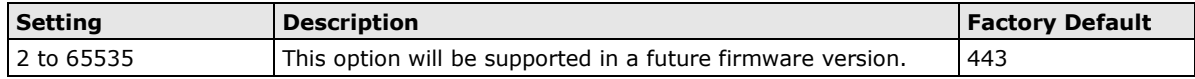

#### *UDP Port for Moxa Service (Encrypted)*

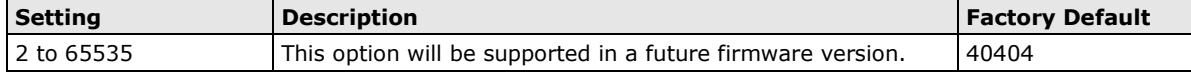

#### *Maximum Number of Login Sessions for HTTP+HTTTPS*

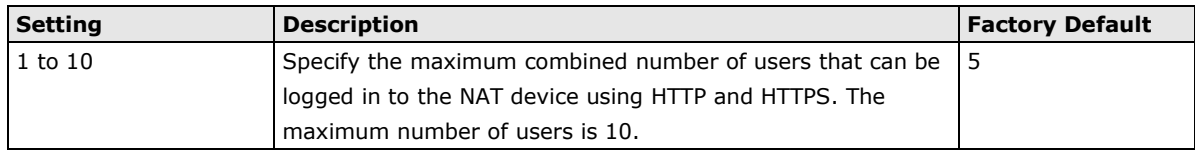

#### *Maximum Number of Login Sessions for Telnet+SSH*

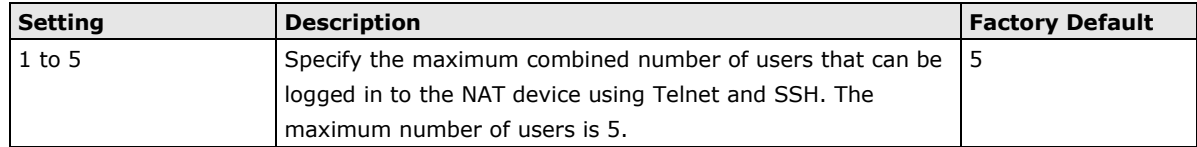

## <span id="page-29-0"></span>**Time**

## <span id="page-29-1"></span>**System Time**

The Moxa Industrial NAT device's system time can be synced with an NTP server or can be user-specified. The system time is also used for time stamps in functions such as automatic warning emails.

**NOTE** The Moxa Industrial NAT device does not feature a real-time clock. If there is no NTP server on the network or the device is not connected to the Internet, the Current Time and Current Date must be manually reconfigured after each reboot.

### **Time**

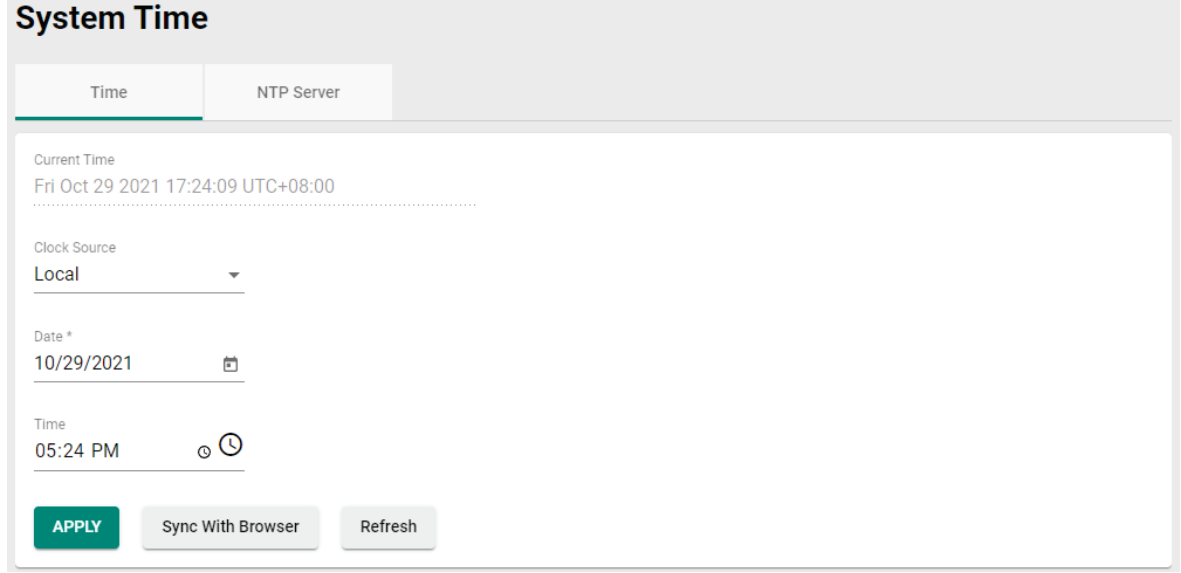

#### *Current Time*

This shows the current date, time, and time zone.

**NOTE** Click **Sync With Browser** to synchronize the device's clock with the browser time. Click **Refresh** to update all the information on the page.

#### *Clock Source*

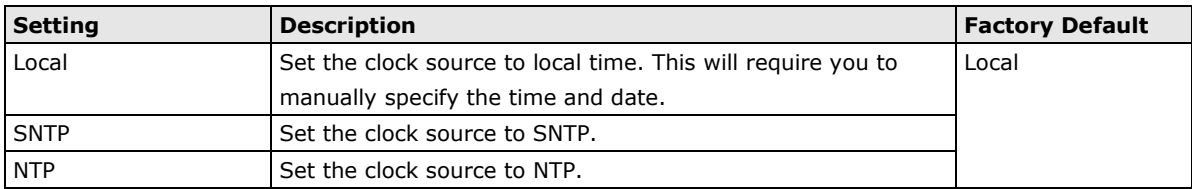

#### *Time Server*

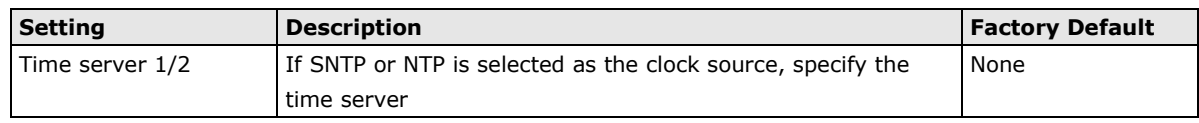

#### *Date*

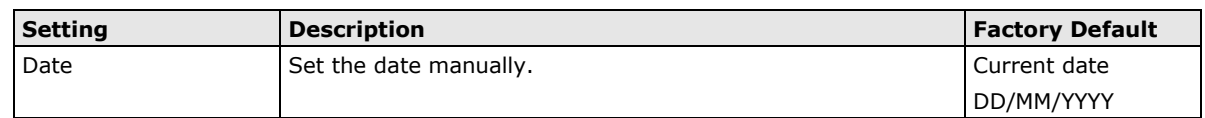

#### *Time*

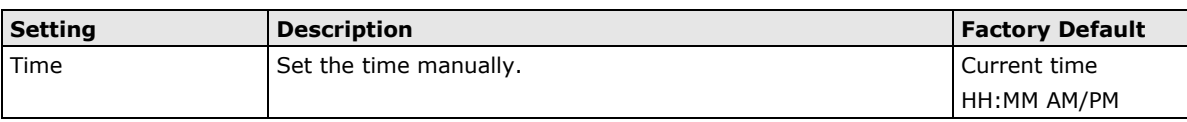

## **NTP Server**

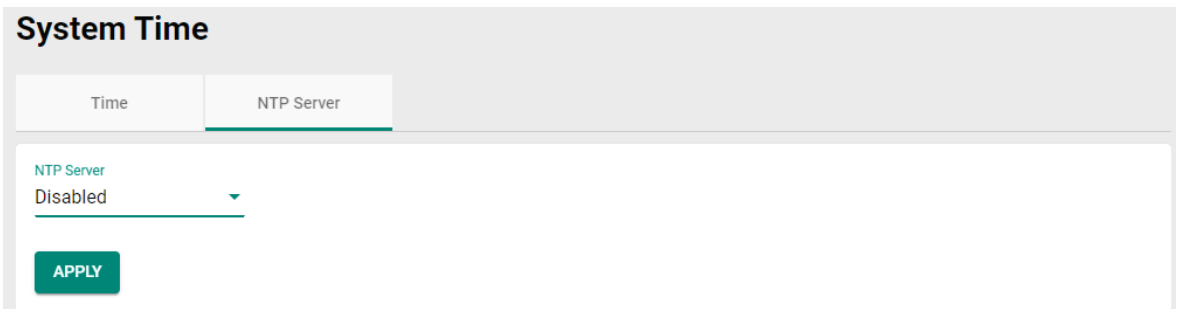

#### *NTP Server*

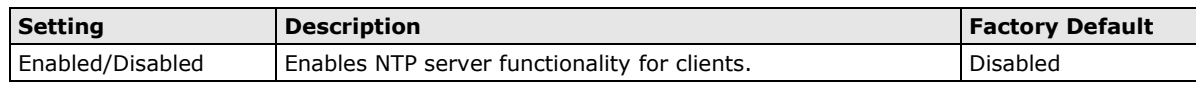

## <span id="page-30-0"></span>**Time Zone**

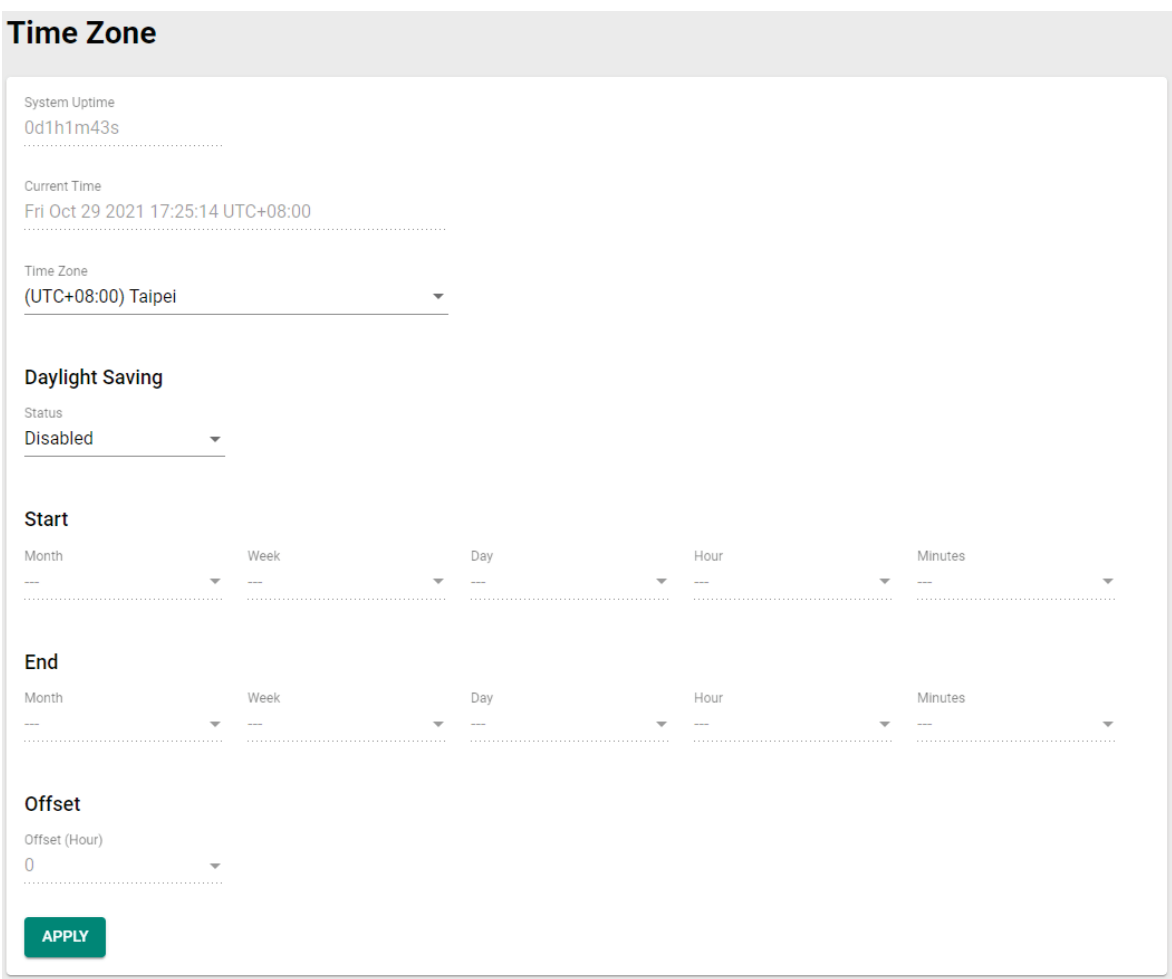

#### *System Uptime*

Indicates how long the Moxa NAT device has been online for since the last cold start.

#### *Current Time*

Indicates the current date and time.

#### *Time Zone*

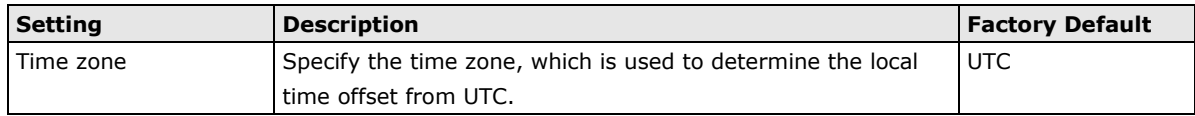

#### **Daylight Saving**

The Daylight Saving time settings are used to automatically set the device's time forward according to national standards.

#### *Status*

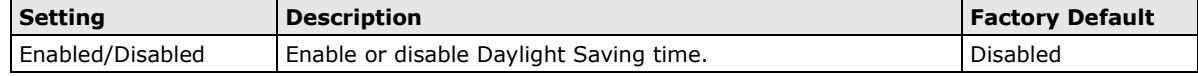

#### **Start**

#### *Month*

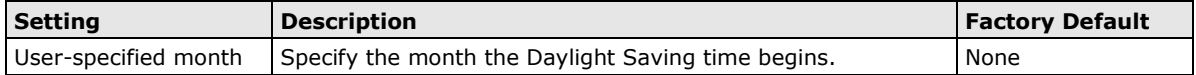

#### *Week*

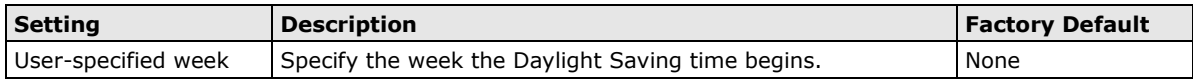

#### *Day*

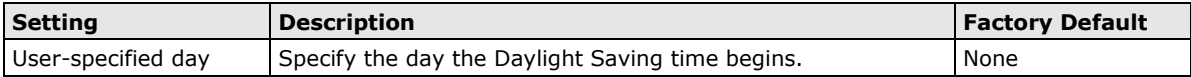

#### *Hour*

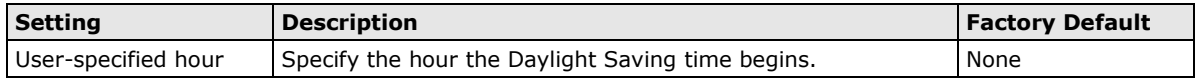

#### *Minutes*

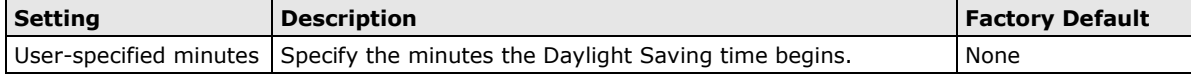

#### **End**

#### *Month*

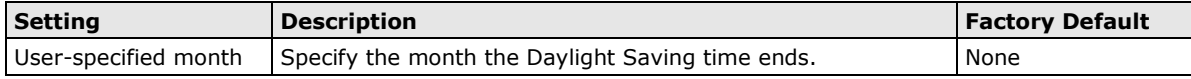

#### *Week*

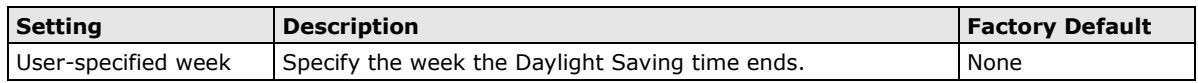

#### *Day*

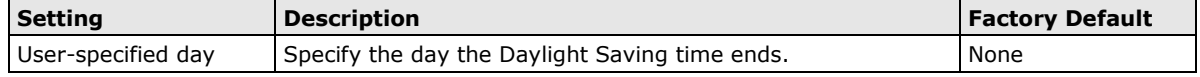

#### *Hour*

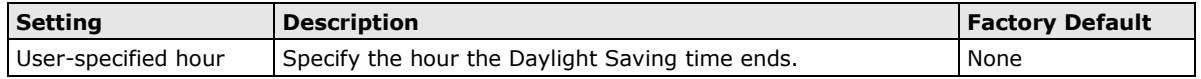

#### *Minutes*

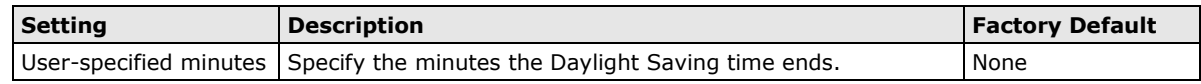

#### **Offset**

#### *Offset (Hour)*

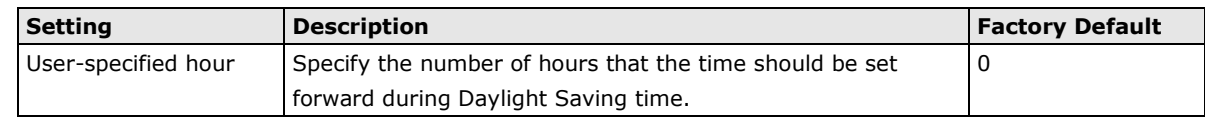

**NOTE** Changing the time zone will automatically correct the current time. Be sure to select the time zone before setting the time.

# **5. Network Configuration**

<span id="page-33-0"></span>The following topics are covered in this chapter:

#### **[Port](#page-34-0)**

- $\triangleright$  [Port Settings](#page-34-1)
- **[Layer 2 Switching](#page-36-0)**
	- [VLAN](#page-36-1)
	- $\triangleright$  [MAC Address Table](#page-42-0)
- **[Layer 3 Interfaces](#page-43-0)**

## <span id="page-34-0"></span>**Port**

## <span id="page-34-1"></span>**Port Settings**

Port settings let you manage port access, port transmission speed, flow control, and port type (MDI or MDIX). The NAT-102 Series has two RJ45 Ethernet ports.

### **Setting**

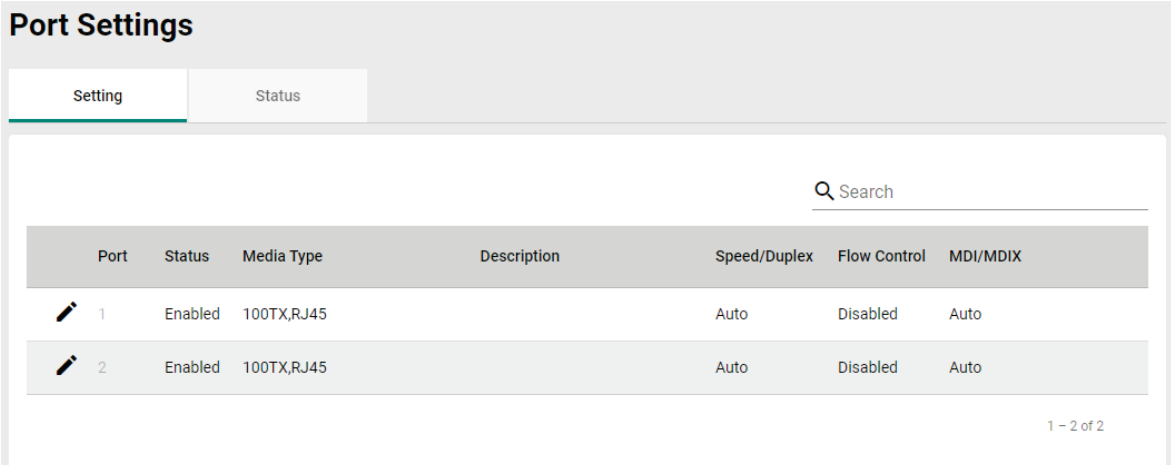

### **Modify Port Settings**

Click  $\bigcdot$  to modify the settings of the corresponding port.

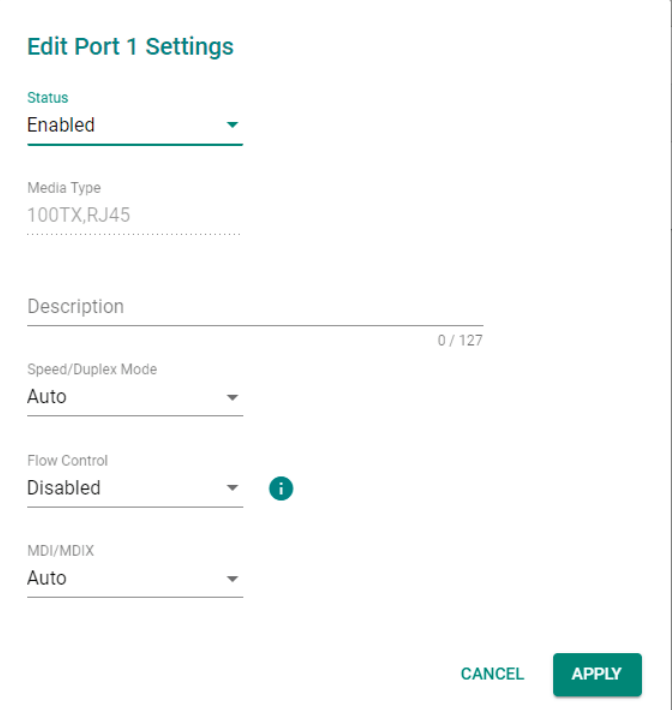

#### *Status*

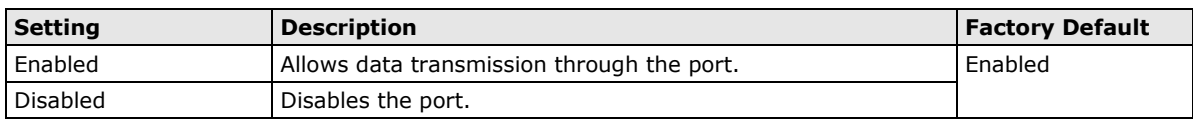

#### *Media Type*

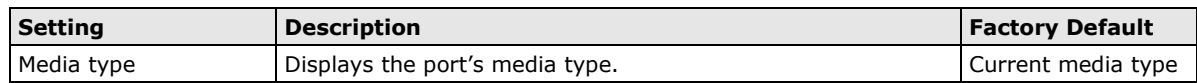

#### *Description*

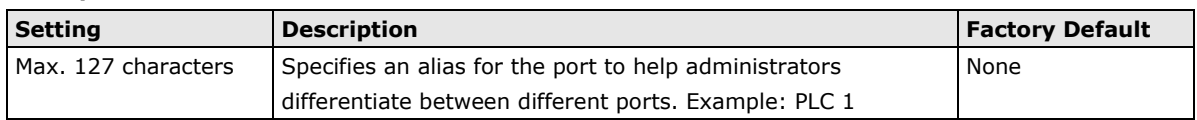

#### *Speed*

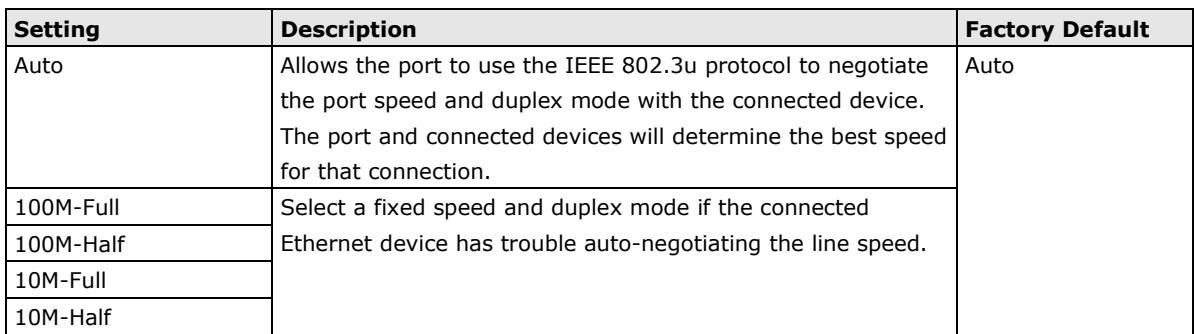

#### *Flow Control*

This setting allows you to enable or disable the flow control feature for the port when the port's Speed is set to Auto. Flow control helps manage the data transfer rate between the NAT-102 and the connected Ethernet device.

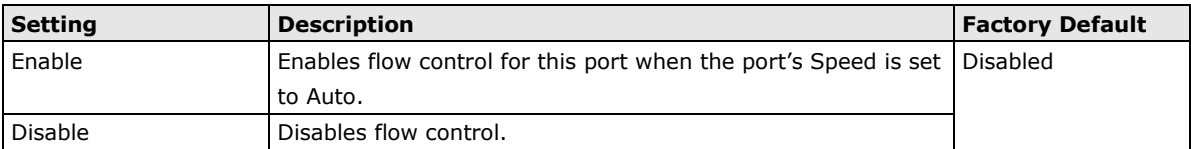

#### *MDI/MDIX*

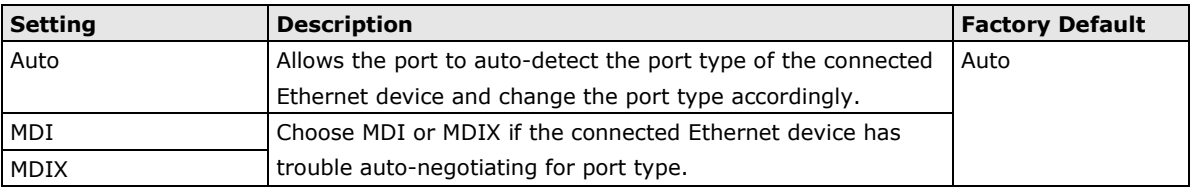

#### **Status**

The Status page shows the current status of the Ethernet ports including the port transmission speed, flow control, and port type (MDI or MDIX).

#### **Port Settings**

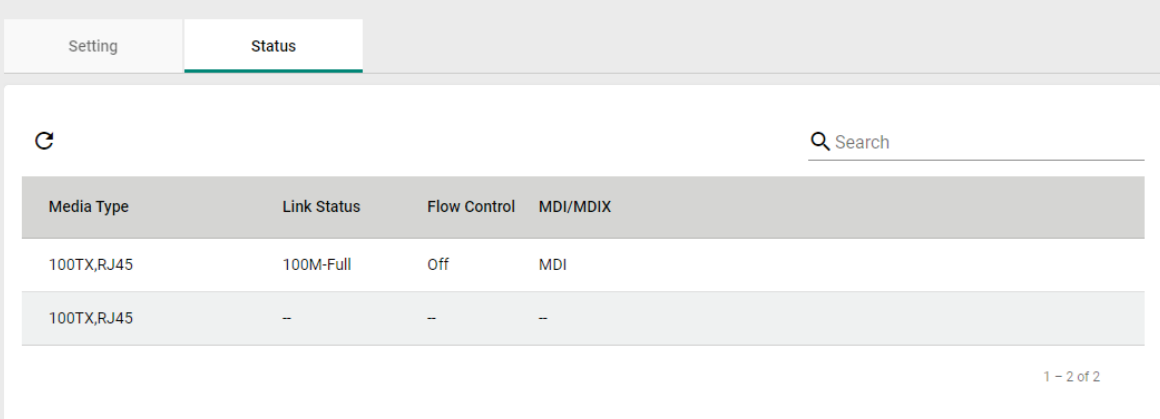
# **Layer 2 Switching**

# **VLAN**

The VLAN section is used for configuring VLAN functionality for the NAT-102's ports.

# **Using Virtual LAN**

Setting up Virtual LANs (VLANs) on your Moxa Industrial NAT device increases the efficiency of your network by dividing the LAN into logical segments, as opposed to physical segments. In general, VLANs are easier to manage.

## **The VLAN Concept**

#### **What is a VLAN?**

A VLAN is a group of devices that can be located anywhere on a network, but which communicate as if they are on the same physical segment. With VLANs, you can segment your network without being restricted by physical connections—a limitation of traditional network design. With VLANs you can segment your network into:

- **Departmental groups**—you could have one VLAN for the marketing department, another for the finance department, and another for the product development department.
- **Hierarchical groups**—you could have one VLAN for directors, another for managers, and another for general staff.
- **Usage groups**—you could have one VLAN for email users and another for multimedia users. **Switch A**

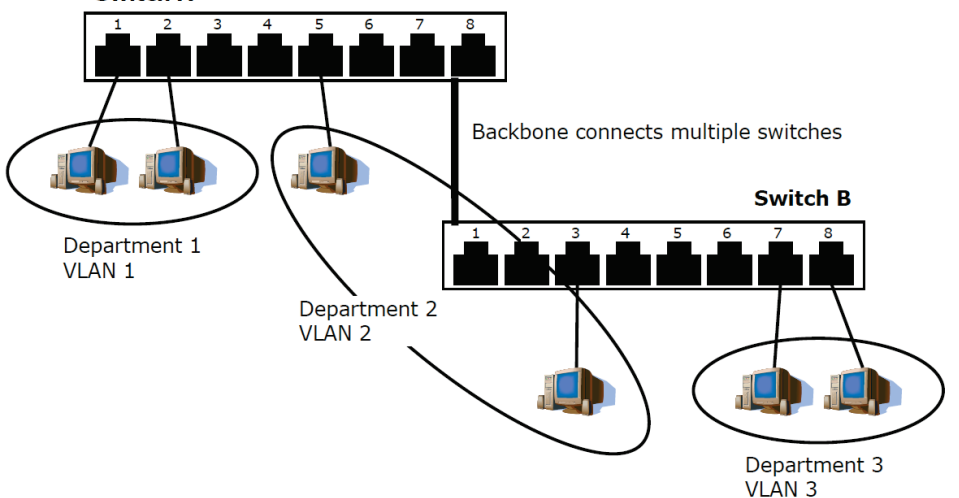

#### **Benefits of VLANs**

The main benefit of VLANs is that they provide a network segmentation system that is far more flexible than traditional networks. Using VLANs also provides you with three other benefits:

- **VLANs ease the relocation of devices on networks:** With traditional networks, network administrators spend much of their time dealing with moves and changes. If users move to a different sub-network, the addresses of each host must be updated manually. With a VLAN setup, if a host originally on VLAN Marketing, for example, is moved to a port on another part of the network, and retains its original subnet membership, you only need to specify that the new port is on VLAN Marketing. You do not need to do any re-cabling.
- **VLANs provide extra security:** Devices within each VLAN can only communicate with other devices on the same VLAN. If a device on VLAN Marketing needs to communicate with devices on VLAN Finance, the traffic must pass through a routing device or Layer 3 switch.

• **VLANs help control traffic:** With traditional networks, congestion can be caused by broadcast traffic that is directed to all network devices, regardless of whether or not they need it. VLANs increase the efficiency of your network because each VLAN can be set up to contain only those devices that need to communicate with each other.

#### **Managing a VLAN**

A new or initialized Moxa Industrial NAT device contains a single VLAN—the Default VLAN. This VLAN has the following definition:

- **VLAN Name**—Management VLAN
- **Management Port**—1 (if tagging is required)

All of the ports are initially placed on this VLAN, and it is the only VLAN that allows you to access the management software of the NAT device over the network.

## **Global**

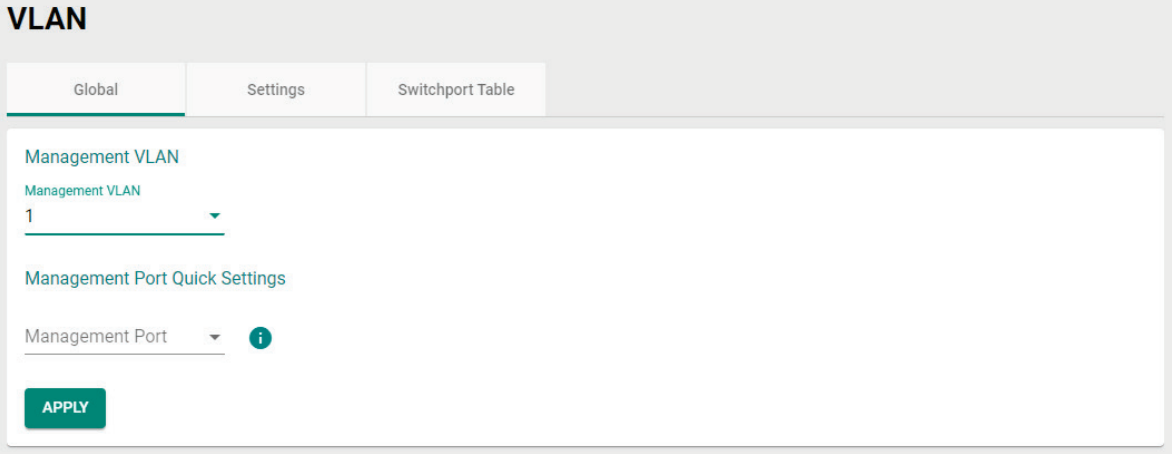

#### **Management VLAN**

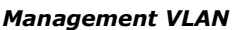

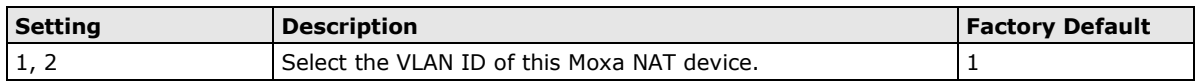

#### **Management Port Quick Settings**

Use this for quick and easy configuration of VLAN settings for multiple ports at once.

#### *Management Port*

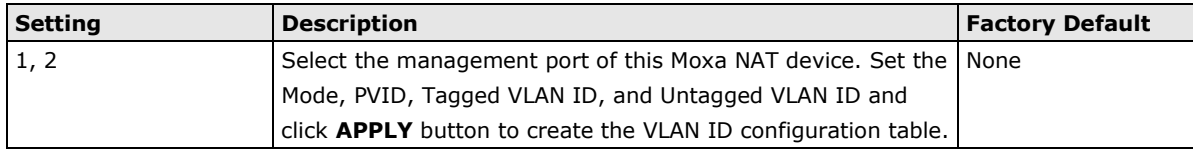

# **VLAN**

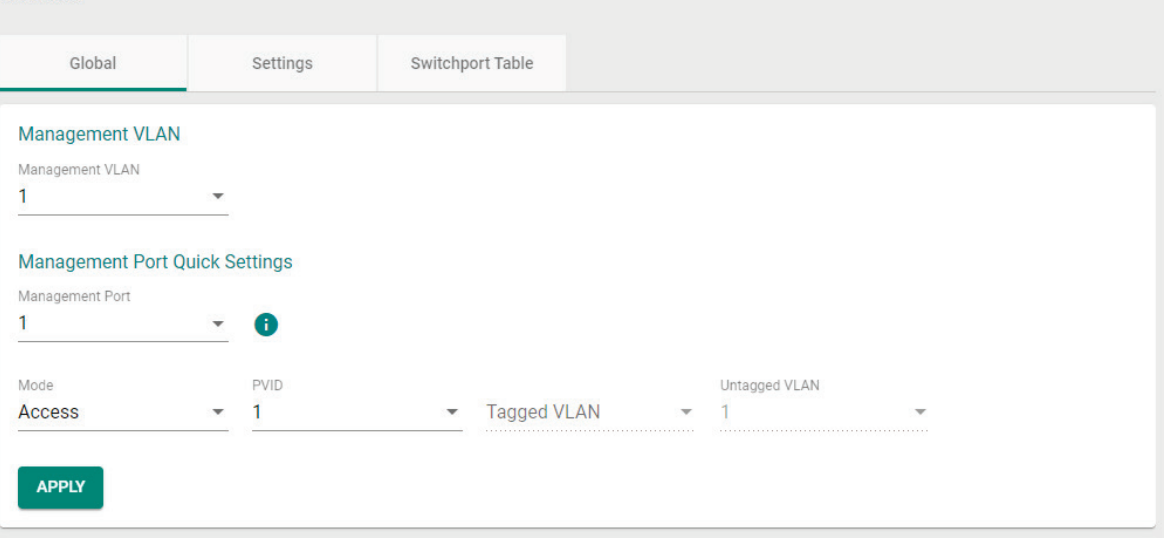

#### *Mode*

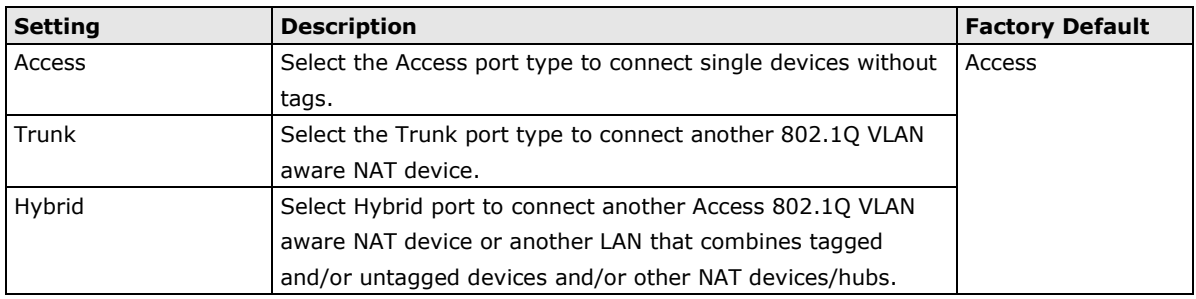

#### *PVID*

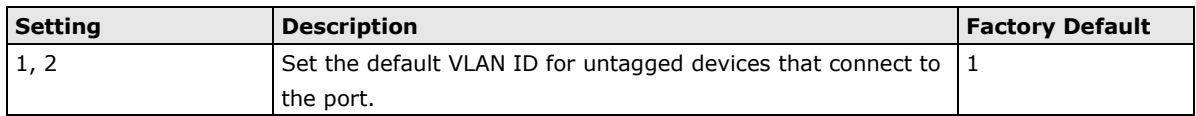

#### *Tagged VLAN*

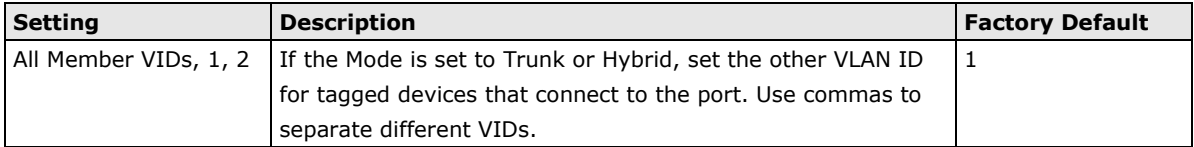

#### *Untagged VLAN*

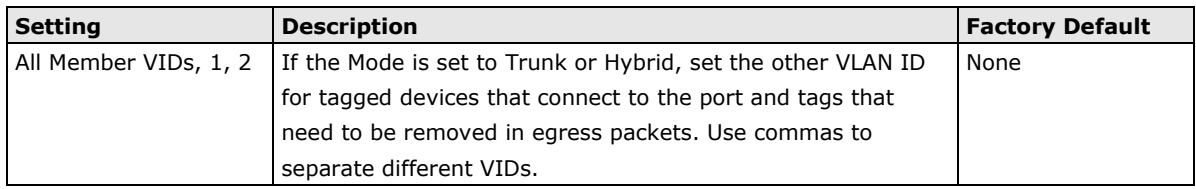

# **Settings**

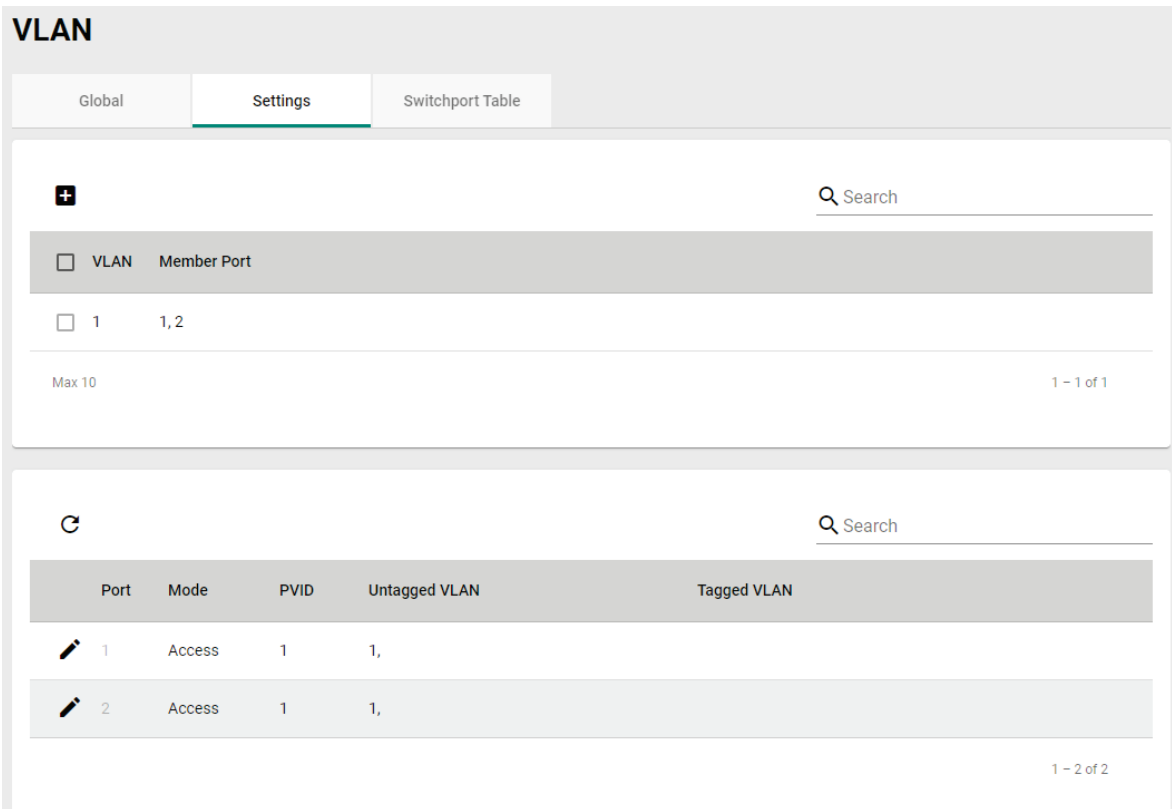

# **Create a VLAN**

Click  $\blacksquare$  to create a VLAN.

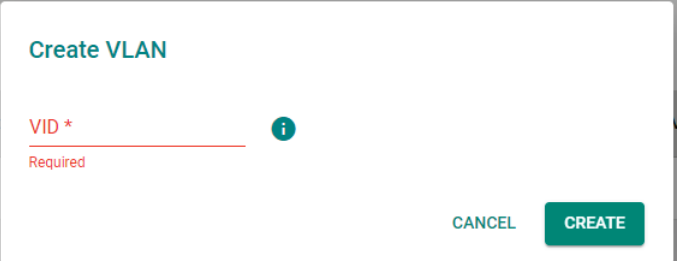

*VID*

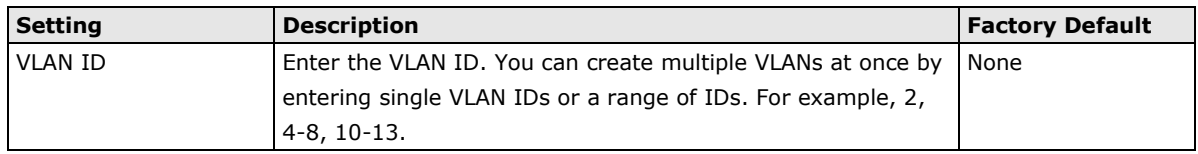

# **Modify an Existing VLAN**

Click  $\bigcdot$  to modify the settings of the corresponding VLAN entry.

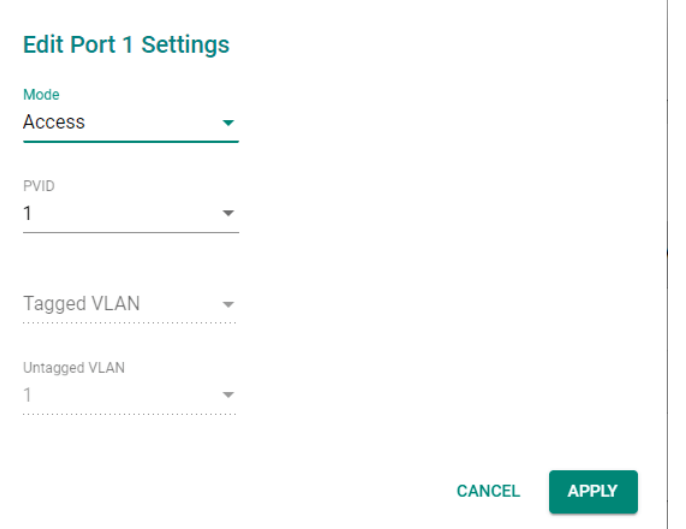

#### *Mode*

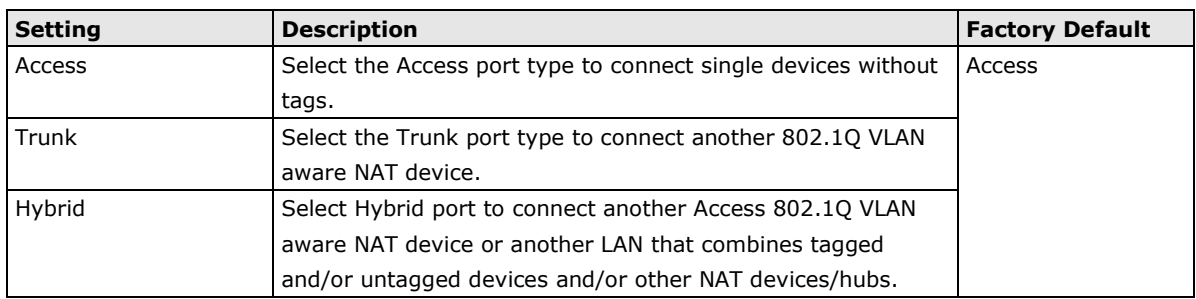

#### *PVID*

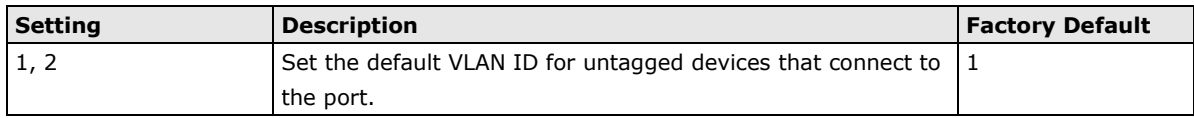

#### *Tagged VLAN*

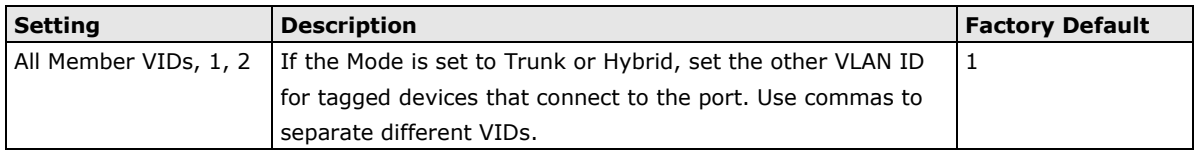

#### *Untagged VLAN*

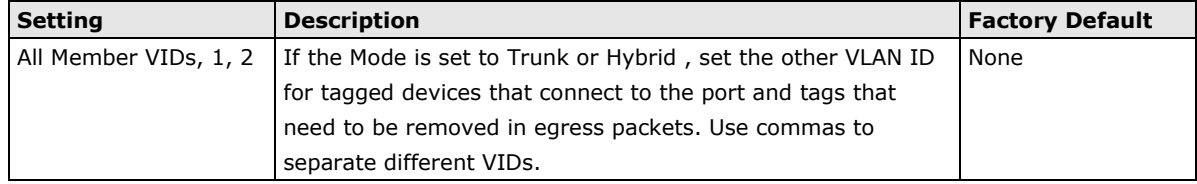

#### **Delete a VLAN**

Select the VLAN from the list and click  $\overline{\bullet}$  to delete it.

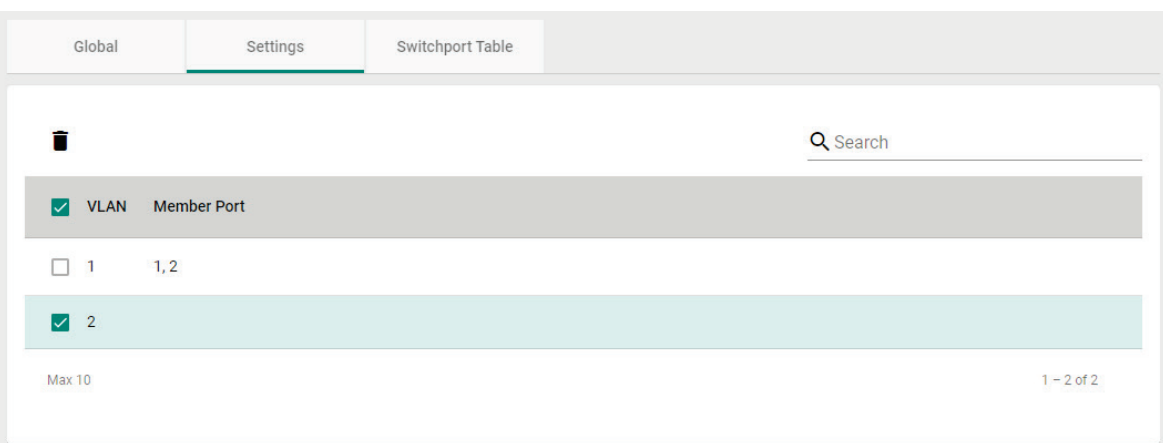

# **Switchport Table**

From the **VLAN Switchport Mode Table**, you can review created VLAN groups, joined Access, Trunk and Hybrid ports.

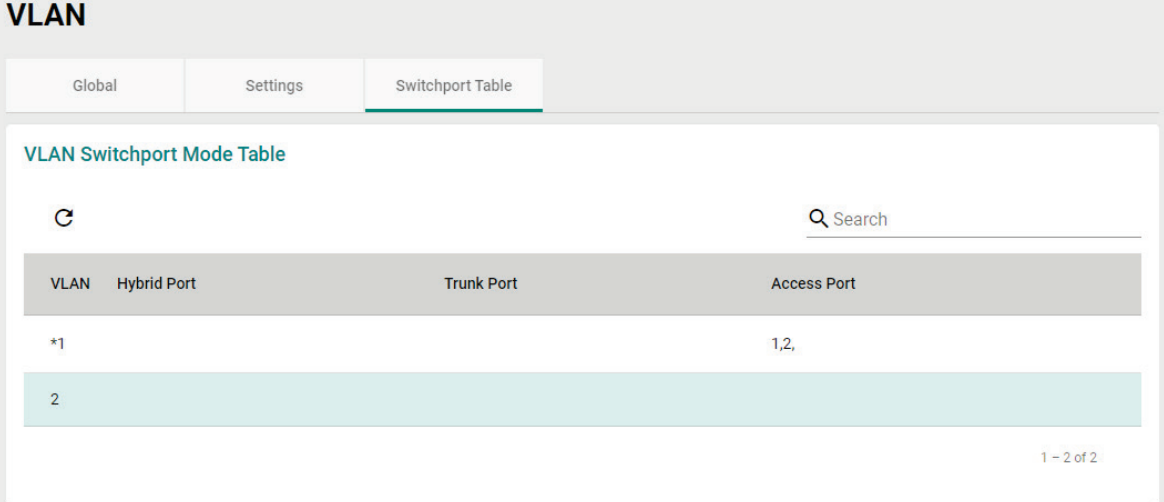

# **MAC Address Table**

The MAC address table shows the MAC address list of devices that have passed through the Moxa Industrial NAT device. The Aging Time indicates how the long the MAC address remains stored in the device before it is removed from the list. Once a MAC address is removed, the NAT device will no longer forward frames originating from this MAC address.

#### **MAC Address Table**

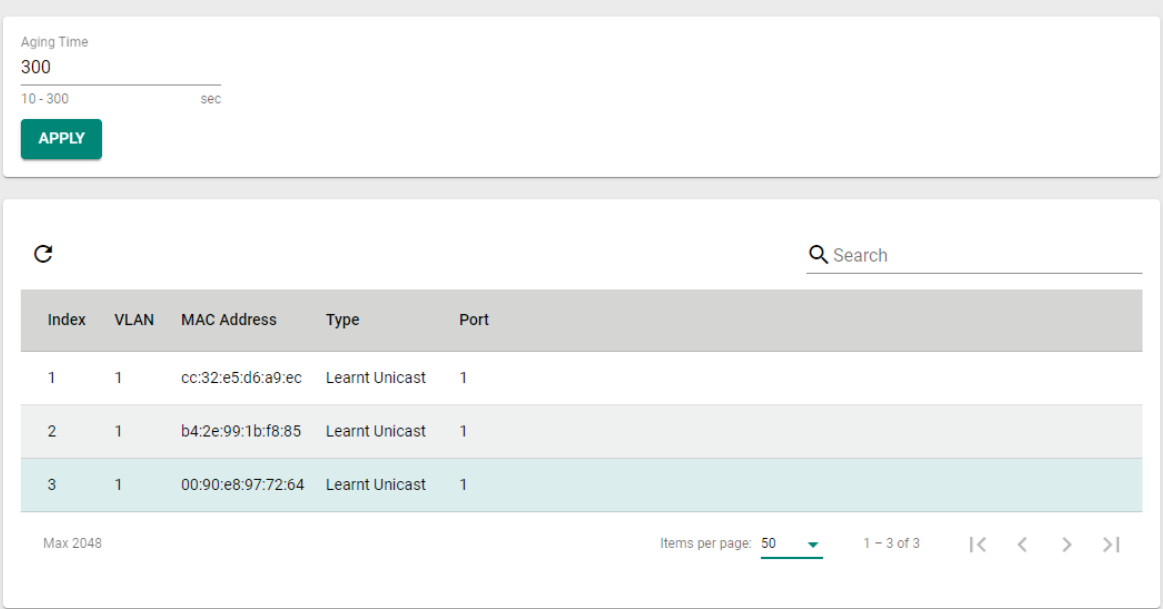

You can quickly filter MAC addresses by entering one of the following criteria into the Search field.

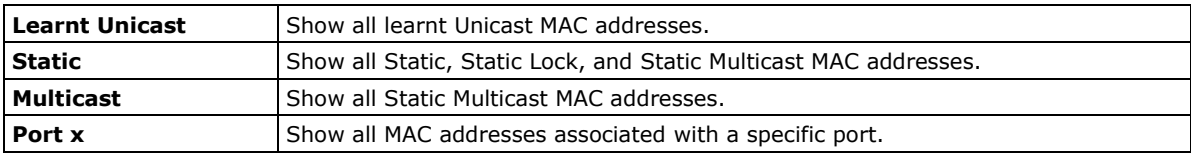

The table displays the following information:

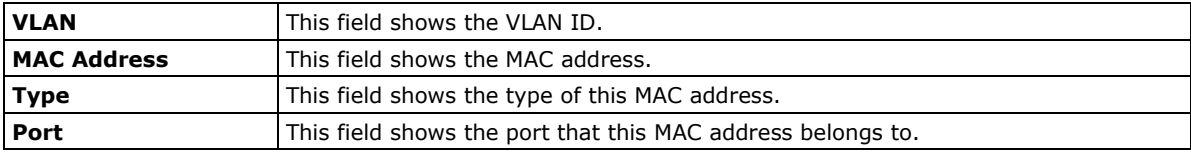

# **Layer 3 Interfaces**

# **LAN**

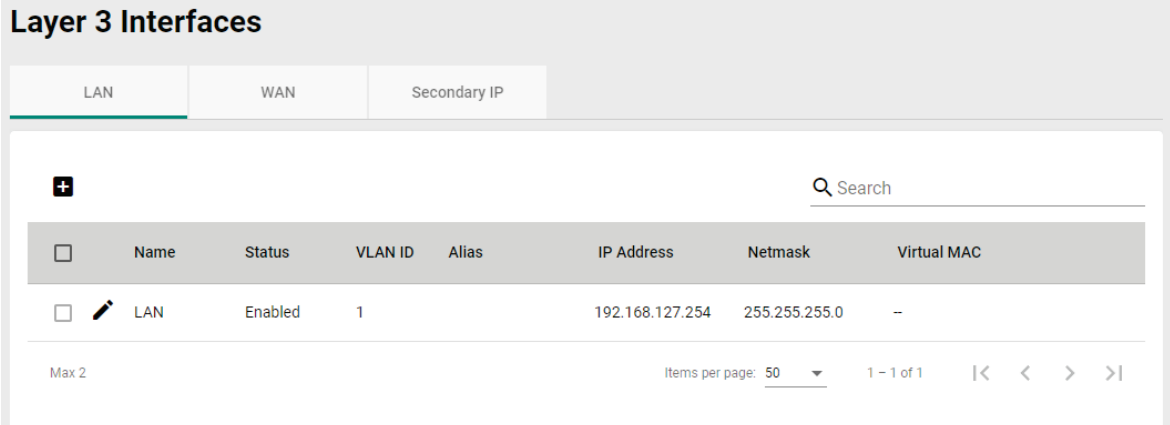

#### **Create a LAN Interface**

Click  $\blacksquare$  to create a LAN Interface.

Enter the name of the LAN interface, set VLAN Interface to Enabled, select a VLAN ID that is already configured in the Layer 2 VLAN settings, and assign an Alias, IP address, Netmask, and Virtual MAC Address for the interface. Click **CREATE** to activate this interface.

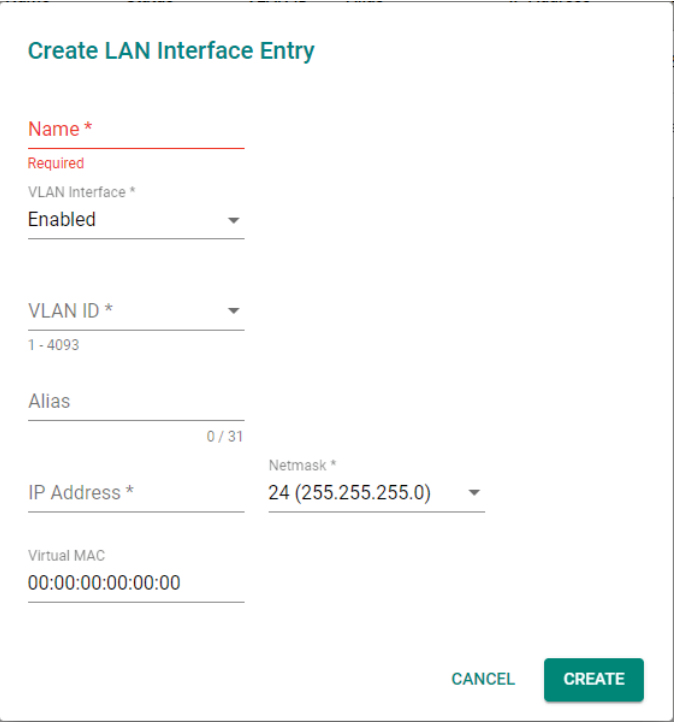

#### *Name*

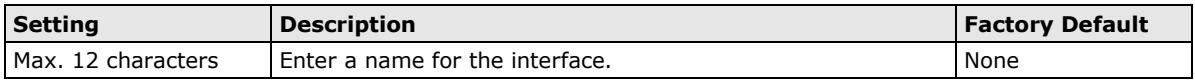

#### *VLAN Interface*

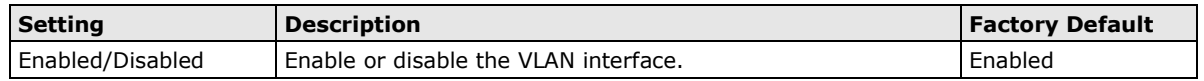

#### *VLAN ID*

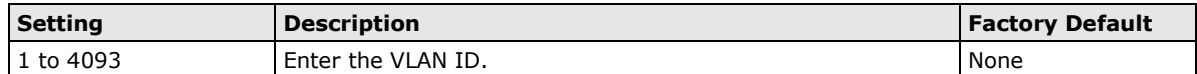

#### *Alias*

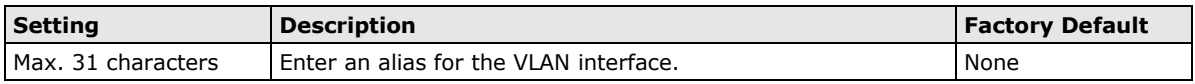

#### *IP Address*

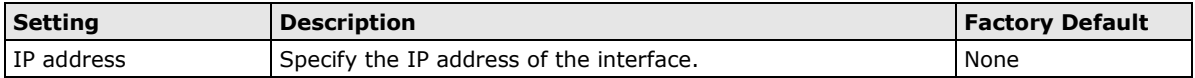

#### *Netmask*

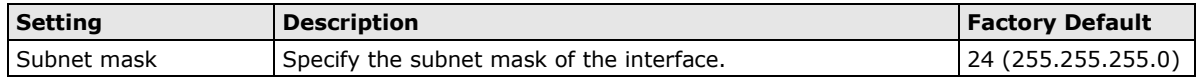

#### *Virtual MAC*

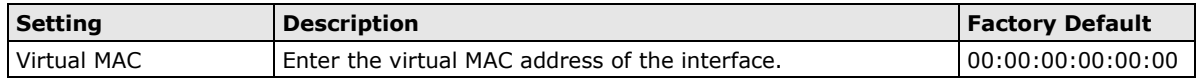

#### **Delete a LAN Interface**

Select the entry from the LAN Interface List and click  $\blacksquare$  to delete it.

#### **Modify a LAN Interface**

Click  $\bigcdot$  to modify the attributes and click **APPLY** button to change the configuration.

**NOTE** You can create up to 10 LAN interfaces by configuring each port with unique VLAN ID numbers.

## **WAN**

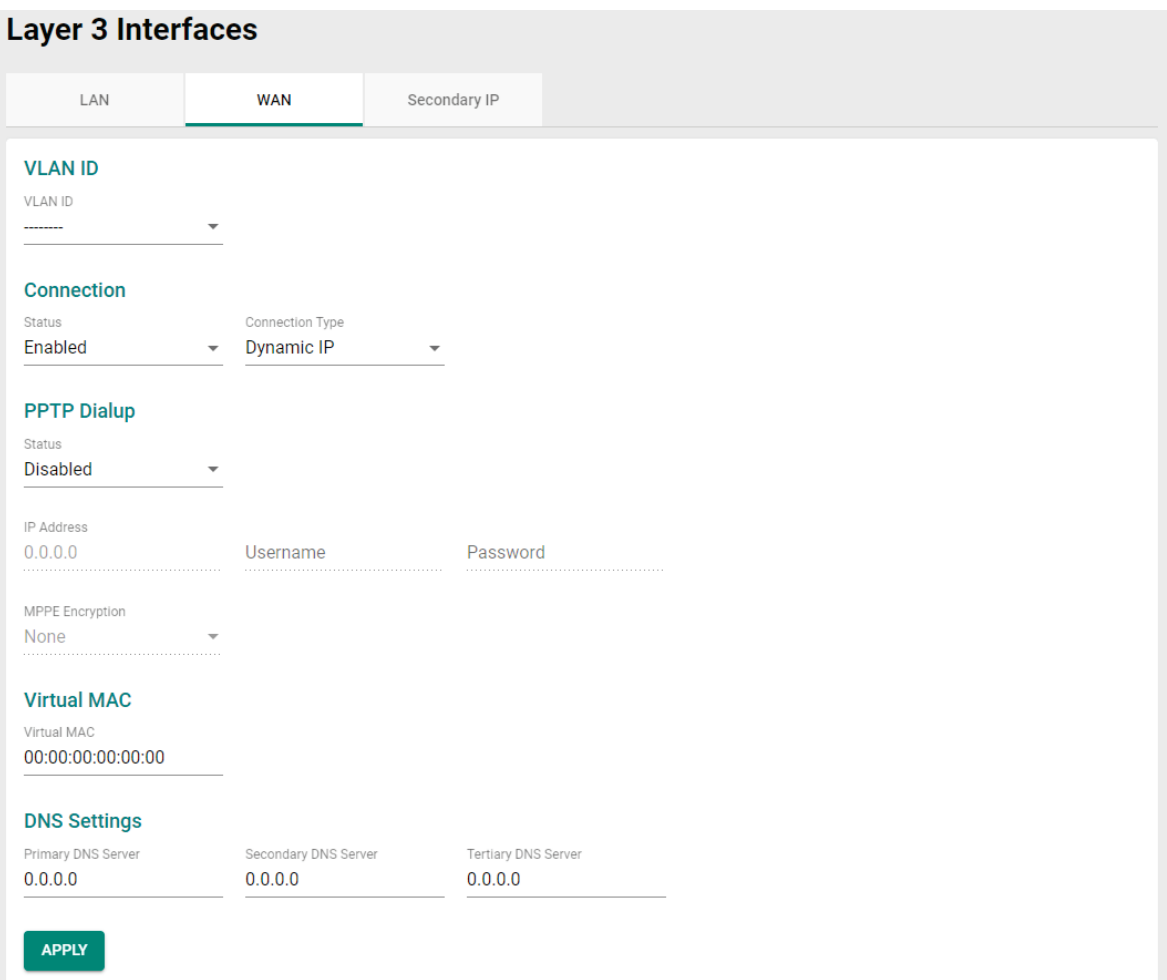

#### **VLAN ID**

#### *VLAN ID*

The Moxa Industrial NAT device's WAN interface is VLAN-based. All ports associated with the selected VLAN ID will act as a single WAN interface.

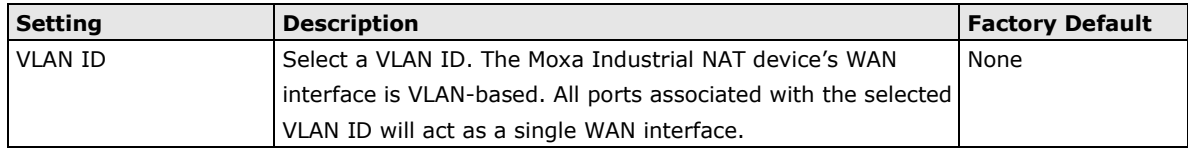

#### **Connection**

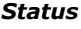

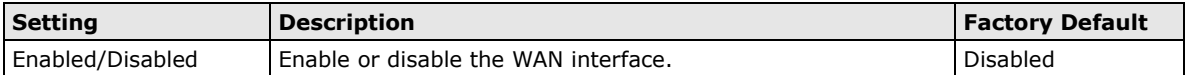

#### *Connection Type*

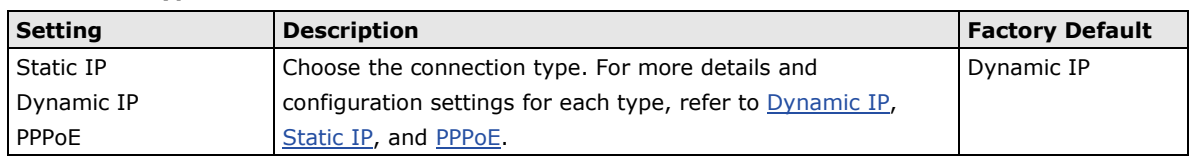

#### <span id="page-46-0"></span>**Dynamic IP Connections**

#### **Layer 3 Interfaces** LAN **WAN** Secondary IP **VLAN ID** VLAN ID  $\overline{\phantom{a}}$ --------Connection Status Connection Type Enabled  $\bullet$  Dynamic IP  $\overline{\mathbf{v}}$ **PPTP Dialup** Status Disabled  $\ddot{\phantom{1}}$ IP Address  $0.0.0.0$ Username Password MPPE Encryption None **Virtual MAC** Virtual MAC 00:00:00:00:00:00 **DNS Settings** Tertiary DNS Server Primary DNS Server Secondary DNS Server  $0.0.0.0$  $0.0.0.0$  $0.0.0.0$ APPLY

#### **PPTP Dialup**

The Point-to-Point Tunneling Protocol is used for Virtual Private Networks (VPN). Remote users can use PPTP to connect to private networks from public networks.

#### *Status*

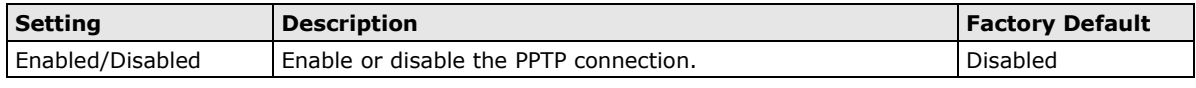

*IP Address*

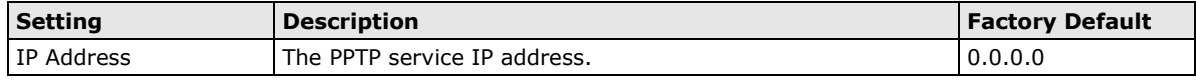

#### *Username*

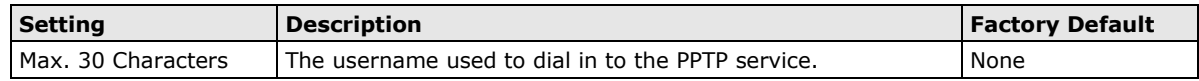

#### *Password*

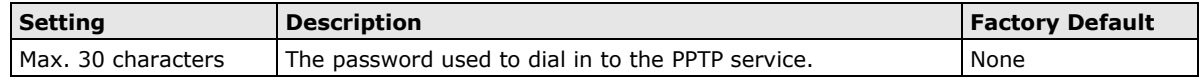

#### *MPPE Encryption*

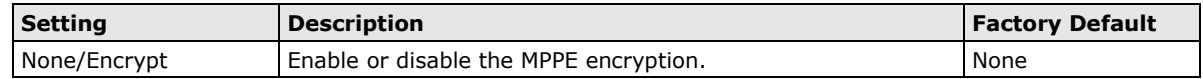

#### **Example**

Suppose a remote user (IP: 10.10.10.10) wants to connect to the internal server (private IP: 30.30.30.10) via the PPTP protocol. The IP address for the PPTP server is 20.20.20.1. The necessary configuration settings are shown in the following figure.

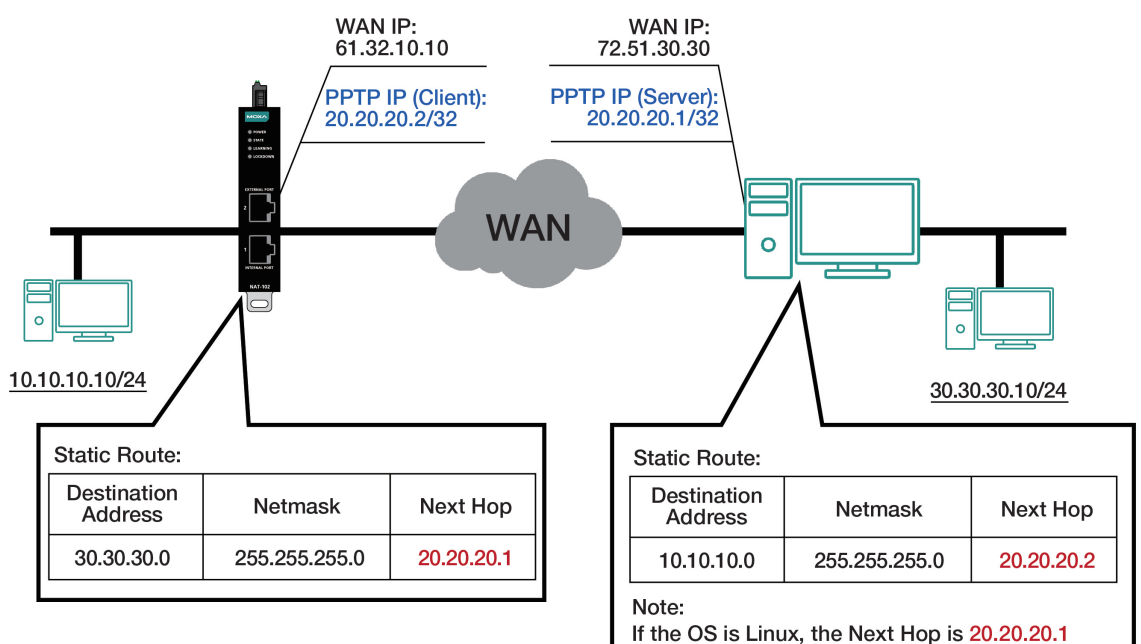

#### **Virtual MAC**

#### *Virtual MAC*

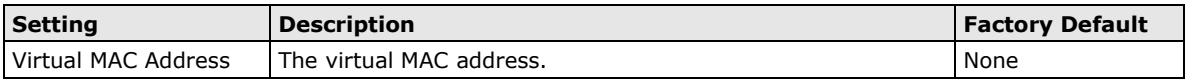

#### **DNS Settings**

#### *Primary DNS Server*

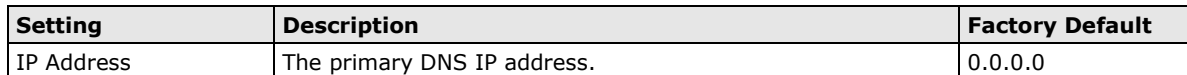

#### *Secondary DNS Server*

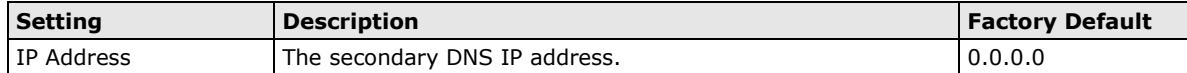

#### *Tertiary DNS Server*

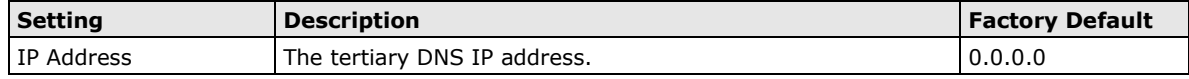

**NOTE** The priority of a manually configured DNS will be higher than the DNS from the PPPoE or DHCP server.

#### <span id="page-48-0"></span>**Static IP Connections**

#### **Layer 3 Interfaces** LAN WAN Secondary IP **VLAN ID VLAN ID**  $\overline{2}$ v Connection Status **Connection Type** Enabled Static IP  $\overline{a}$ **Address Information** IP Address Gateway  $0.0.0.0$ Netmask\*  $0.0.0.0$  $\overline{\phantom{a}}$ **PPTP Dialup** Status Disabled ÷ IP Address  $0.0.0.0$ Username Password MPPE Encryption None **Virtual MAC** Virtual MAC 00:00:00:00:00:00 **DNS Settings** Primary DNS Server Secondary DNS Server Tertiary DNS Server  $0.0.0.0$  $0.0.0.0$  $0.0.0.0$ APPLY

## **Address Information**

#### *IP Address*

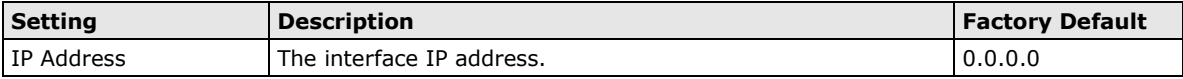

#### *Netmask*

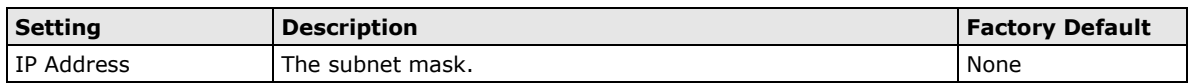

#### *Gateway*

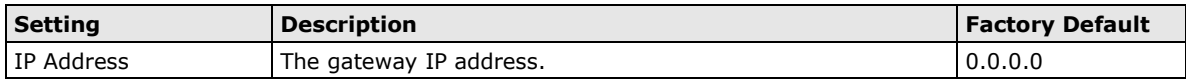

## <span id="page-49-0"></span>**PPPoE Connections**

#### Laver 3 Interfaces

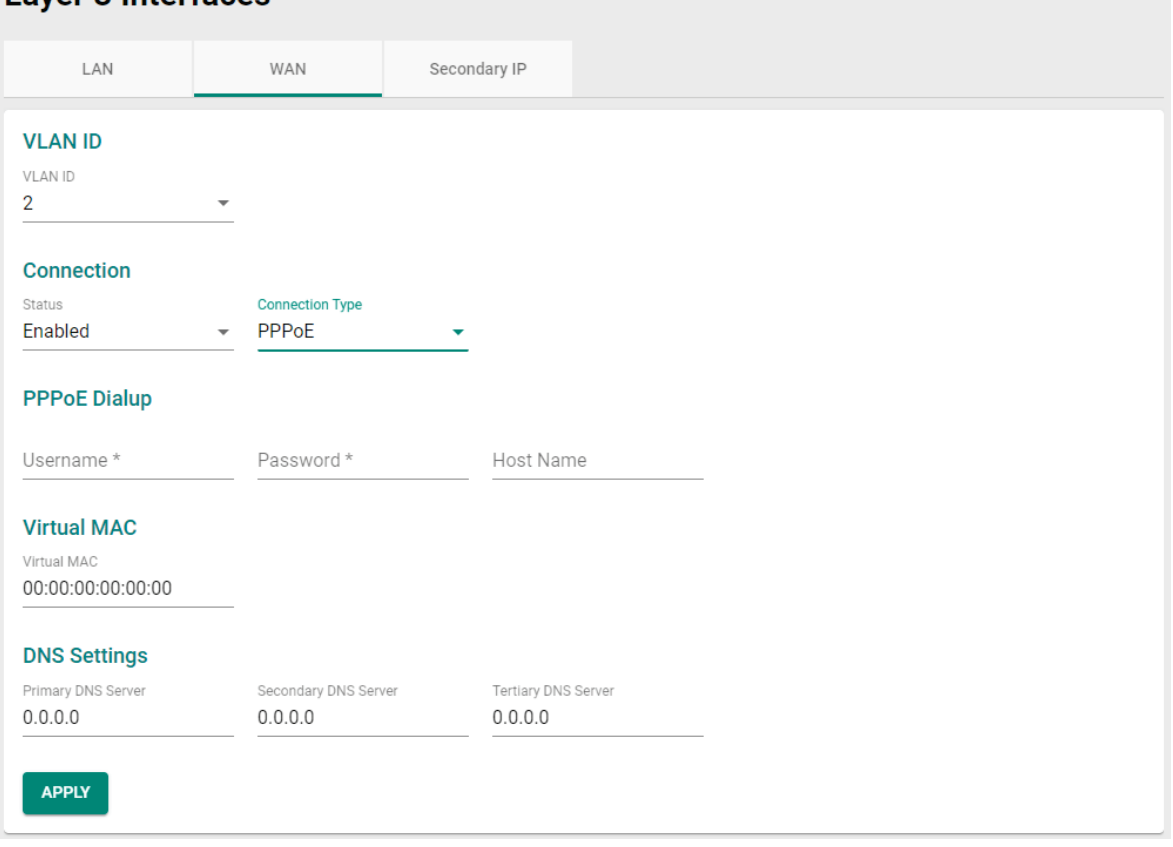

#### **PPPoE Dialup**

#### *Username*

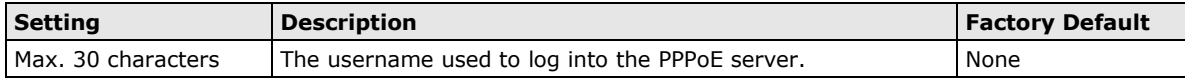

#### *Password*

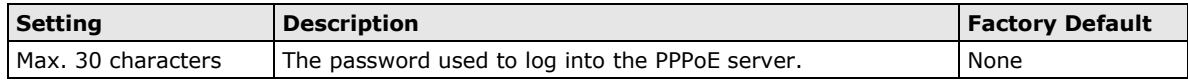

#### *Host Name*

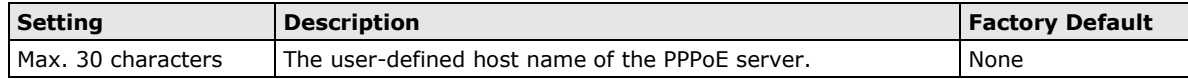

# **Secondary IP**

The Layer 3 interface can also act as a secondary IP, as in the example below, if the user needs to expand more IP addresses in the LAN segment and does not want to change the settings of the original interface IP/device, the new secondary IP can be used to create a new network segment.

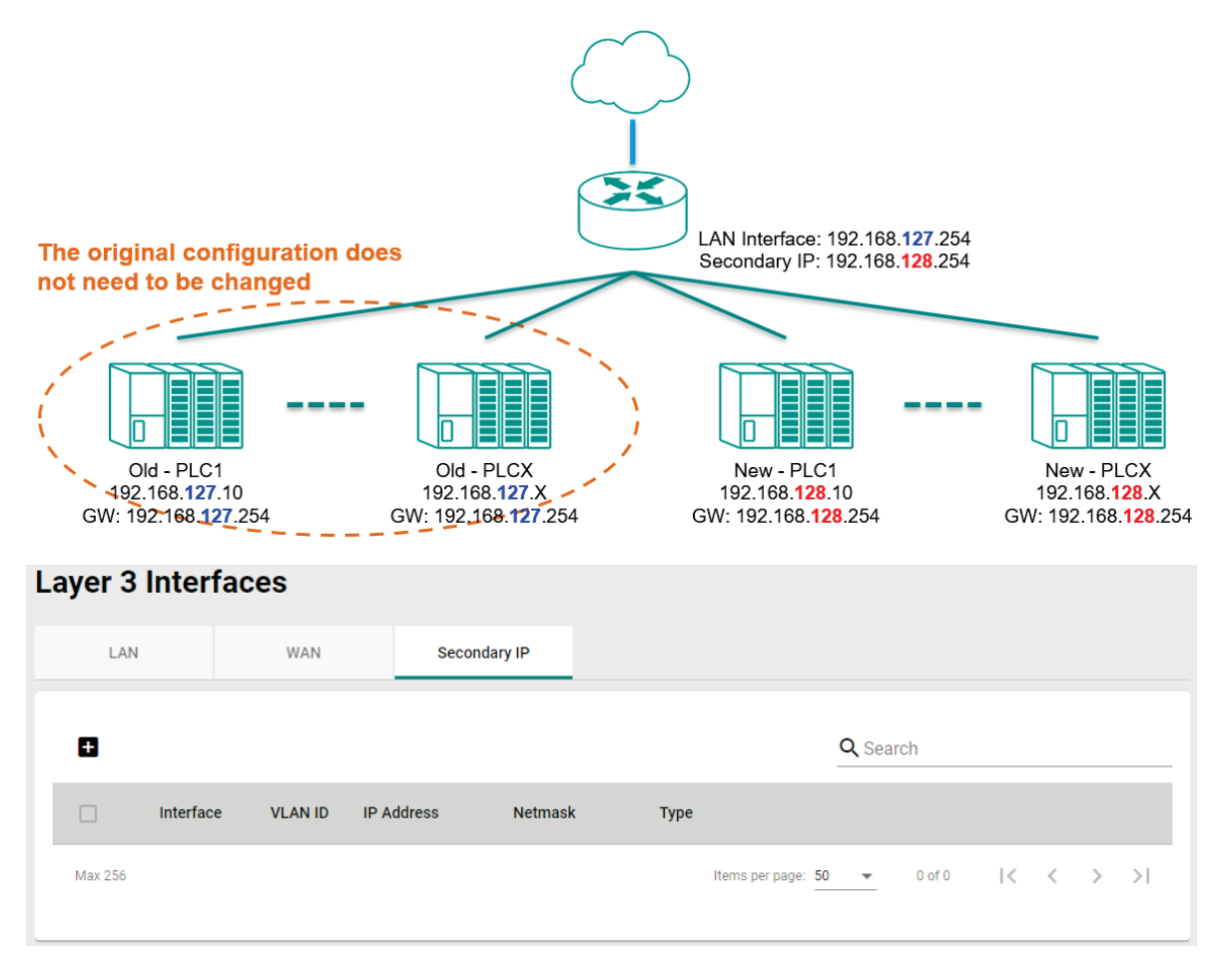

#### **Create a Secondary IP**

Click  $\blacksquare$  to create a secondary IP.

Select the interface and assign an IP address and subnet mask for the interface. Click **CREATE** to activate this interface.

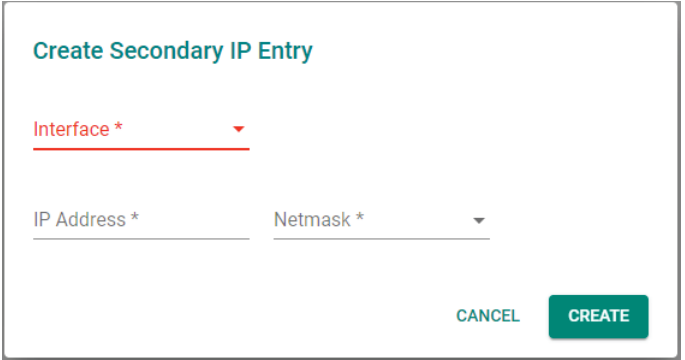

#### **Delete a Secondary IP**

Select the interface from the Secondary IP List and click  $\overline{\bullet}$  to delete it.

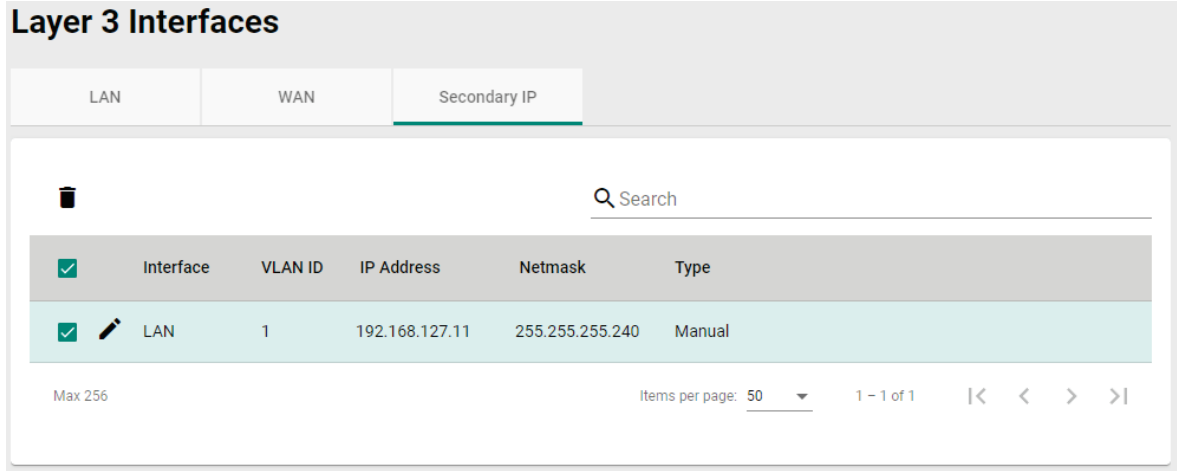

# **Modify a Secondary IP**

Click **\*** to modify the attributes and click **APPLY** to change the configuration.

**6**

# **6. Network Service**

The following topics are covered in this chapter:

#### **[DHCP Server](#page-53-0)**

- [General](#page-53-1)
- $\triangleright$  [DHCP](#page-53-2)
- [MAC-based IP Assignment](#page-55-0)
- > [Port-based IP Assignment](#page-57-0)
- > [Lease Table](#page-59-0)

# <span id="page-53-0"></span>**DHCP Server**

# <span id="page-53-1"></span>**General**

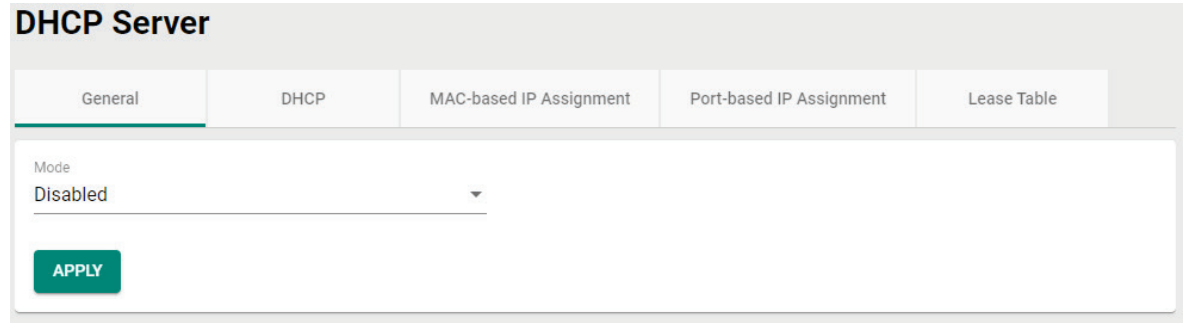

#### *Mode*

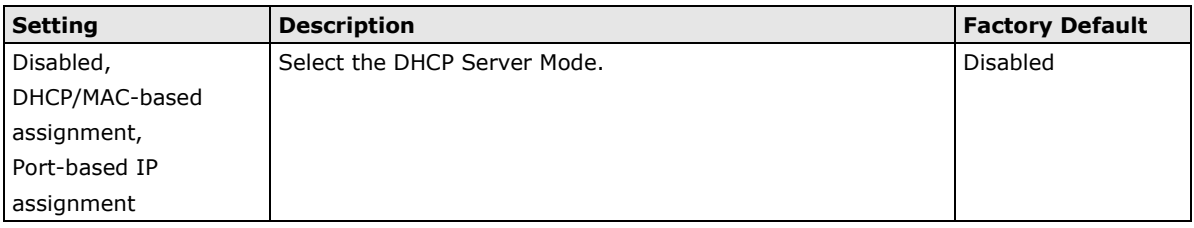

# <span id="page-53-2"></span>**DHCP**

The Industrial NAT device provides a DHCP (Dynamic Host Configuration Protocol) server function for LAN interfaces. When configured, the Industrial NAT device will automatically assign an IP address to an Ethernet device from a defined IP range.

#### **DHCP Server**

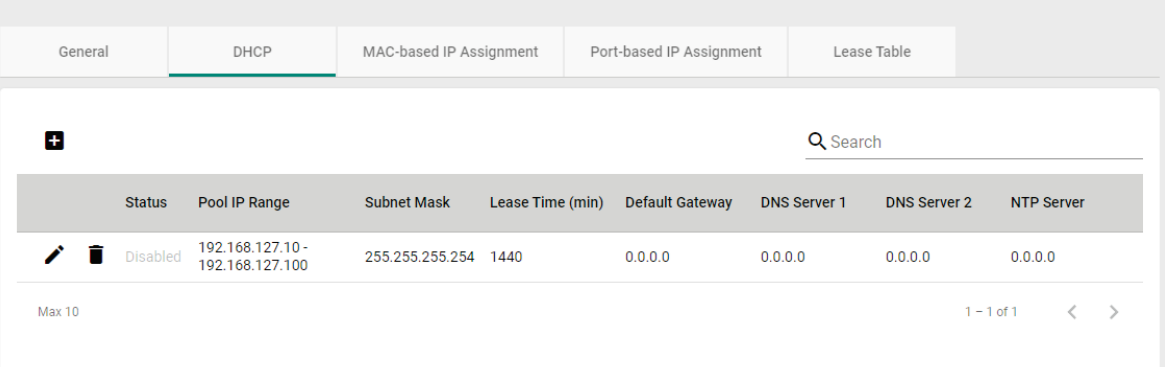

### **Create a DHCP Server Pool**

Click **to** create a new DHCP Server Pool.

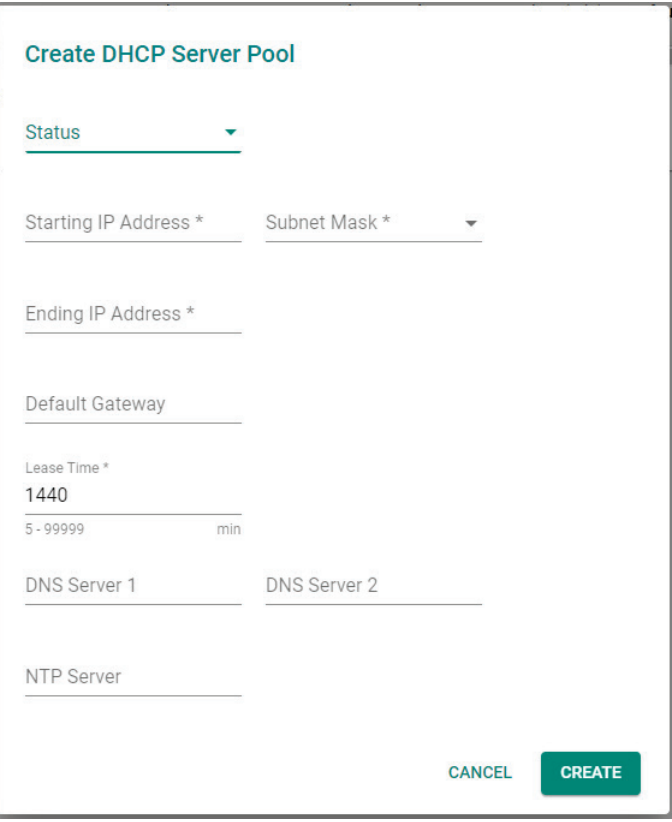

#### *Status*

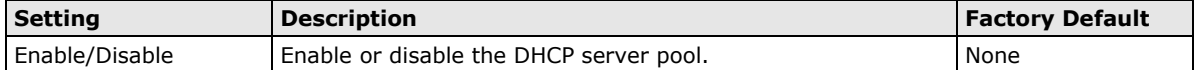

#### *Starting IP Address*

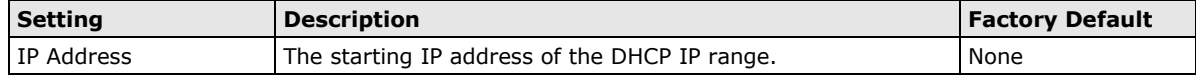

#### *Subnet Mask*

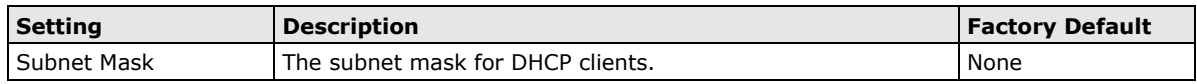

#### *Ending IP Address*

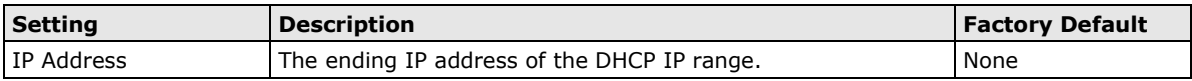

#### *Default Gateway*

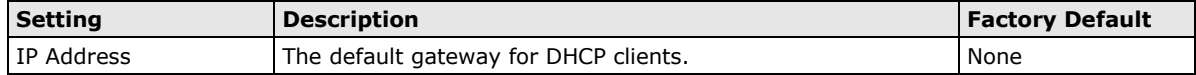

#### *Lease Time*

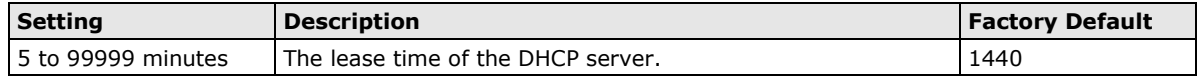

#### *DNS Server 1*

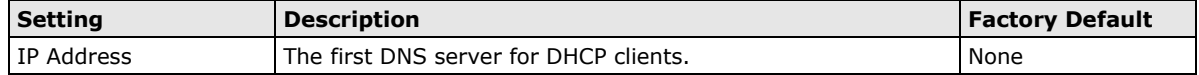

#### *DNS Server 2*

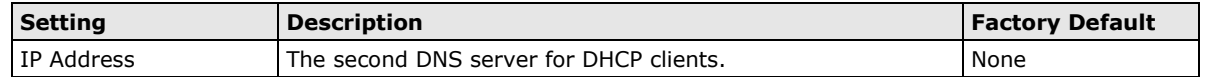

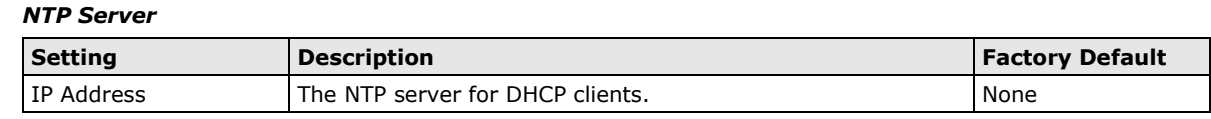

**NOTE** 1. The DHCP Server is only available for LAN interfaces.

2. The starting and ending IP addresses of the DHCP IP pool must be in the same logical subnet.

#### **Delete a DHCP Pool**

Click  $\blacksquare$  next to the DHCP pool entry to delete it.

#### **Modify a DHCP Pool**

Click  $\bullet$  to modify the attributes and click **APPLY** to change the configuration.

# <span id="page-55-0"></span>**MAC-based IP Assignment**

Use the MAC-based IP list to ensure that devices connected to the Industrial NAT device always use the same IP address. The MAC-based IP list matches IP addresses to MAC addresses.

#### **DHCP Server** MAC-based IP Assignment Port-based IP Assignment General DHCP Lease Table  $\blacksquare$ Q Search Status Hostname **IP Address** Subnet Mask MAC Address Lease Time (min) Default Gateway DNS Server 1 DNS Server 2 NTP Server  $\Box$ Enabled Device-01 192.168.127.254 192.168.127.201 192.168.127.202 192.168.127.203 192.168.127.101 255.255.255.0 00:09:ad:00:aa:01 1440 Max 256 Items per page: 50  $\rightarrow$  1-1 of 1  $\langle \langle \rangle \rangle$

In the above example, a Hostname "Device-01" was added to the list, with a MAC-based IP address set to 192.168.127.101 and MAC address set to 00:09:ad:00:aa:01. When a device with a MAC address of 00:09:ad:00:aa:01 is connected to the Industrial NAT device, the Industrial NAT device will assign the IP address 192.168.127.101 to this device.

#### **Create a MAC-based IP Entry**

Click **to** to create a new MAC-based IP list. The hostname, IP address, and MAC address must be different from any existing MAC-based IP entries.

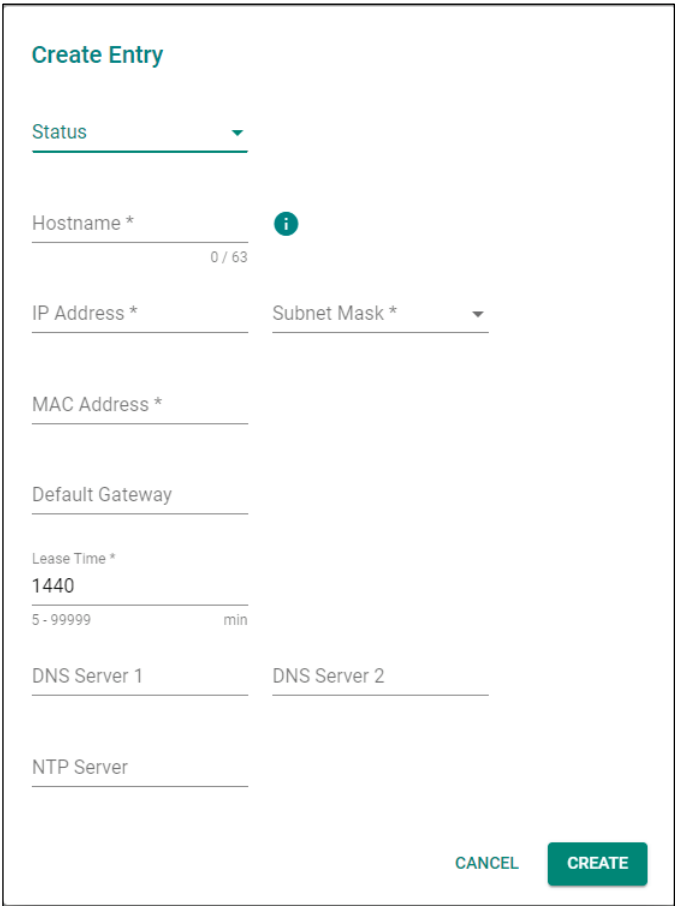

#### *Status*

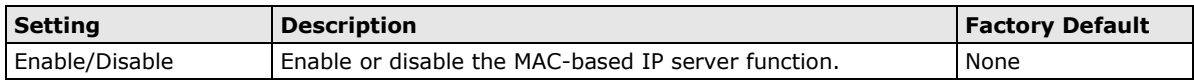

#### *Hostname*

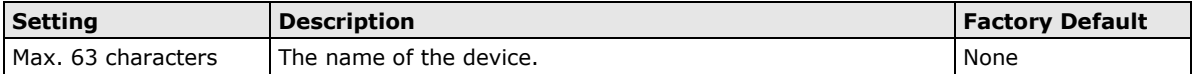

#### *IP Address*

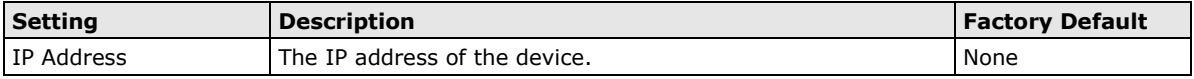

#### *Subnet Mask*

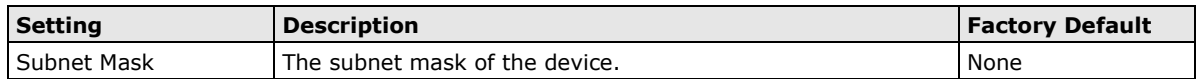

#### *MAC Address*

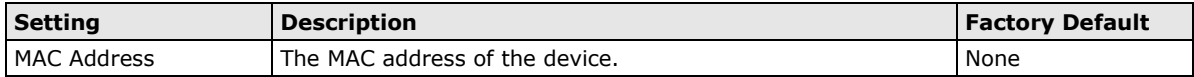

#### *Default Gateway*

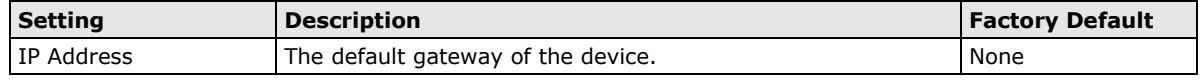

#### *Lease Time*

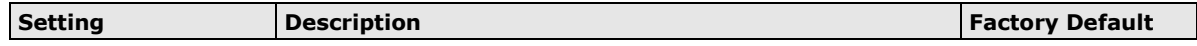

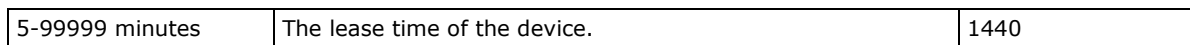

#### *DNS Server 1*

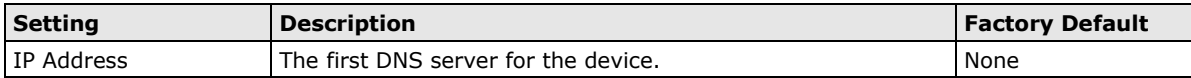

#### *DNS Server 2*

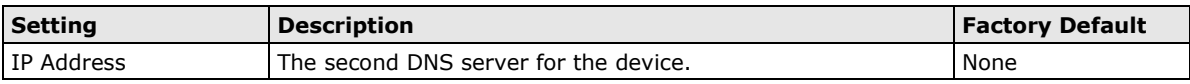

#### *NTP Server*

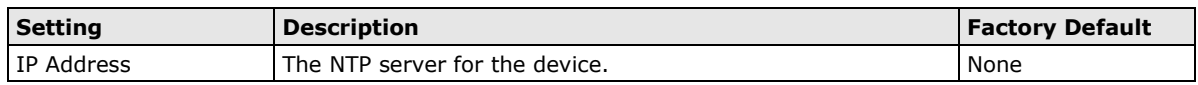

#### **Delete a MAC-based IP Entry**

Select the entry from the list and click  $\blacksquare$  to delete it.

#### **Modify a MAC-based IP Entry**

Click **\*** to modify the attributes and click **APPLY** button to change the configuration.

# <span id="page-57-0"></span>**Port-based IP Assignment**

## **DHCP Server**

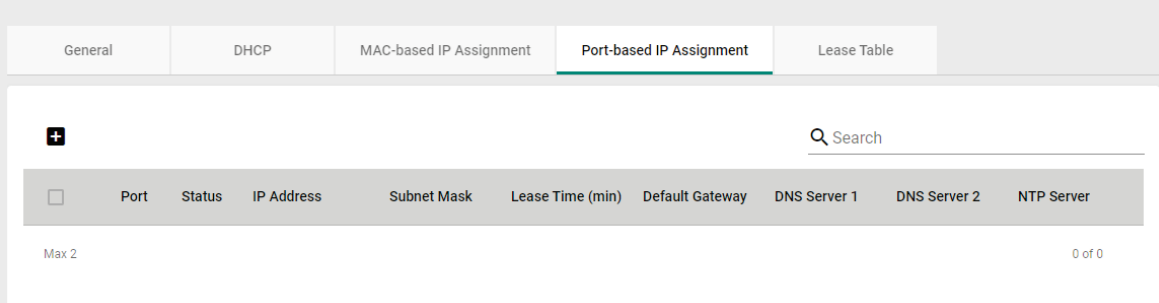

# **Create a Port-based IP Entry**

Click **to** create Port-based IP list.

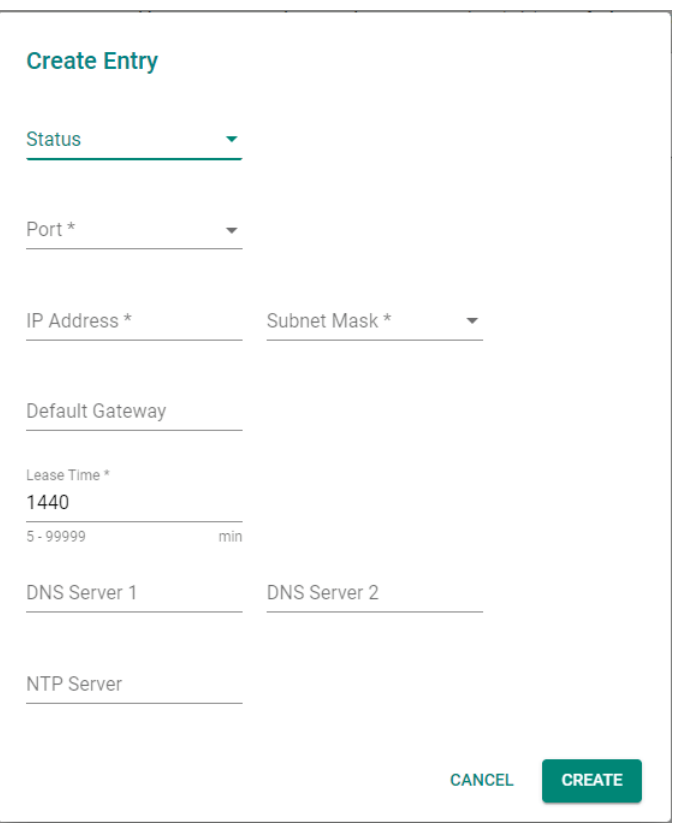

#### *Status*

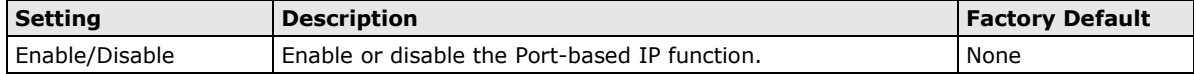

#### *Port*

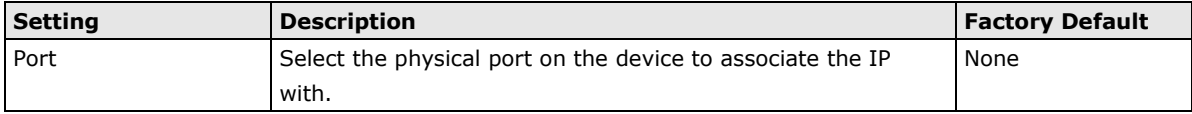

#### *IP Address*

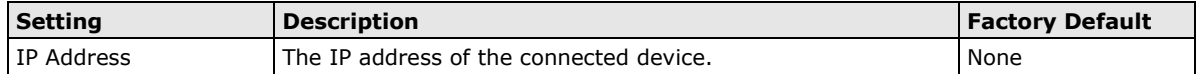

#### *Subnet Mask*

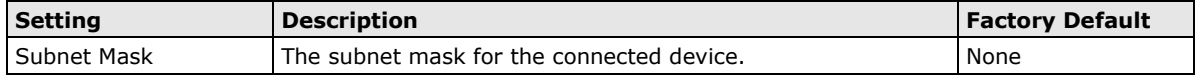

#### *Default Gateway*

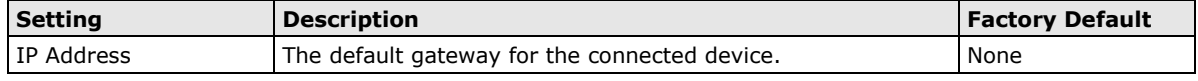

#### *Lease Time*

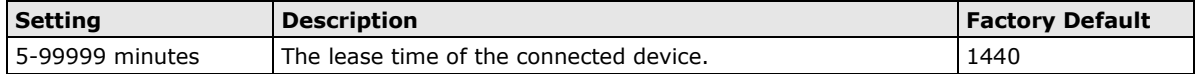

#### *DNS Server 1*

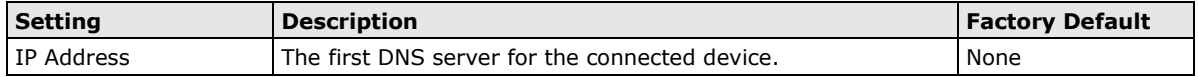

#### *DNS Server 2*

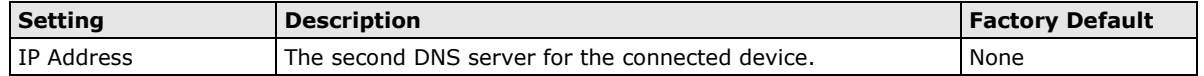

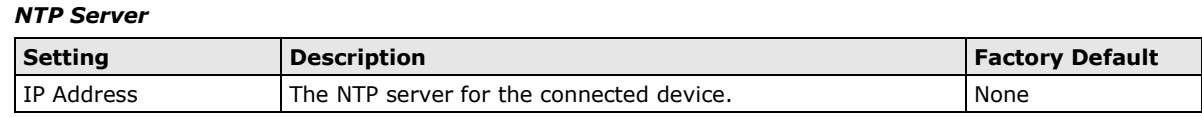

#### **Delete a Port-based IP Entry**

Select the entry from the list and click  $\blacksquare$  to delete it.

#### **Modify a Port-based IP Entry**

Click  $\bigcdot$  to modify the attributes and click **APPLY** to change the configuration.

# <span id="page-59-0"></span>**Lease Table**

The Lease Table provides an overview of the current DHCP clients.

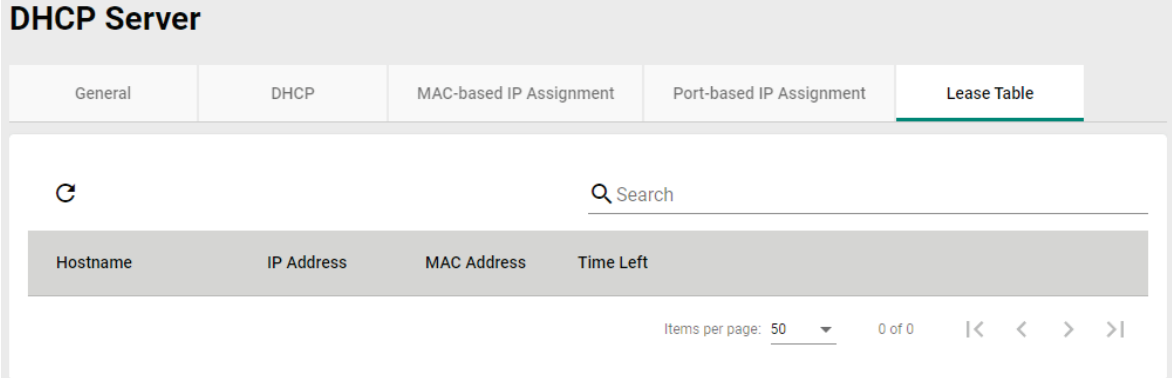

# **7 7. Routing & NAT**

The following topics are covered in this chapter:

#### **[Unicast Routing](#page-61-0)**

- $\triangleright$  [Static Routes](#page-61-1)
- $\triangleright$  [Routing Table](#page-62-0)

### **NAT [Settings](#page-63-0)**

- > [NAT Concept](#page-63-1)
- > [1-to-1 NAT Overview](#page-63-2)
- $\triangleright$  [1-to-1 NAT](#page-65-0)
- $\triangleright$  [N-to-1 NAT](#page-68-0)
- $\triangleright$  [PAT](#page-69-0)
- $\triangleright$  [Advance](#page-73-0)

# <span id="page-61-0"></span>**Unicast Routing**

The Industrial NAT device supports static routing. A routing entry includes the following items: the destination address, the next hop address (which is the next router along the path to the destination address), and a metric that represents the cost to access a different network.

#### **Static Route**

You can define static routes by specifying the next hop (or router) that the Industrial NAT device forwards data to within a specific subnet. The settings of the Static Route will be added to the routing table and stored on the Industrial NAT device.

# <span id="page-61-1"></span>**Static Routes**

The Static Routes page is used to configure the Industrial NAT device's static routing table.

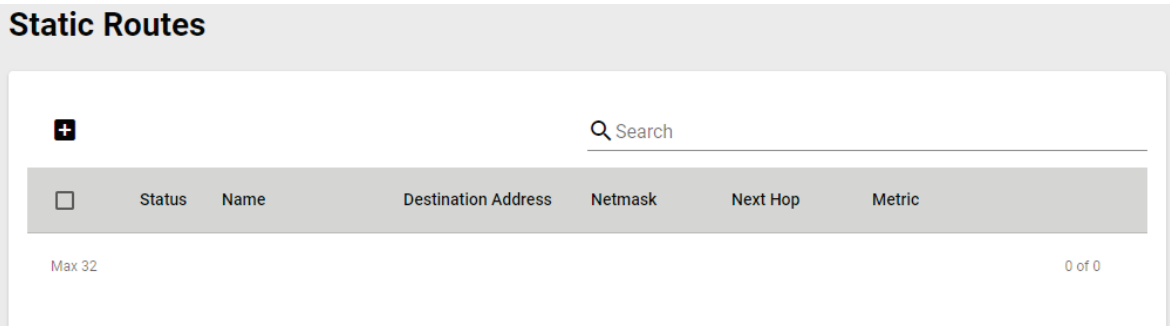

#### **Create a Static Route**

Click **to** to create new static route. Click **CREATE** to add the entry to the Static Routing Table.

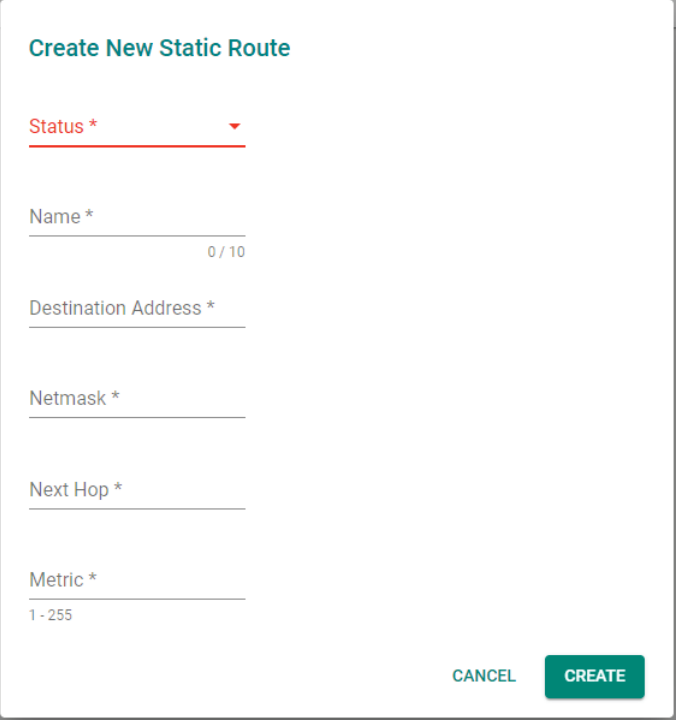

#### *Status*

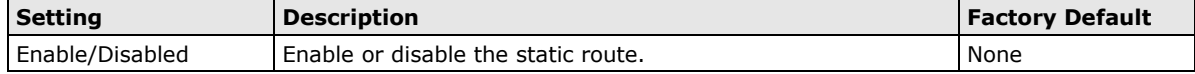

#### *Name*

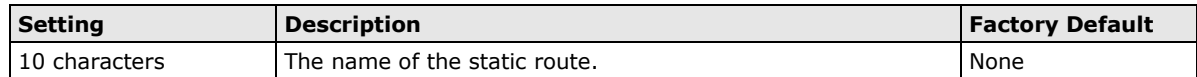

#### *Destination Address*

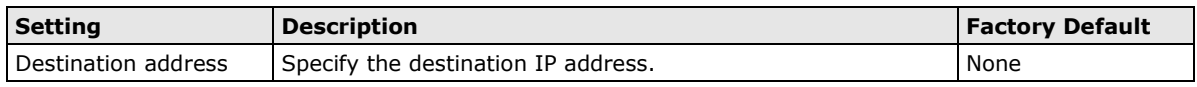

#### *Netmask*

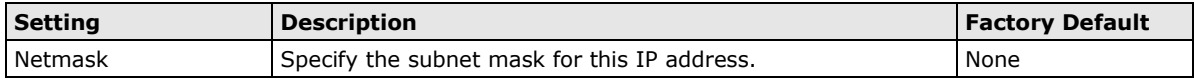

#### *Next Hop*

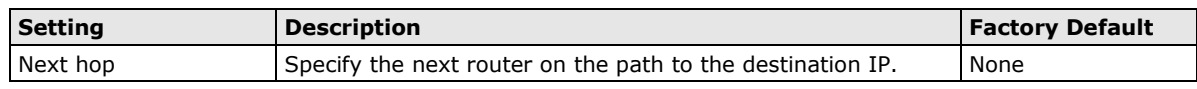

#### *Metric*

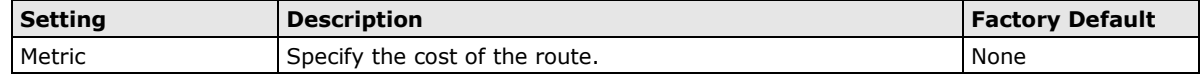

#### **Delete a Static Route**

Select the entry from the list and click  $\blacksquare$  to delete it.

#### **Modify an Existing Static Route**

Click **\*** to modify the attributes and click **APPLY** to change the configuration.

# <span id="page-62-0"></span>**Routing Table**

The Routing Table page shows all routing entries.

#### **Routing Table**

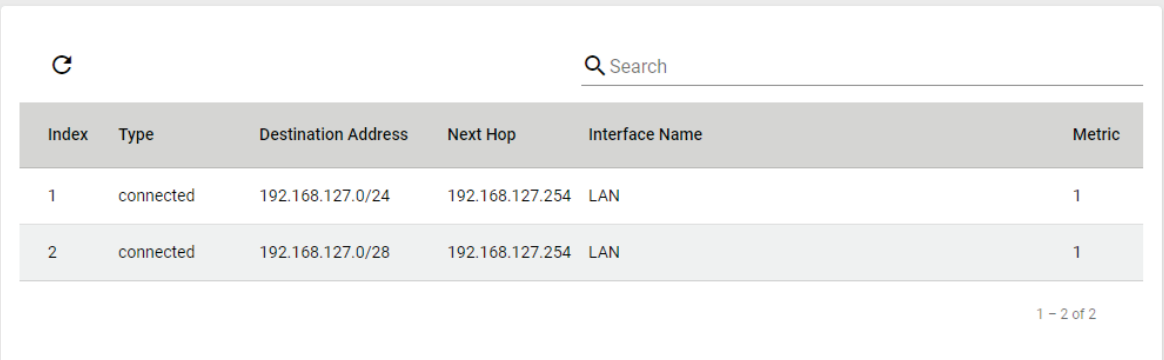

# <span id="page-63-0"></span>**NAT Settings**

# <span id="page-63-1"></span>**NAT Concept**

NAT (Network Address Translation) is a common security function for changing the IP address during Ethernet packet transmission. When the user wants to hide the internal IP address (LAN) from the external network (WAN), the NAT function will translate the internal IP address to a specific IP address, or an internal IP address range to one external IP address. The benefits of using NAT include:

- The N-1 or Port forwarding NAT function hides the internal IP address of a critical network or device to increase the security of industrial network applications.
- NAT uses the same private IP address for different, but identical, groups of Ethernet devices. For example, 1-to-1 NAT makes it easy to duplicate or extend identical production lines.
- **NOTE** The NAT function will check if incoming or outgoing packets match the policy. It starts by checking the packet with the first policy (Index=1); if the packet matches this policy, the Industrial NAT device will translate the address immediately and will then start checking the next packet. If the packet does not match this policy, it will check with the next policy.

<span id="page-63-2"></span>**NOTE** The NAT-102 supports a maximum of 128 NAT policies.

# **1-to-1 NAT Overview**

If the internal device and external device need to communicate with each other, choose 1-to-1 NAT, which offers bi-directional communication (N-to-1 and Port Forwarding are both unidirectional communication NAT functions).

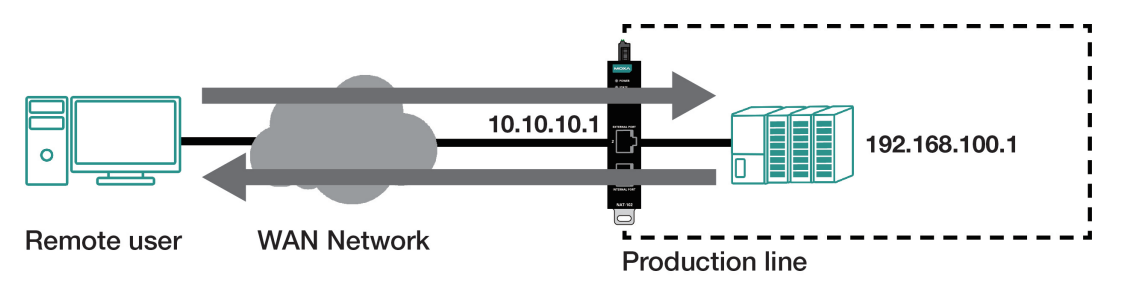

1-to-1 NAT is usually used when you have a group of internal servers with private IP addresses that must connect to the external network. You can use 1-to-1 NAT to map the internal servers to public IP addresses. The IP address of the internal device will not change. 1-to-1 NAT will also create a corresponding secondary IP address (10.10.10.1) if the device is in the same subnet as the incoming interface.

The figure below illustrates how a user could extend production lines and use the same private IP addresses of internal devices in each production line. The internal private IP addresses of these devices will map to different public IP addresses. Configuring a group of devices for 1-to-1 NAT is easy and straightforward.

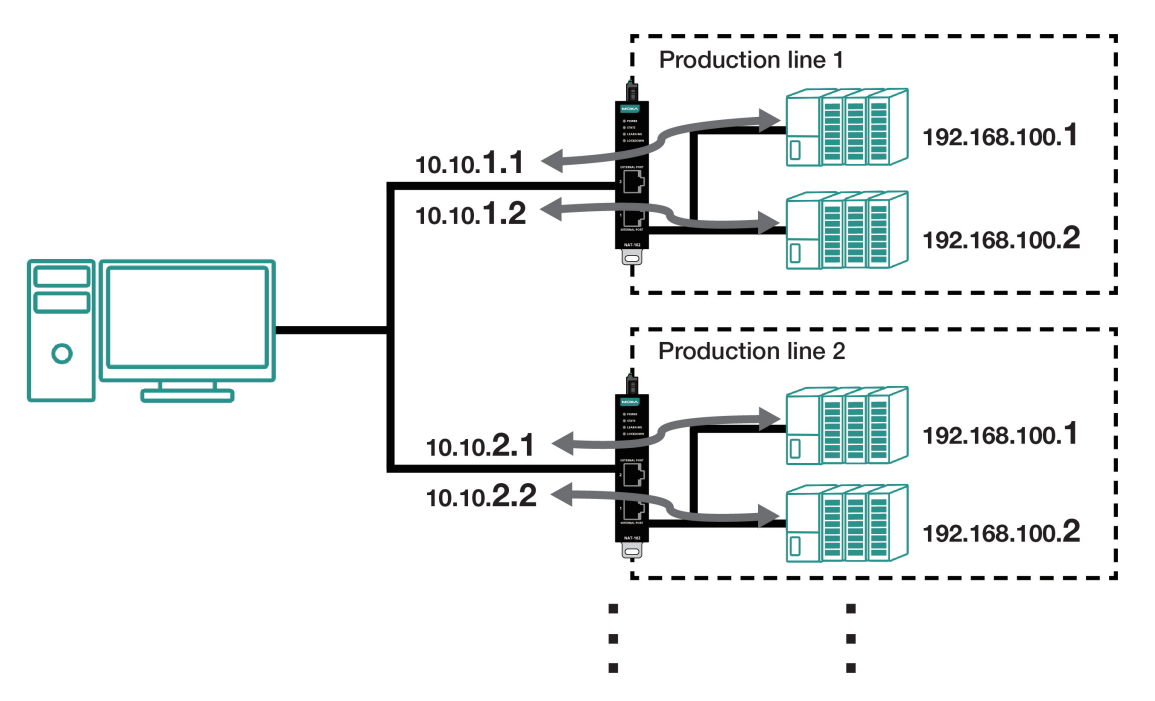

#### **1-to-1 NAT Settings in Production Line 1**

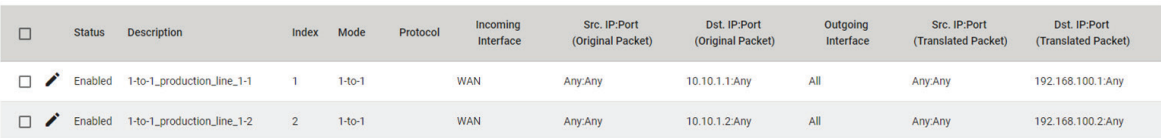

#### **1- to-1 NAT Settings in Production Line 2**

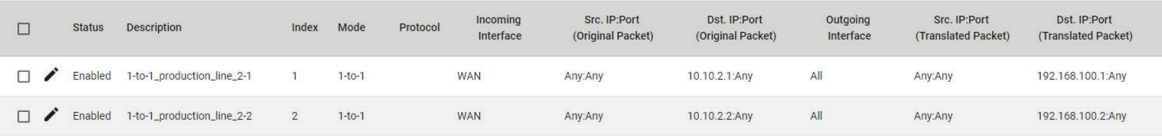

# <span id="page-65-0"></span>**1-to-1 NAT**

**Create a 1-to-1 NAT Entry**

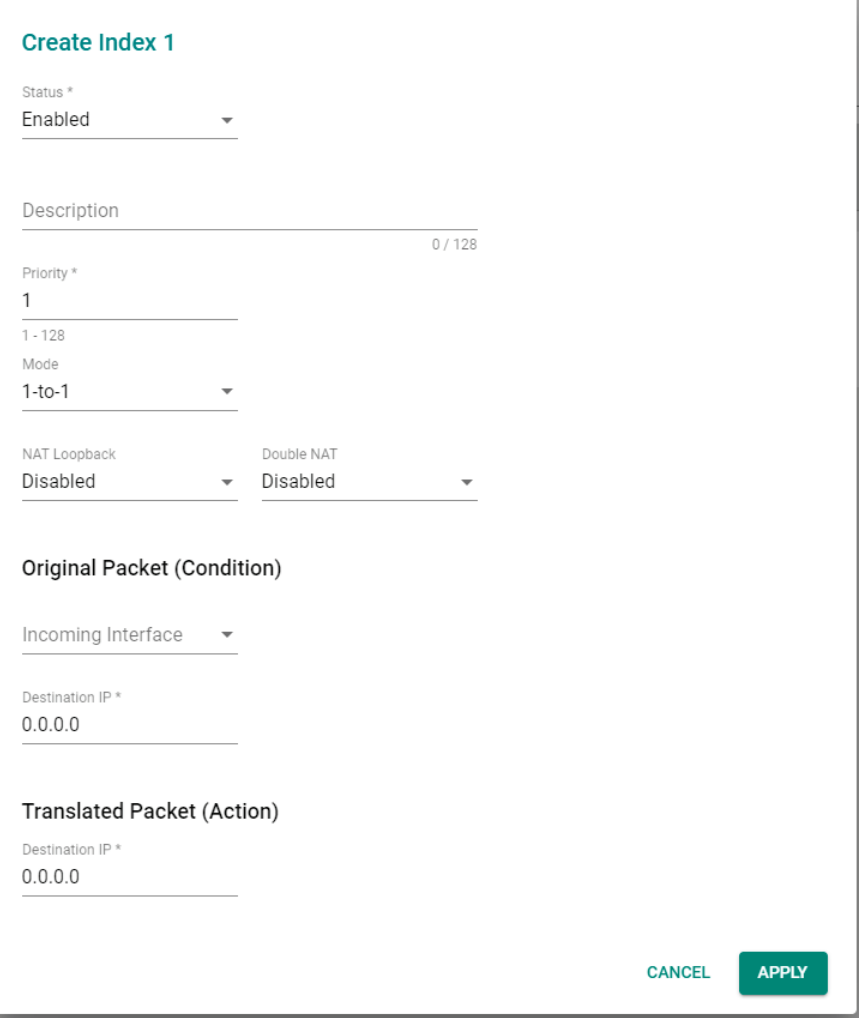

#### *Status*

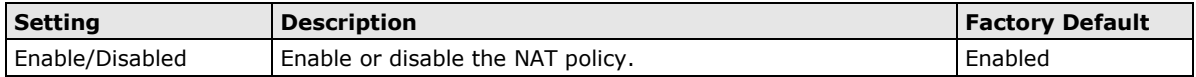

#### *Description*

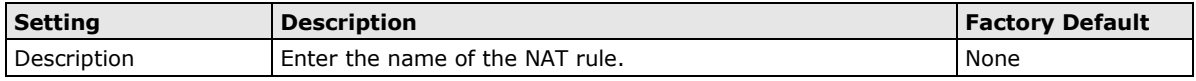

#### *Priority*

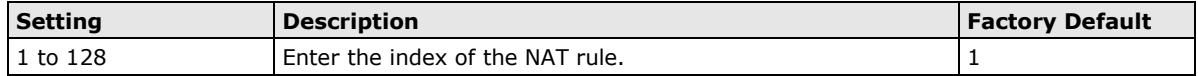

#### *NAT Mode*

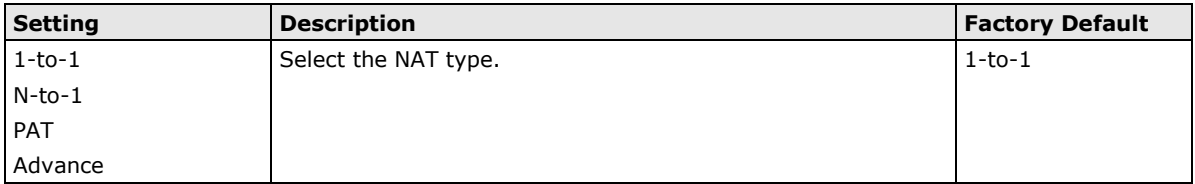

#### *NAT Loopback*

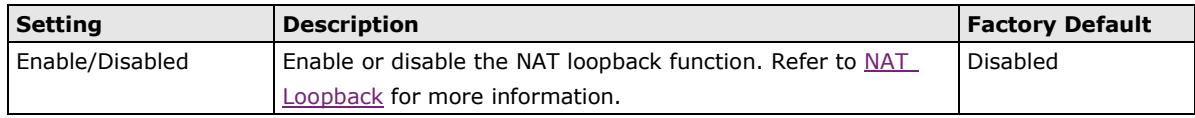

#### *Double NAT*

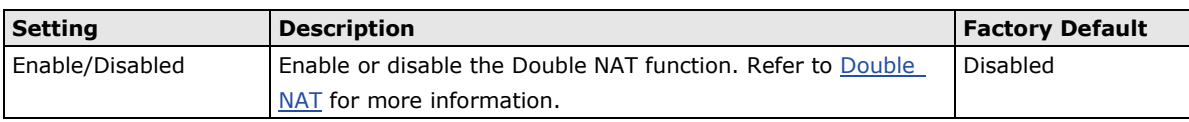

#### **Original Packet (Condition)**

#### *Incoming Interface*

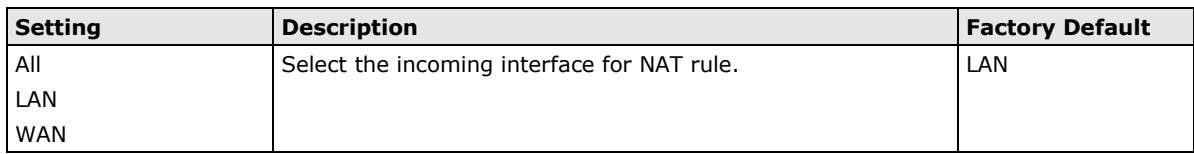

#### *Destination IP*

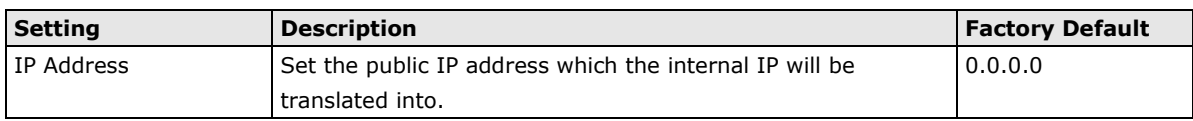

#### **Translated Packet (Action)**

#### *Destination IP*

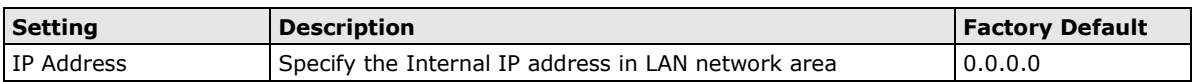

# <span id="page-66-0"></span>**NAT Loopback**

Nat Loopback is designed to facilitate communication with service servers which have external IP translation within the same LAN segment. Consider the following scenario:

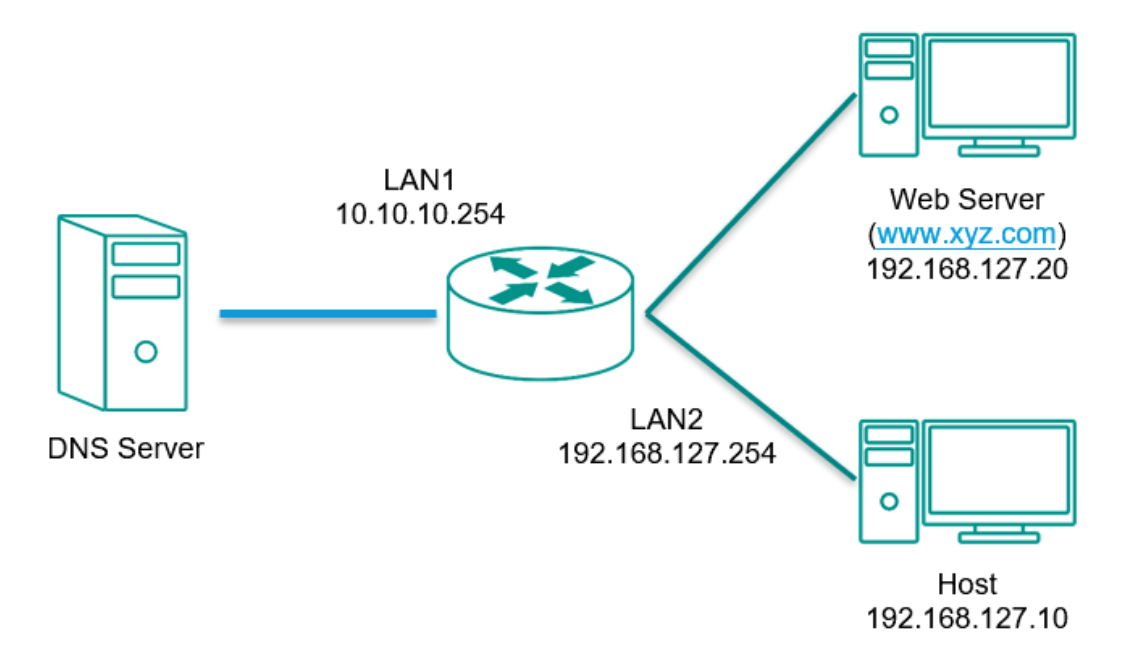

1. Host tries to access the web server via [www.xyz.com](http://www.xyz.com/)

- 2. The DNS server replies the Web Server IP: 10.10.10.20
- 3. The Host will start to send the request packets to 10.10.10.20.

#### **With NAT Loopback disabled:**

- Because the request packet comes from Host, the incoming interface does not match any NAT rule.
- The NAT-102 will receive the request packet because the NAT rule has created secondary IP: 10.10.10.20.
- The NAT-102 sends the response packet to Host itself.
- Host will access the NAT-102's web page via [www.xyz.com.](http://www.xyz.com/)

#### **With NAT Loopback enabled:**

- The NAT-102 will forward the request packet from Host to the Web Server with Destination (from 10.10.10.20 to 192.168.127.20) and Source (from 192.168.127.10 to 10.10.10.20) IP translation.
- The Web Server sends the response packet to the NAT-102. The NAT-102 then forwards it to Host with Destination (from 10.10.10.20 to 192.168.127.10) and Source (from 192.168.127.20 to 10.10.10.20) IP translation.
- Host will correctly access the Web Server via [www.xyz.com.](http://www.xyz.com/)

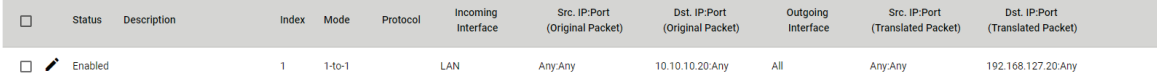

## **Bidirectional 1-to-1 NAT**

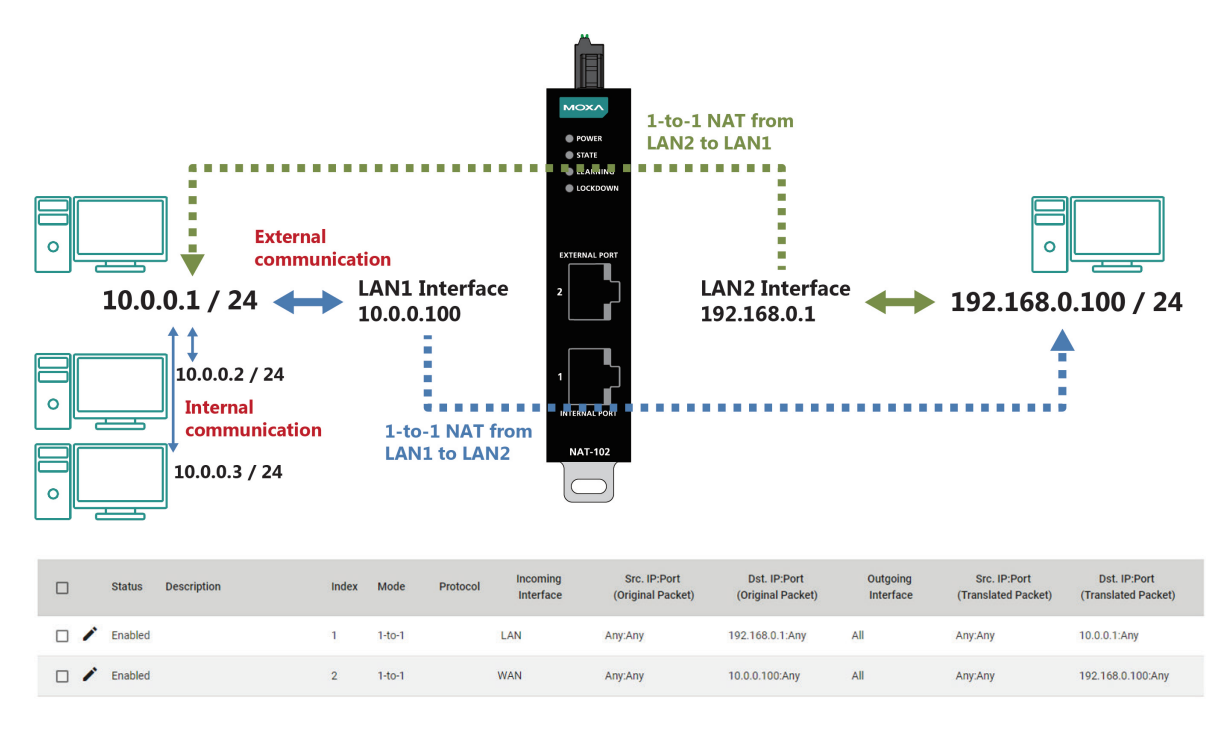

For some applications, devices need to talk to both internal and external devices without using a gateway. Bidirectional 1-to-1 NAT can do Network Address Translation in both directions without needing a gateway.

#### <span id="page-67-0"></span>**Double NAT**

The traditional bidirectional 1-to-1 NAT concept uses two 1-to-1 rules to facilitate two-way communication, as in the example below. With Double NAT, only 1-to-1 rule is necessary. The NAT-102 will automatically translate the incoming and outgoing addresses as if it was handling two separate rules, one for inbound and one for outbound. The main advantage of Double NAT is that it reduces the number of NAT rules and necessary IP addresses.

#### **Example**

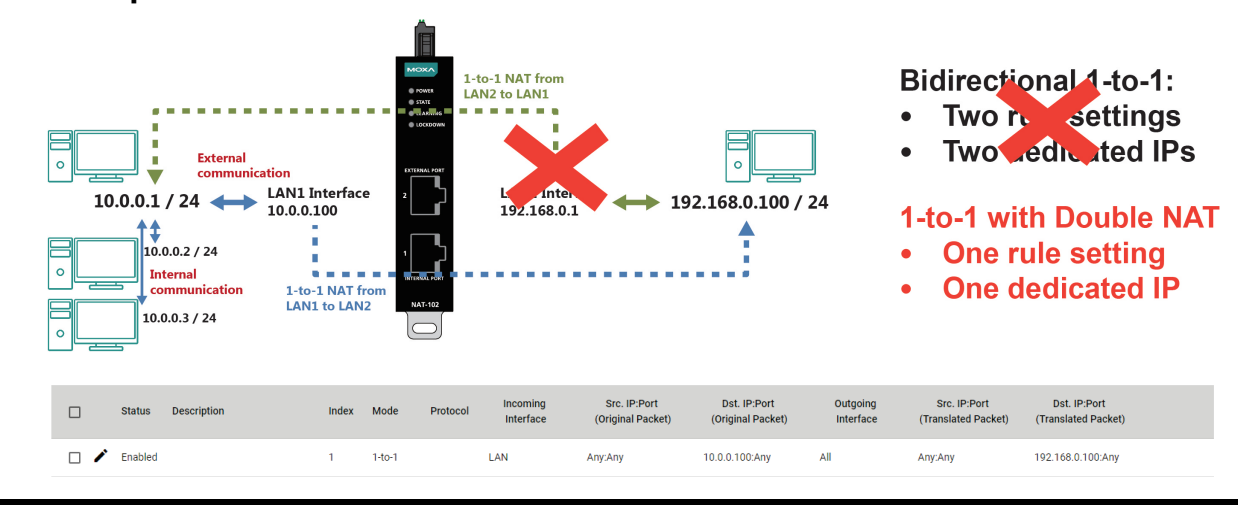

**NOTE** The Industrial NAT device can obtain an IP address via DHCP or PPPoE. However, if this dynamic IP address is the same as the WAN IP for 1-to-1 NAT, then the 1-to-1 NAT function will not work. For this reason, we recommend disabling the DHCP/PPPoE when using the 1-to-1 NAT.

# <span id="page-68-0"></span>**N-to-1 NAT**

If the user wants to hide the Internal IP address from users outside the LAN, the easiest way is to use the N-to-1 (or N-1) NAT function. N-1 NAT replaces the source IP address with an external IP address and adds a logical port number to identify the connection of this internal/external IP address. This function is also called "Network Address Port Translation" (NAPT) or "IP Masquerading".

The N-1 NAT function is a one-way connection from an internal secure area to an external non-secure area. The user can initialize the connection from the internal to the external network but not the other way around.

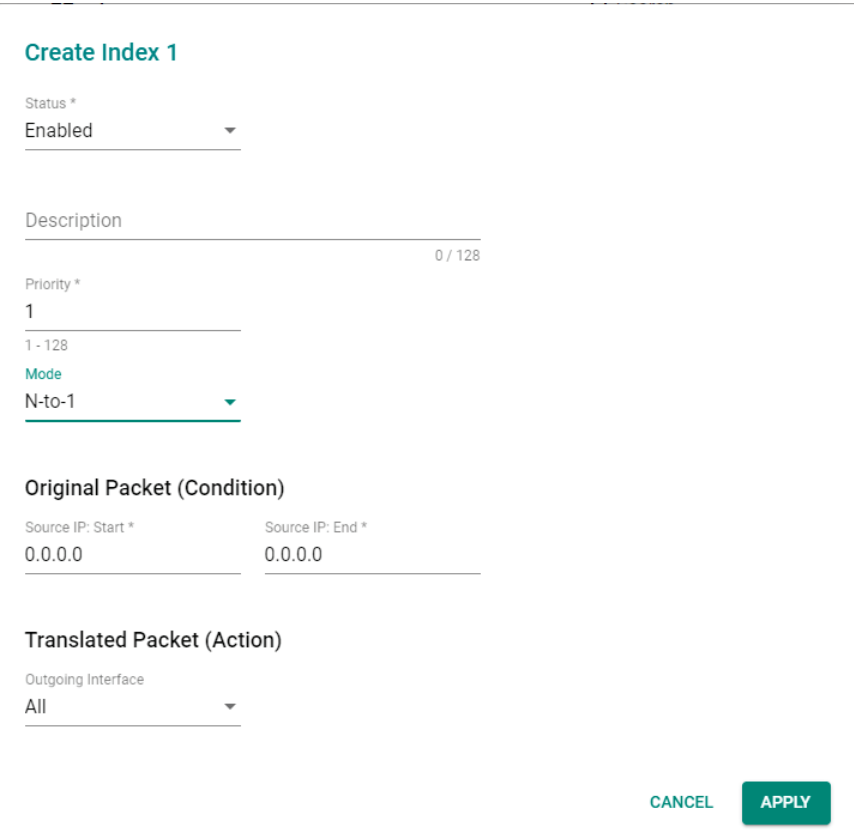

#### *Status*

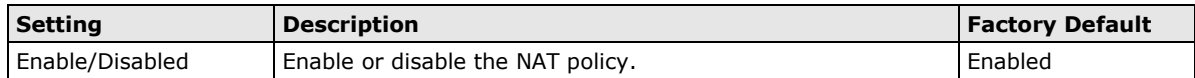

#### *Description*

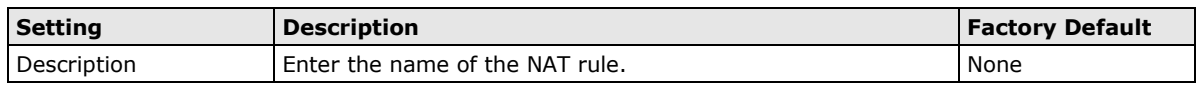

#### *Priority*

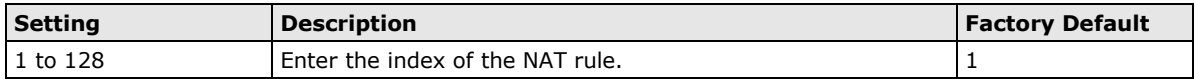

#### *NAT Mode*

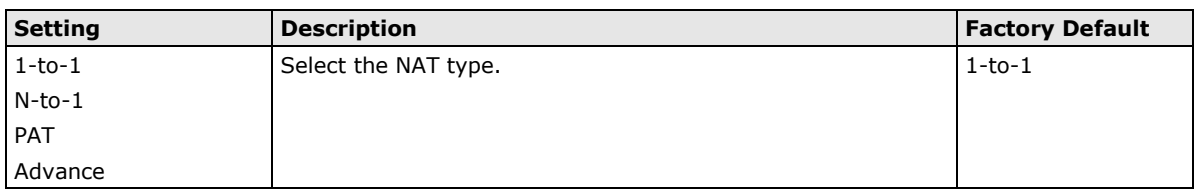

#### **Original Packet (Condition)**

#### *Source IP: Start*

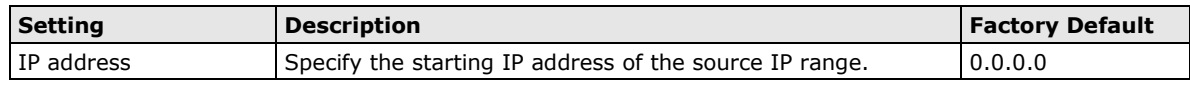

#### *Source IP: End*

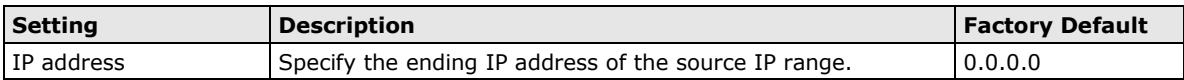

#### **Translated Packet (Action)**

#### *Outgoing Interface*

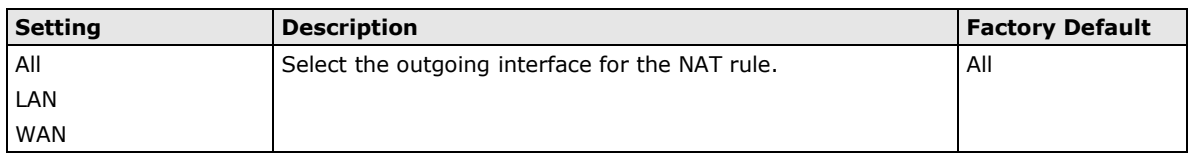

# <span id="page-69-0"></span>**PAT (Port Address Translation)**

If the initial connection is from outside the LAN, but the user still wants to hide the internal IP address, one way to do this is to use the PAT NAT function.

The user can specify the port number of an external IP address (WAN1 or WAN2) in the Port Forwarding policy list. For example, if the IP address of a web server in the internal network is 192.168.127.10 with port 80, the user can set up a Port Forwarding policy to let remote users connect to the internal web server from external IP address 10.10.10.10 through port 8080. The Industrial NAT device will transfer the packet to IP address 192.168.127.10 through port 80.

The PAT NAT function is one way of connecting from an external insecure area (WAN) to an internal secure area (LAN). The user can initiate the connection from the external network to the internal network, but not the other way around.

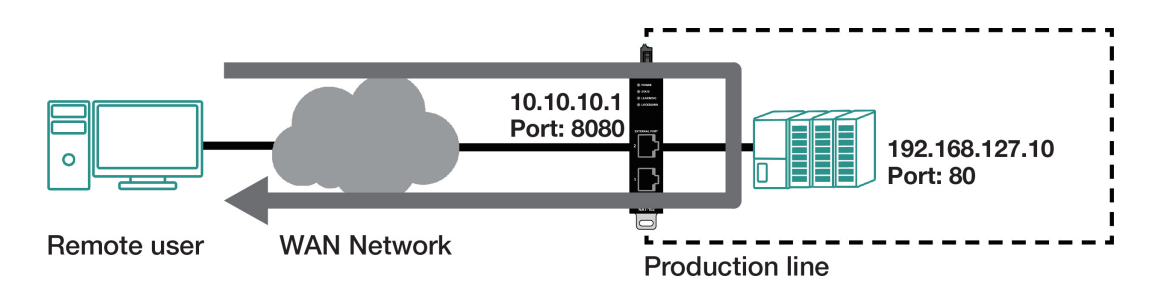

#### **Create a PAT NAT Entry**

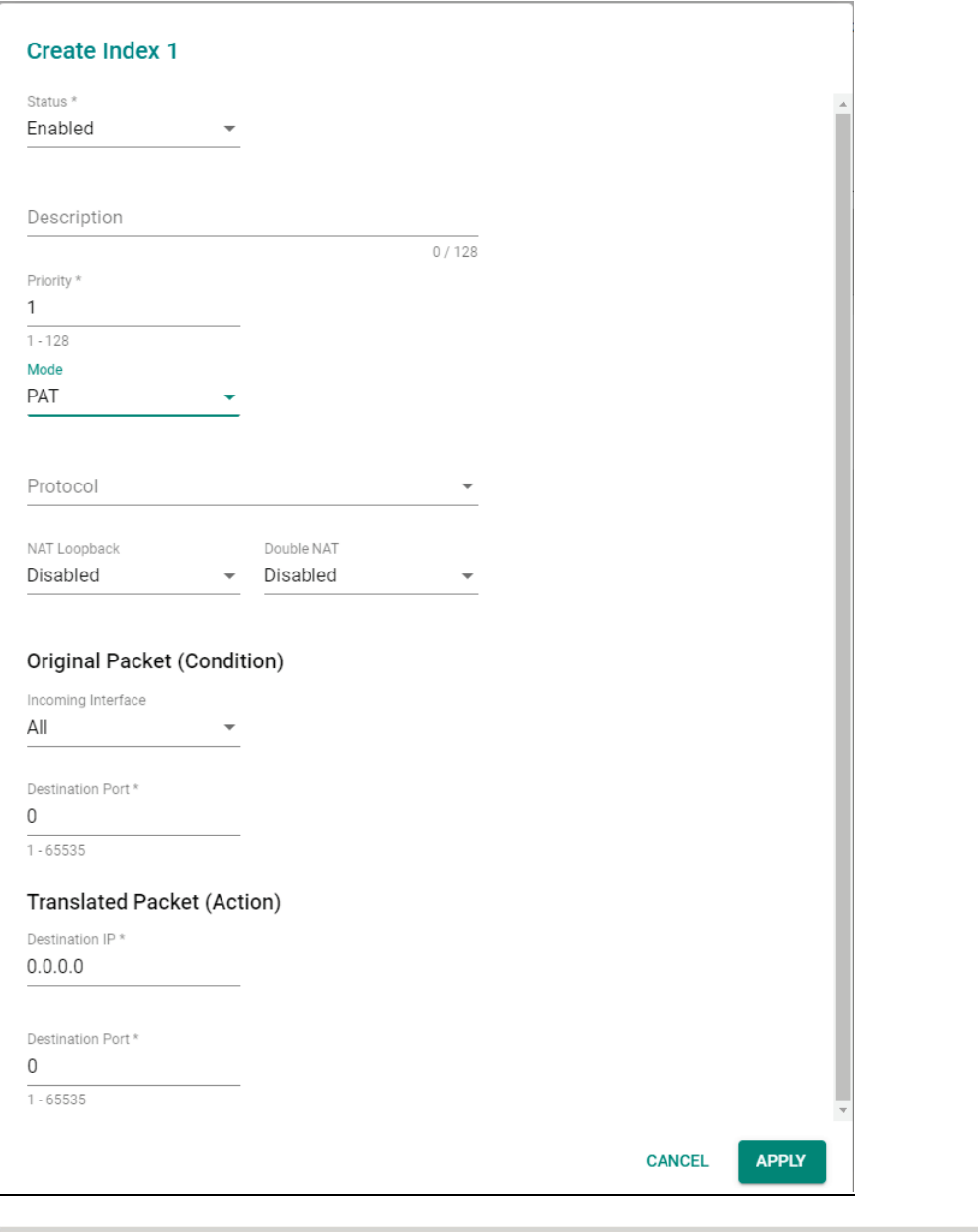

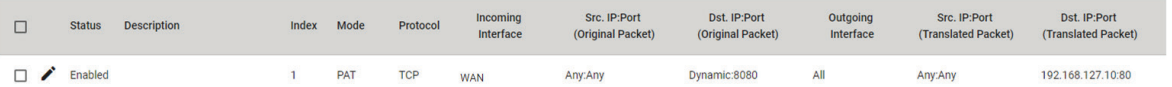

*Enable*

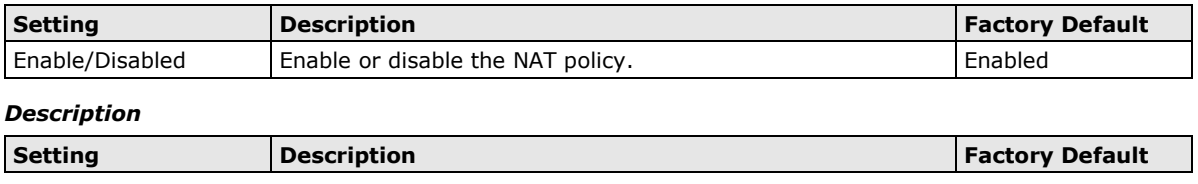

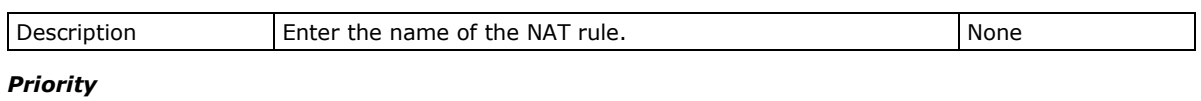

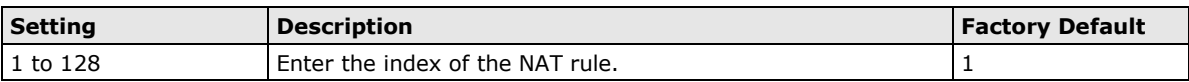
#### *NAT Mode*

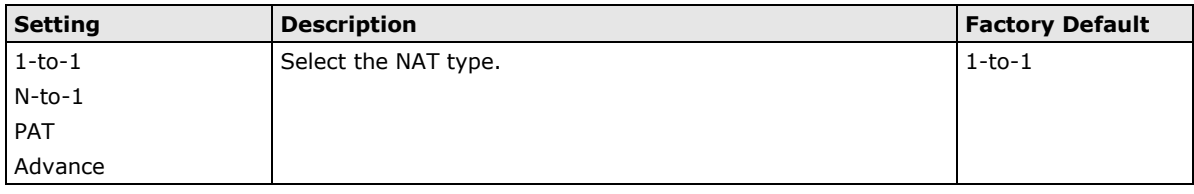

#### *Protocol*

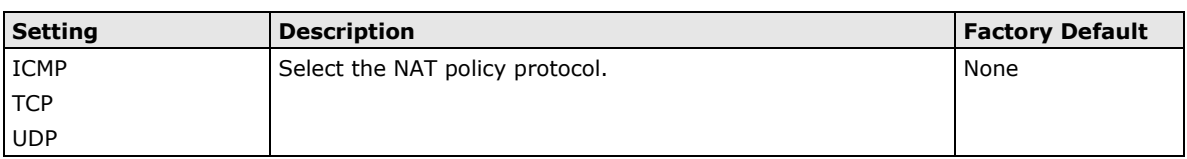

#### *NAT Loopback*

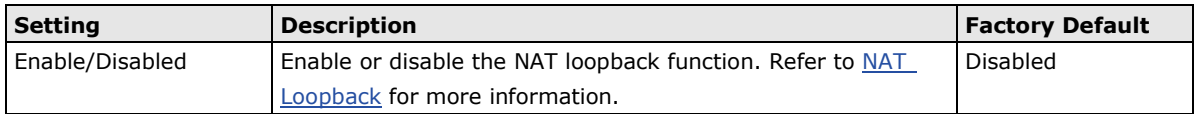

#### *Double NAT*

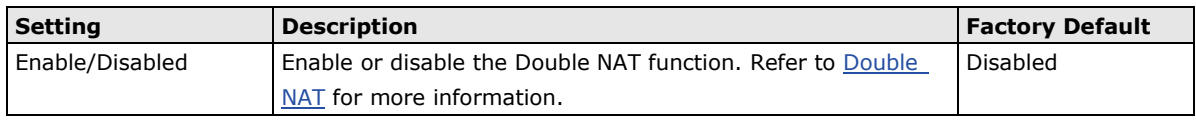

### **Original Packet (Condition)**

#### *Incoming Interface*

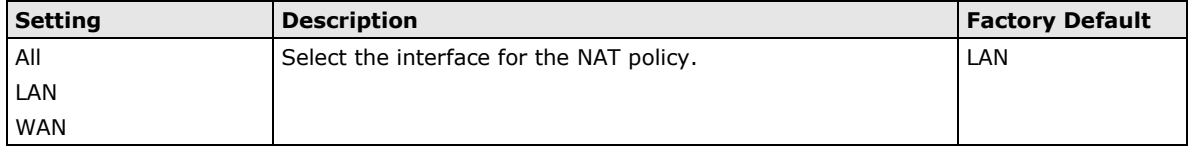

#### *Destination Port*

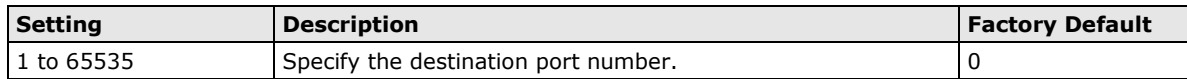

#### **Translated Packet (Action)**

#### *Destination IP*

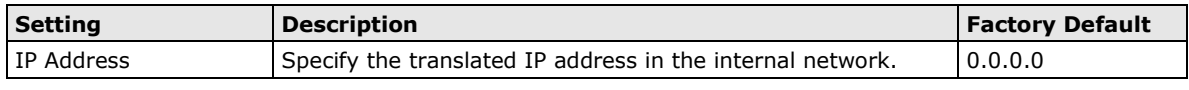

#### *Destination Port*

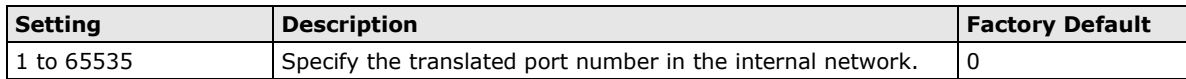

# **Advance**

The Advance NAT function opens up all available options to advanced users to customize their own settings.

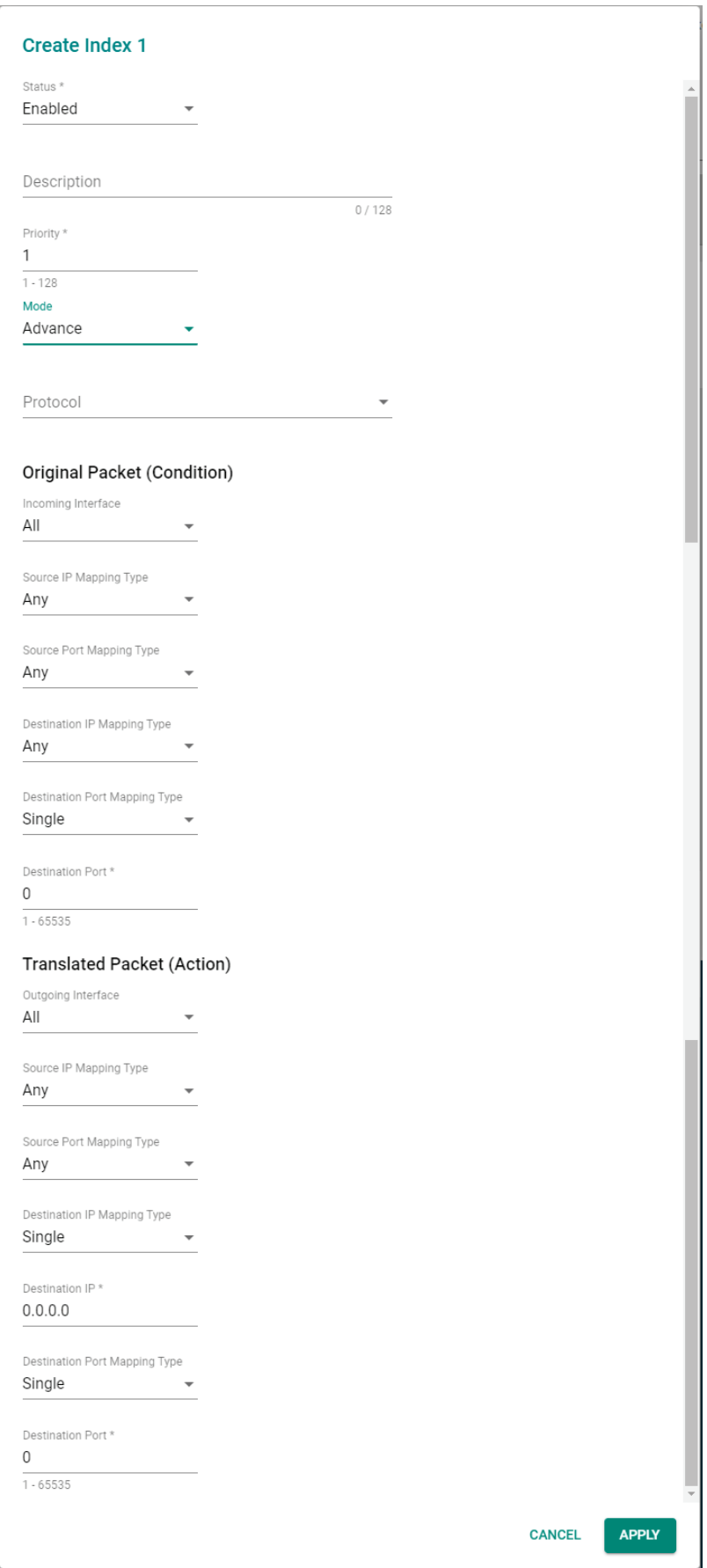

#### *Enable*

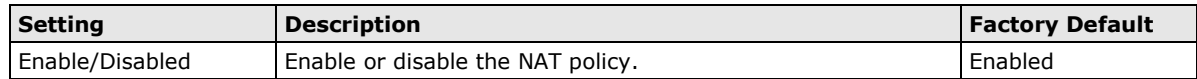

#### *Description*

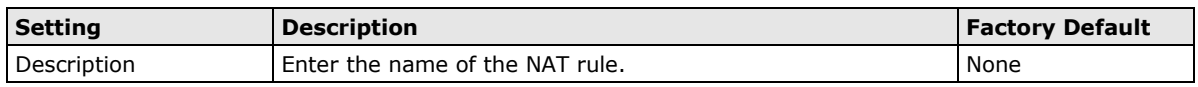

#### *Priority*

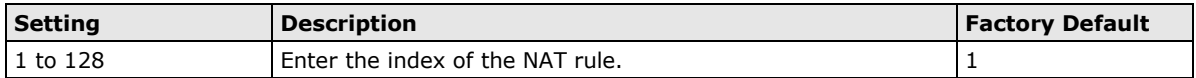

#### *NAT Mode*

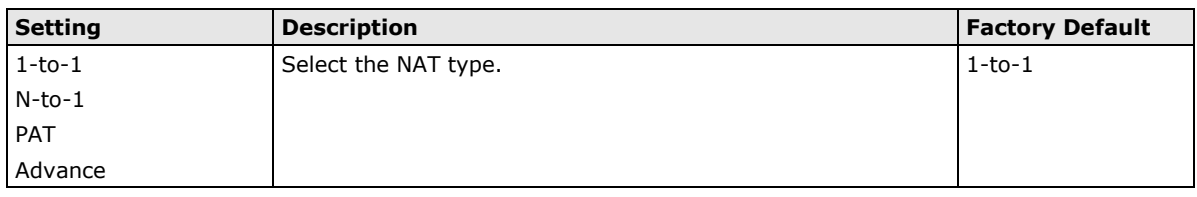

#### *Protocol*

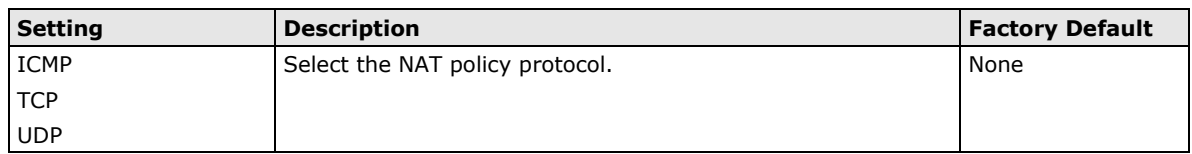

### **Original Packet (Condition)**

#### *Incoming Interface*

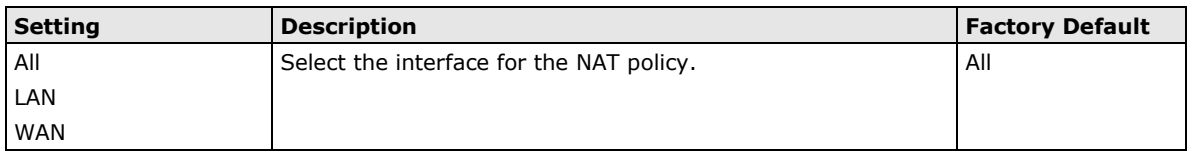

#### *Source IP Mapping Type*

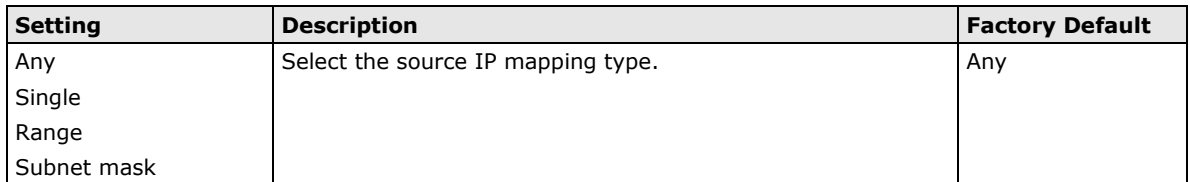

#### *Source Port Mapping Type*

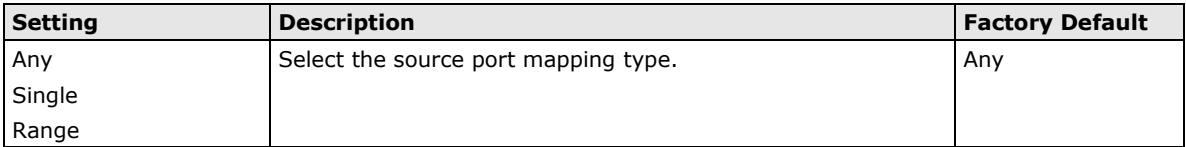

#### *Destination IP Mapping Type*

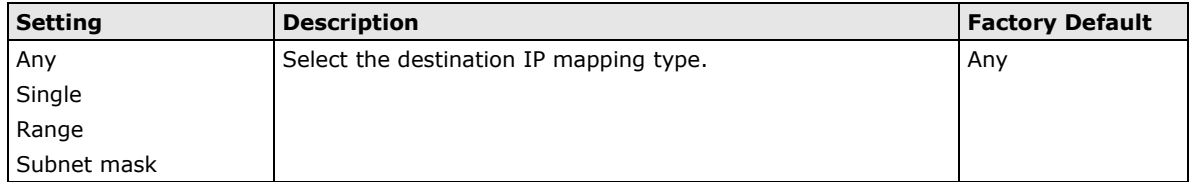

#### *Destination Port Mapping Type*

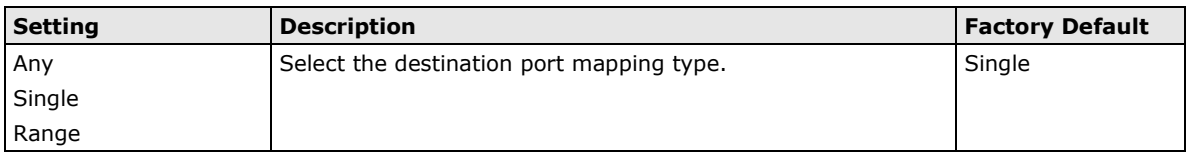

#### *Destination Port*

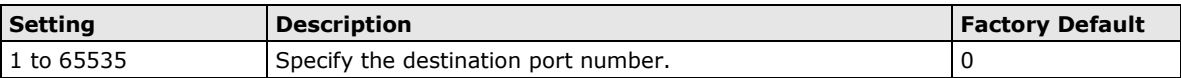

#### **Translated Packet (Action)**

#### *Outgoing Interface*

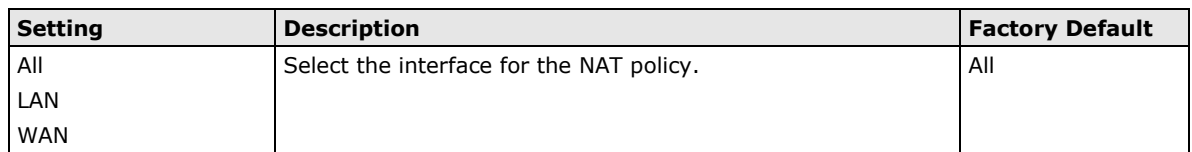

#### *Source IP Mapping Type*

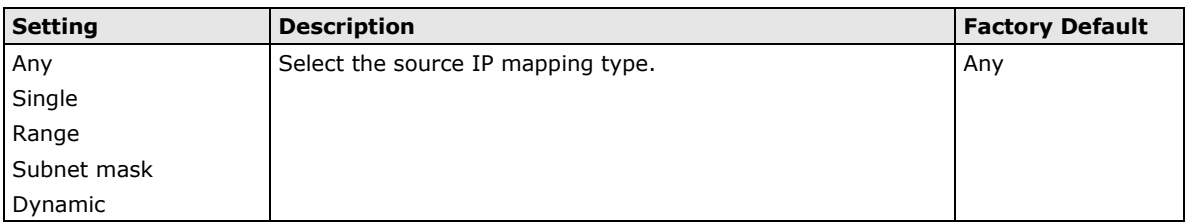

#### *Source Port Mapping Type*

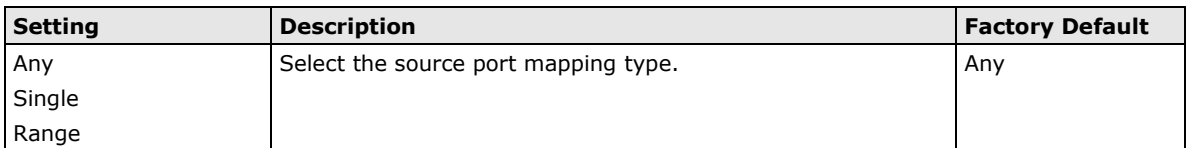

#### *Destination IP Mapping Type*

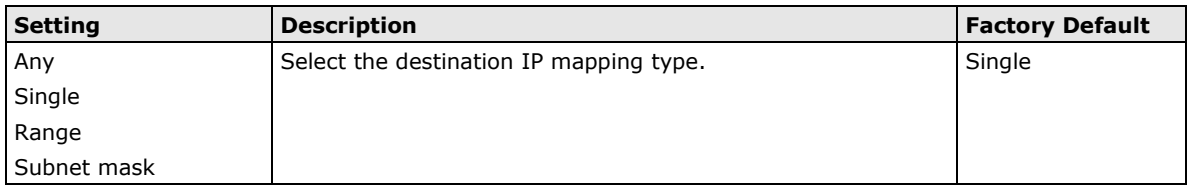

#### *Destination IP*

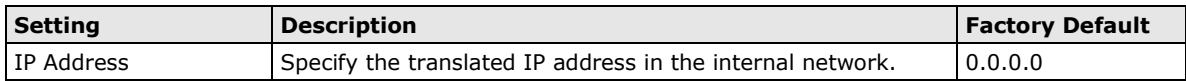

#### *Destination Port Mapping Type*

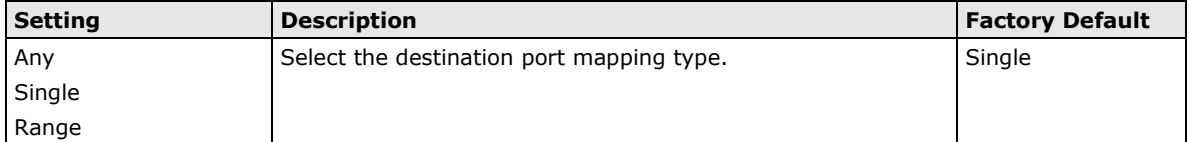

#### *Destination Port*

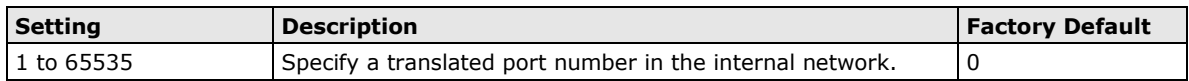

# **8 8. Firewall**

The following topics are covered in this chapter:

- **[Policy Concept](#page-77-0)**
- **[Layer 3 Policy](#page-77-1)**
	- > [Create a New Firewall Policy](#page-78-0)
	- > [Automation Profile](#page-81-0)

# <span id="page-77-0"></span>**Policy Concept**

A firewall device is commonly used to provide secure traffic control over an Ethernet network, as illustrated in the following figure. Firewall devices are deployed at critical points between an external network (the non-secure part) and an internal network (the secure part).

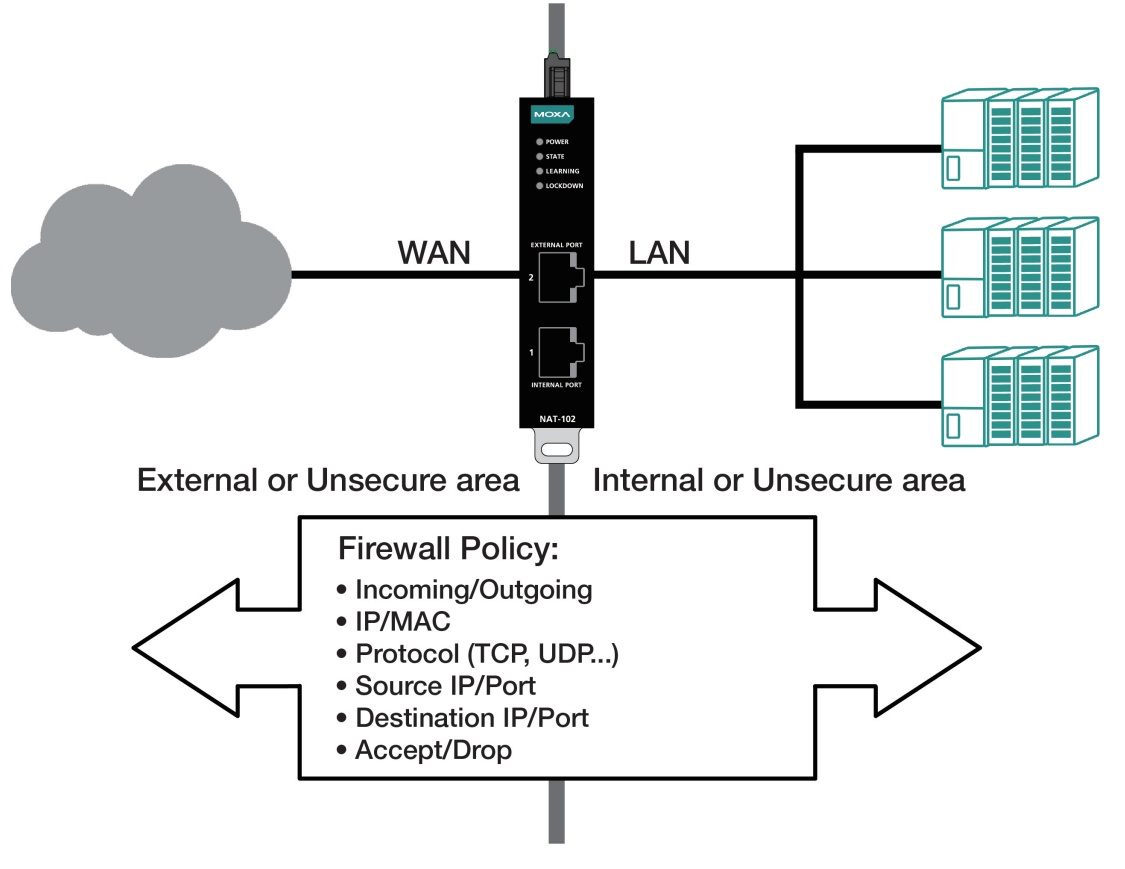

# <span id="page-77-1"></span>**Layer 3 Policy**

The Industrial NAT device's firewall policy provides secure traffic control and allows users to have more control over network traffic based on certain parameters.

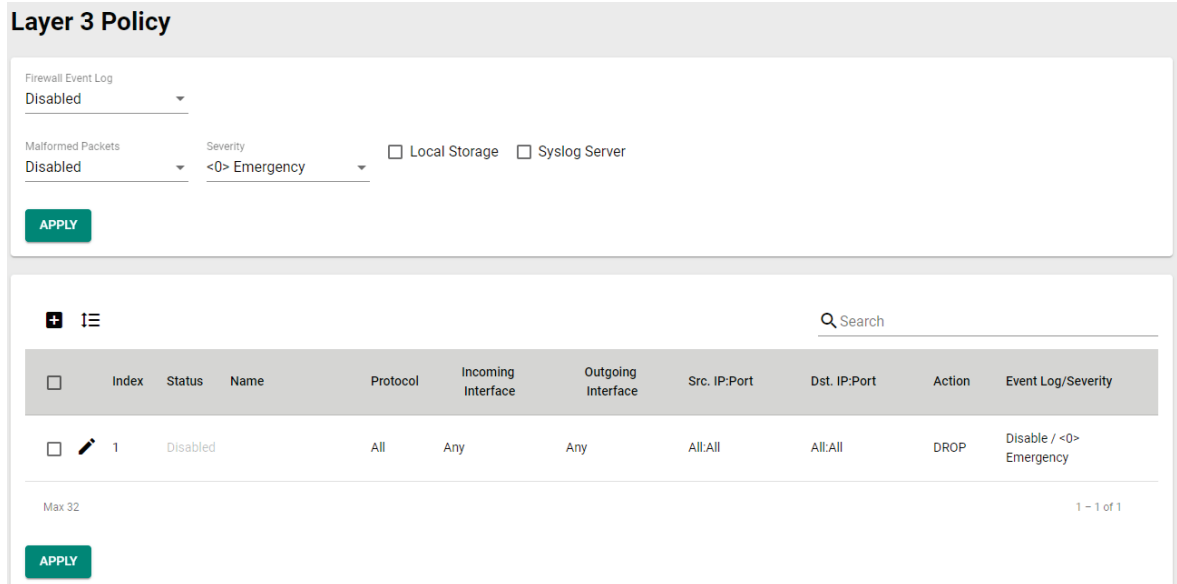

#### **Firewall Event Log**

If enabled, the Industrial NAT device keeps real-time event logs for different types of firewall events. You can choose to save these logs locally or send them to the Syslog server.

#### **Malformed Packets**

Enable this option to have the system record event logs when malformed packets are dropped. These logs can be stored locally or be sent to a syslog server. You can also adjust the severity of these events.

# <span id="page-78-0"></span>**Create a New Firewall Policy**

Click  $\blacksquare$  to create a new firewall policy.

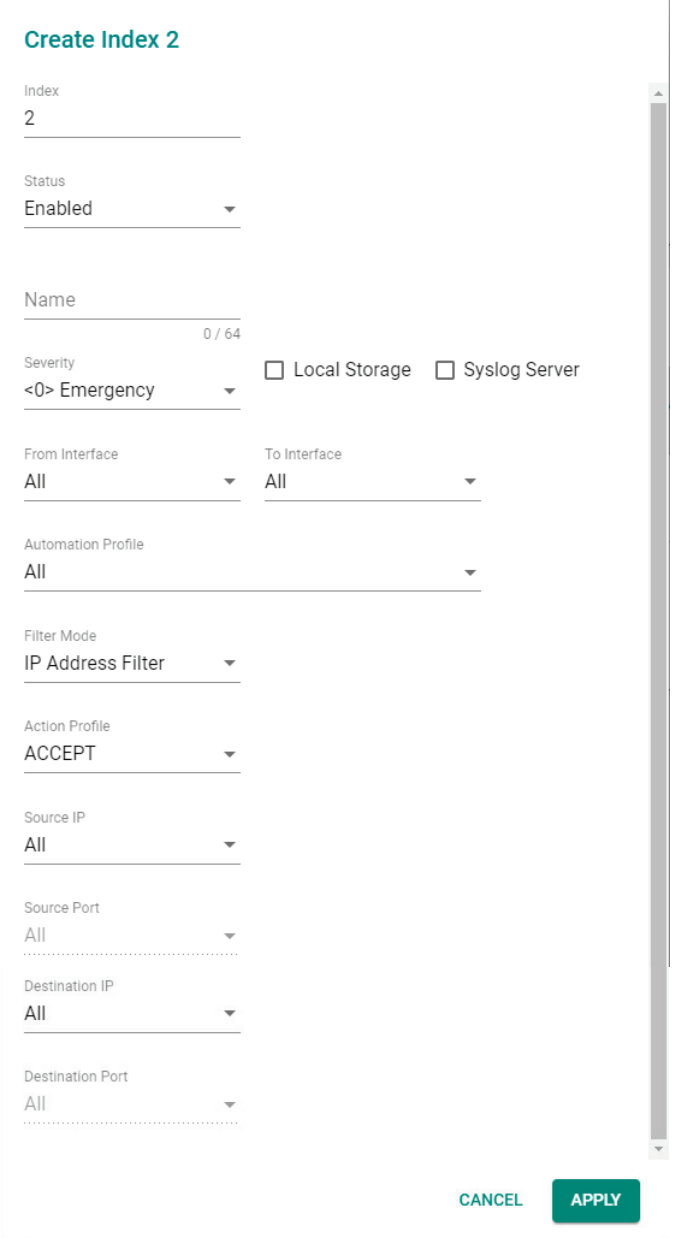

#### *Index*

The index number is generated automatically.

#### *Status*

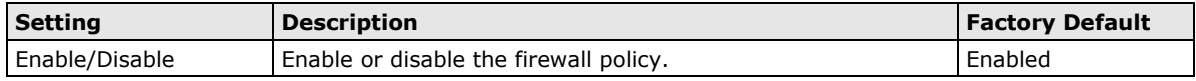

#### *Name*

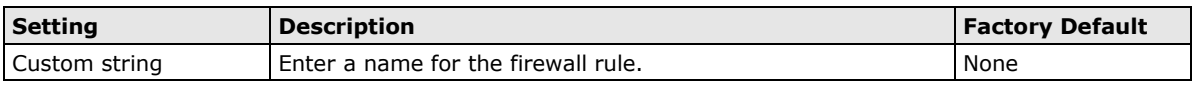

#### *Severity*

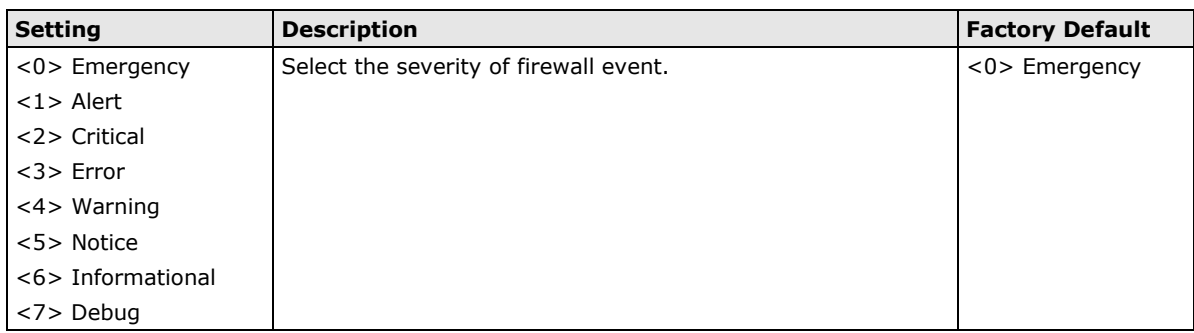

#### *Local Storage*

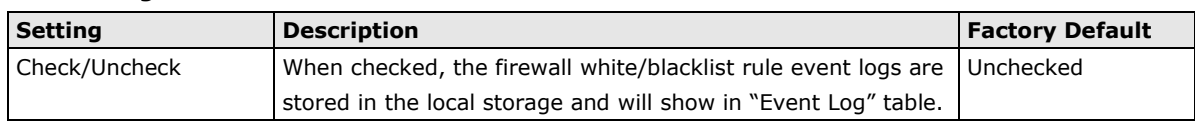

#### *Syslog Server*

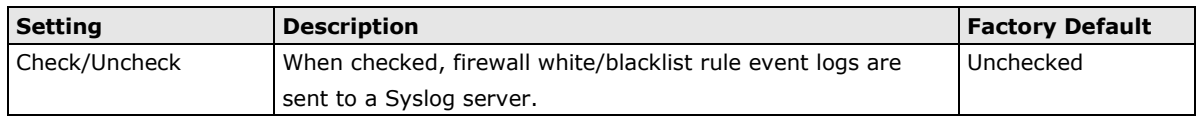

#### *From Interface*

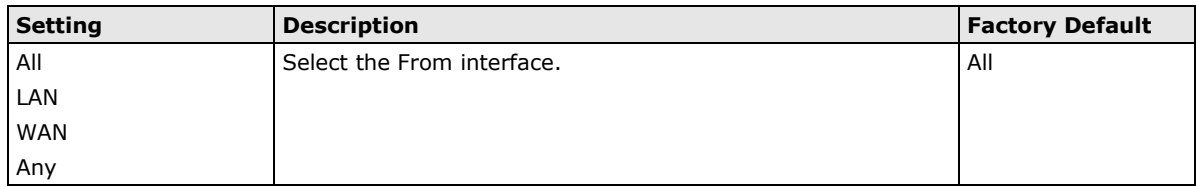

#### *To Interface*

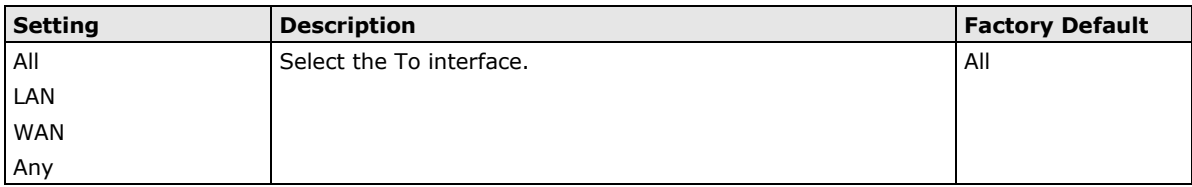

#### *Automation Profile*

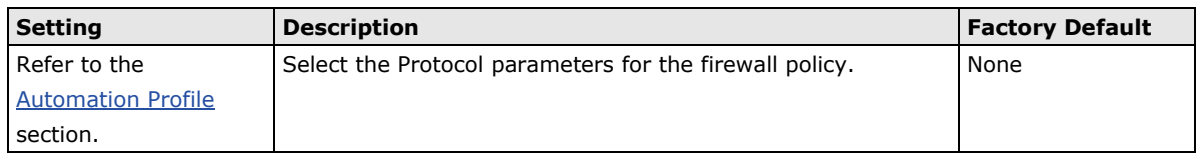

#### *Filter Mode*

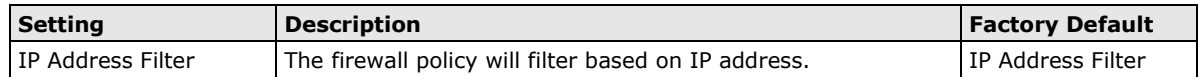

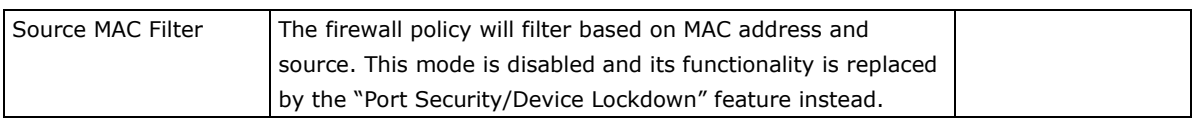

#### *Action Profile*

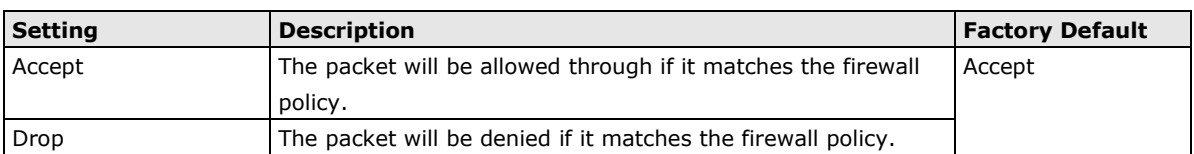

#### *Source IP*

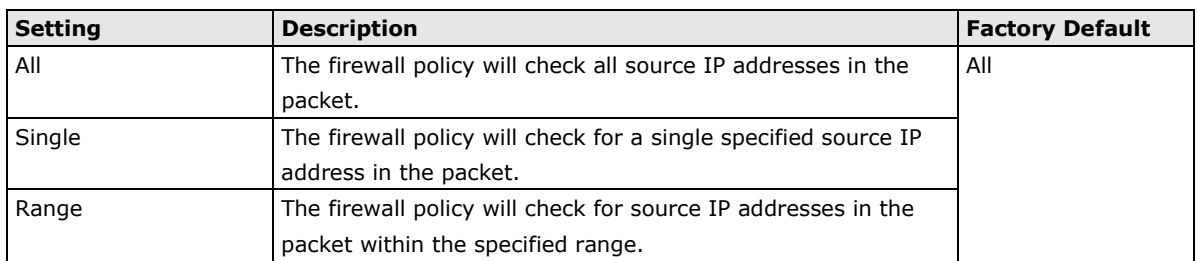

#### *Source Port*

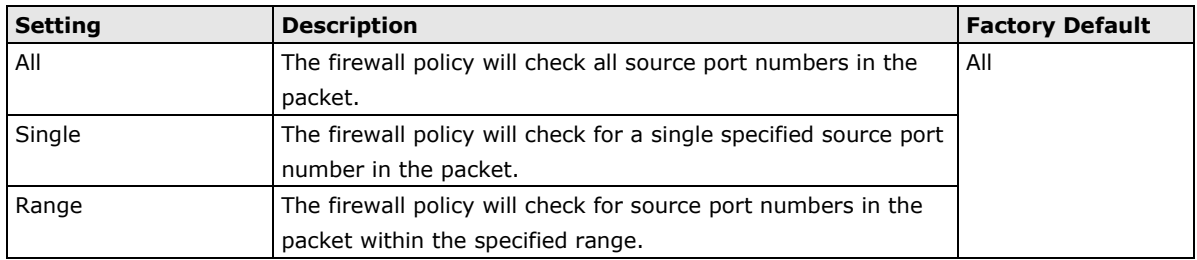

#### *Destination IP*

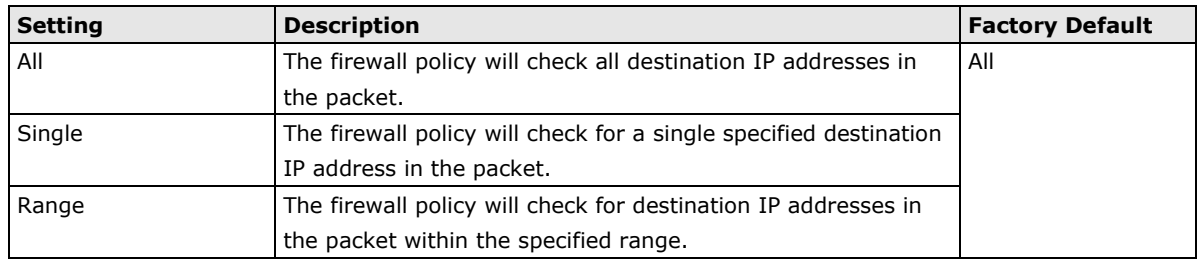

#### *Destination Port*

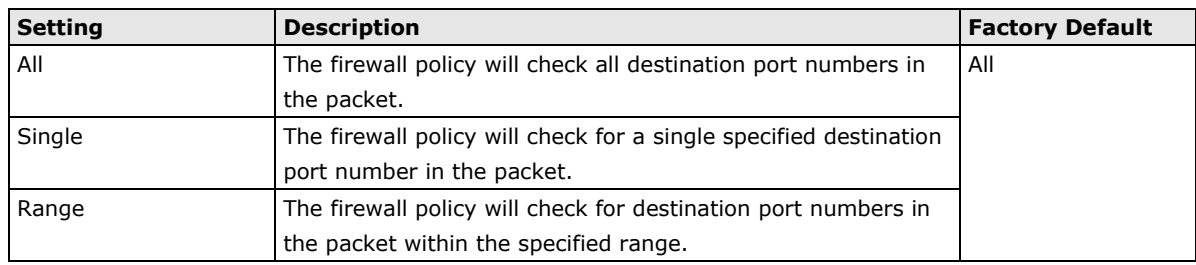

**NOTE** The Industrial NAT device's firewall function will check if incoming or outgoing packets match the firewall policy. It starts by matching the packet to the first policy (Index  $= 1$ ); if the packet matches this policy, it will accept the packet immediately and then check the next packet. If the packet does not match this policy, it will match it with the next policy.

**NOTE** The NAT-102 supports a maximum of 32 firewall policies.

#### **Delete a Firewall Policy**

Select the policy from the list and click  $\blacksquare$  to delete it.

#### **Modify a Firewall Policy**

Click **\*** to modify the attributes and click **APPLY** to change the configuration.

# <span id="page-81-0"></span>**Automation Profile**

Ethernet Fieldbus protocols are popular in industrial automation applications. In fact, many Fieldbus protocols (e.g., EtherNet/IP and Modbus TCP/IP) can operate on an industrial Ethernet network, with the Ethernet port number defined by IANA (Internet Assigned Numbers Authority). The Industrial NAT device supports the **Automation Profile** feature, which includes 45 different pre-defined profiles (Modbus TCP/IP, Ethernet/IP, etc.), allowing users to create an industrial Ethernet Fieldbus firewall policy with just a single click.

For example, if the you want to create a Modbus TCP/IP firewall policy for an internal network, you just need to select the **TCP** or **UDP** protocol from the **Automation Profile** drop-down menu on the **Create a New Firewall Policy** page.

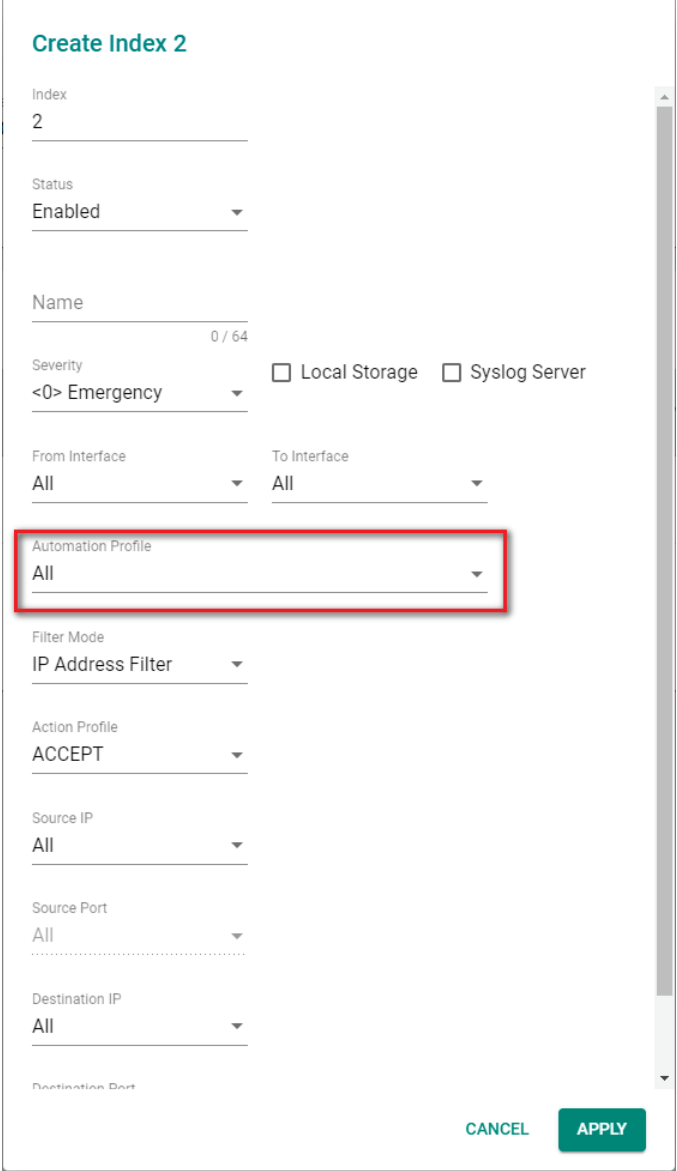

The following table shows the Automation Profile for Ethernet Fieldbus Protocol and the corresponding port number:

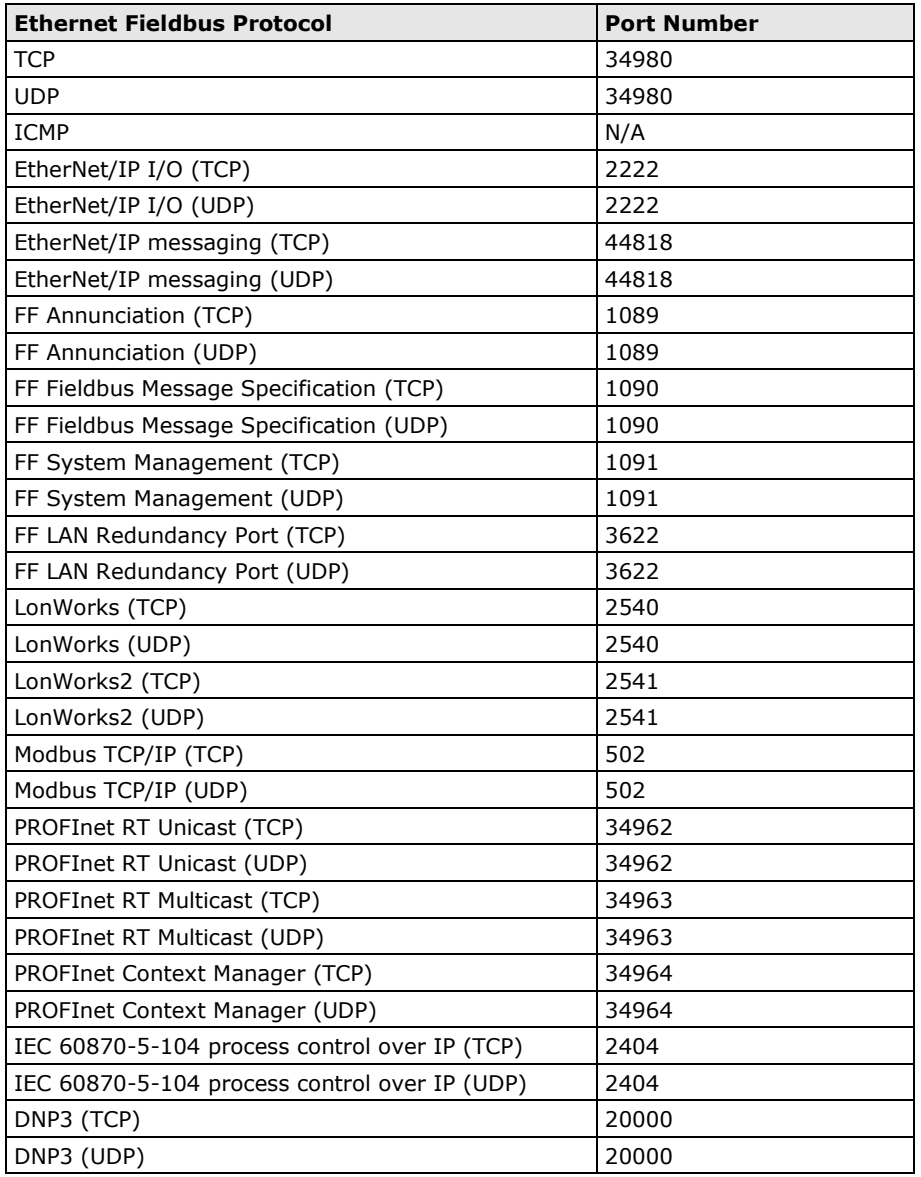

The Automation Profile also includes entries for other commonly used Ethernet protocols listed in the following table:

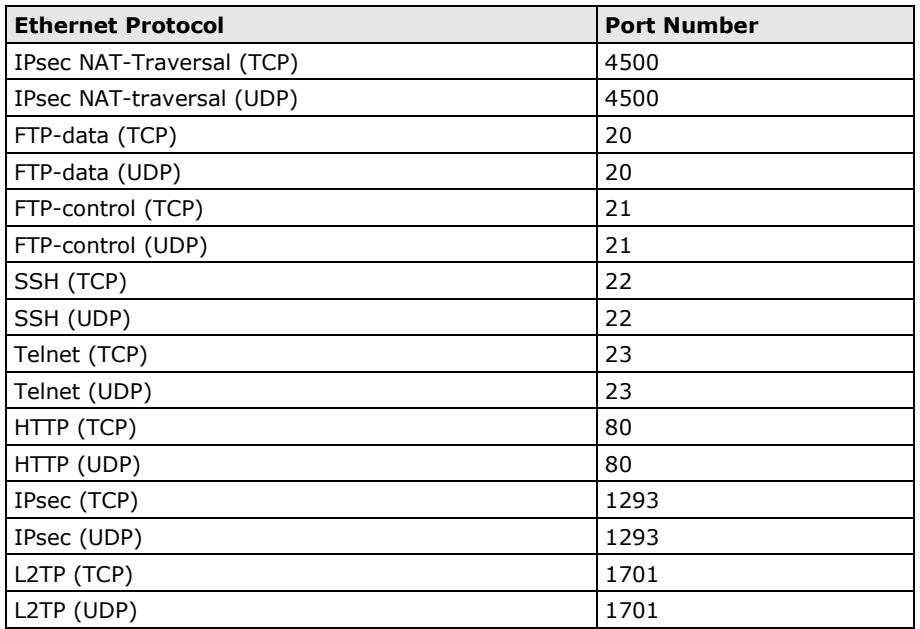

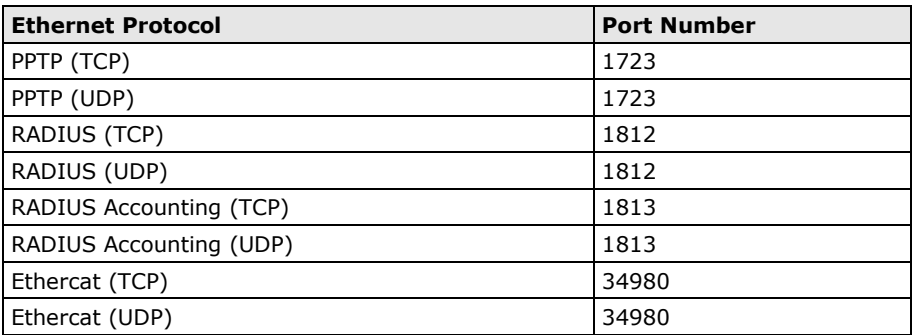

For the purposes of this document, certificate management refers to the X.509 SSL certificate. X.509 is a digital certificate method commonly used for IPsec, OpenVPN, and HTTPS authentication. The Industrial NAT device can act as a Root CA (Certificate Authority) and issue a trusted Root Certificate. Alternatively, users can import certificates from other CAs into the Industrial NAT device.

Certificates are a time-based authentication mechanism. Before processing certificates, make sure the Industrial NAT device's clock is synced properly. For more details regarding system time synchronization, refer to the **Time** section.

The following topics are covered in this chapter:

#### **D** [Device Security](#page-85-0)

- > [Login Policy](#page-85-1)
- > [Trusted Access](#page-86-0)
- $\triangleright$  [SSH & SSL](#page-87-0)

#### **[Network Security](#page-90-0)**

 $\triangleright$  [Port Security](#page-90-1)

# <span id="page-85-0"></span>**Device Security**

# <span id="page-85-1"></span>**Login Policy**

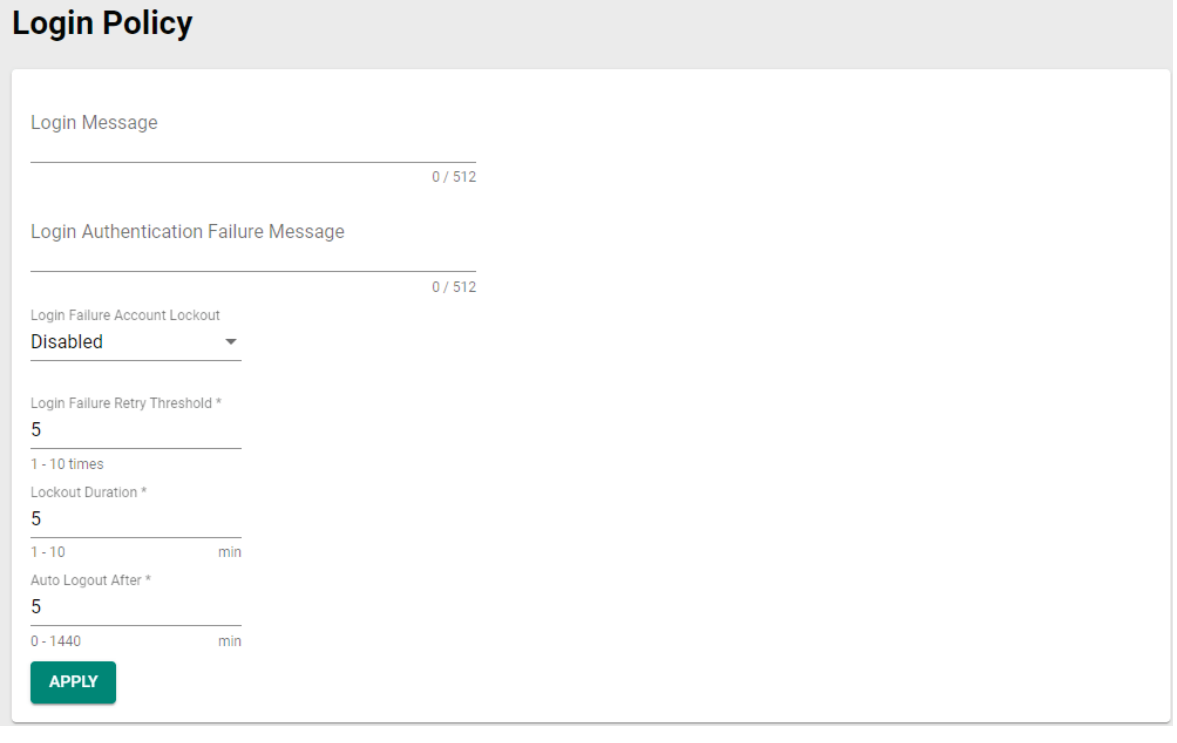

#### *Login Message*

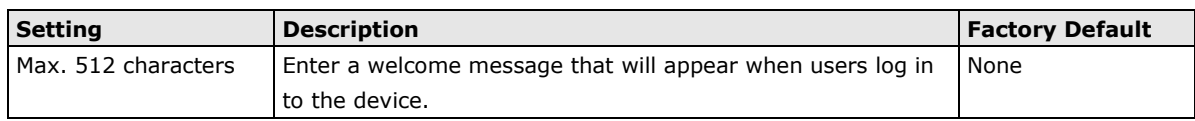

#### *Login Authentication Failure Message*

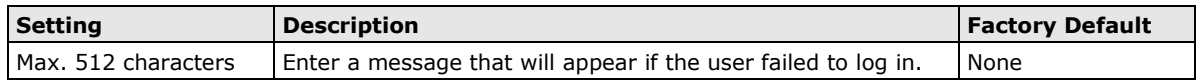

#### *Login Failure Account Lockout*

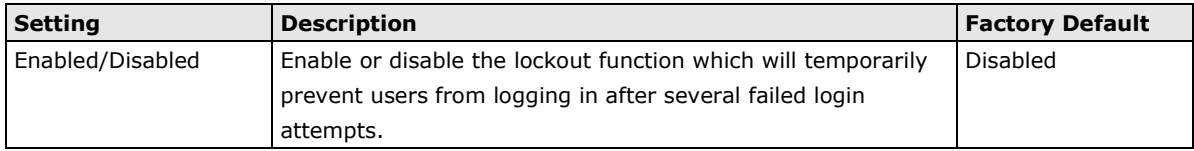

#### *Login Failure Retry Threshold*

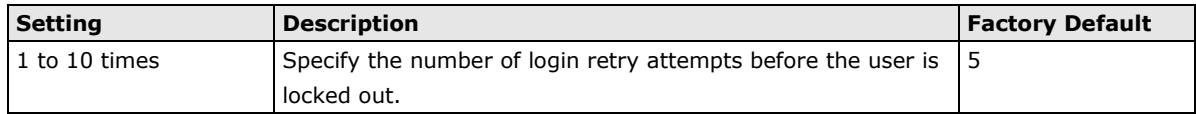

#### *Lockout Duration*

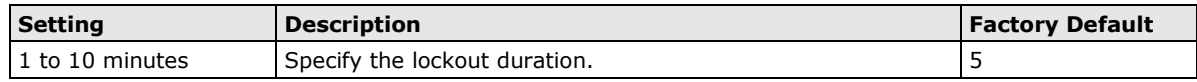

#### *Auto Logout After*

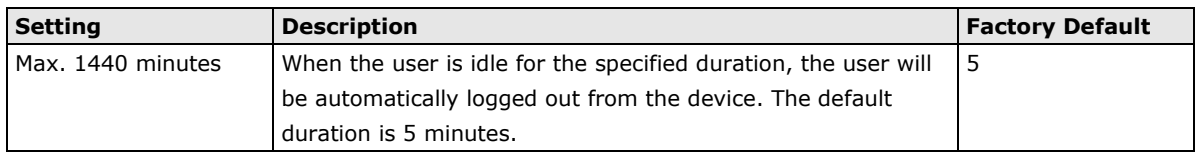

### <span id="page-86-0"></span>**Trusted Access**

The NAT device uses an IP address-based filtering method to control access.

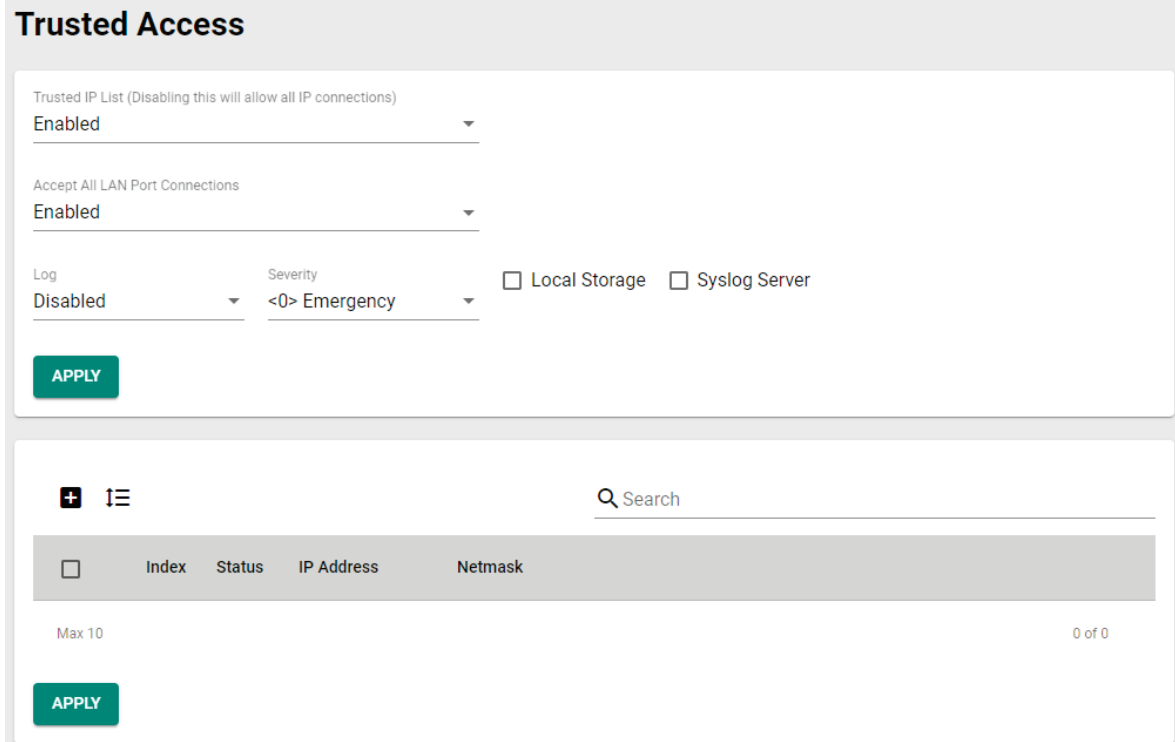

#### **Enable Logging Trusted Access Events**

To enable the Trusted Access event log function, select set the Log option to Enable and check either or both the Local Storage or Syslog Server options. You may also define the severity of the Trusted Access types and record it in the event.

#### **Create a Trusted Access Entry**

You can control which IP addresses can have access to the Moxa industrial NAT device by adding them to the Trusted Access list. If enabled, only addresses on the list will be allowed access to the Moxa industrial NAT device.

Click  $\blacksquare$  to add an IP address to the Trusted Access list.

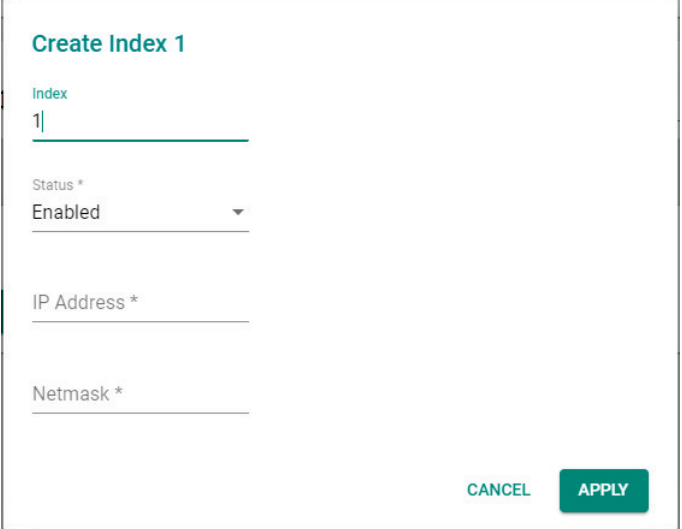

Each IP address and netmask entry can be tailored for different situations, for example:

#### • **Grant access to one host with a specific IP address**

For example, enter IP address 192.168.1.1 with netmask 255.255.255.255 to allow access to 192.168.1.1 only.

#### • **Grant access to any host on a specific subnetwork**

For example, enter IP address 192.168.1.0 with netmask 255.255.255.0 to allow access to all IPs on the subnet defined by this IP address/netmask combination.

#### • **Grant access to all hosts**

Disable the Trusted Access list. Select **Disabled** in **Trusted IP List (Disabling this will allow all IP connections)**.

The following table shows additional configuration examples:

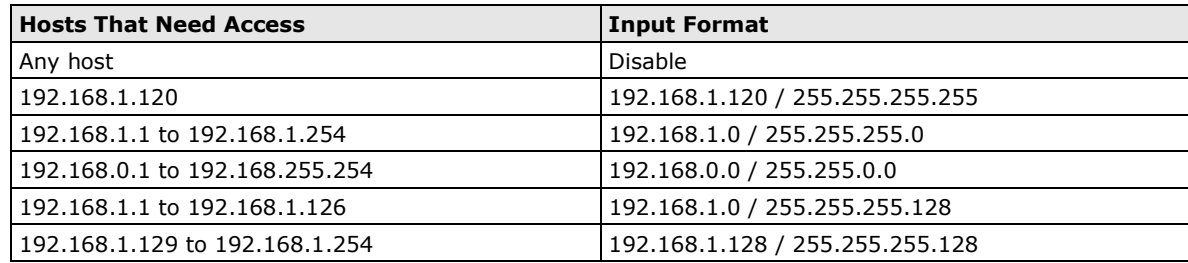

#### **Delete a Trusted Access Entry**

Select the entry from the Trusted Access List and click  $\blacksquare$  to delete it.

#### **Modify a Trusted Access Entry**

Click  $\bigcdot$  to modify the attributes and click **APPLY** to change the configuration.

# <span id="page-87-0"></span>**SSH & SSL**

#### **SSH**

The NAT device will generate a SSH certificate automatically by default. If not, click **REGENERATE** to regenerate the SSH host key.

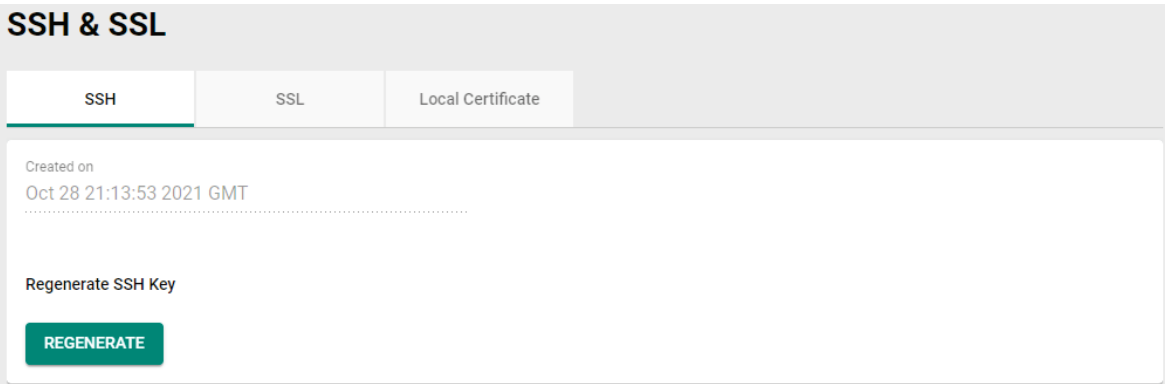

#### **SSL**

On the SSL screen, you can generate an SSL certificate.

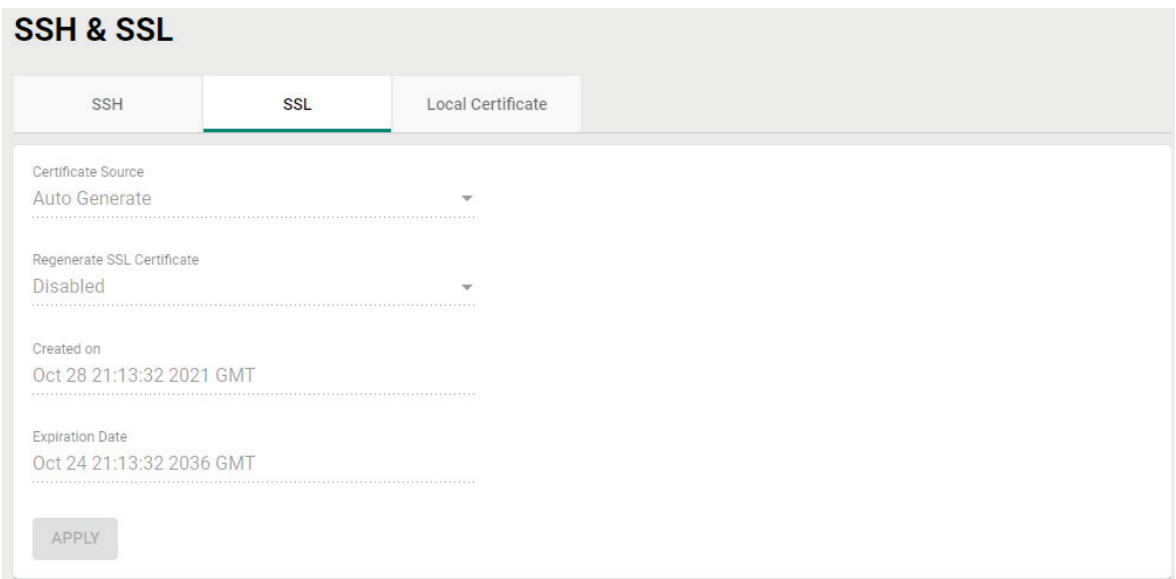

#### *Certificate Source*

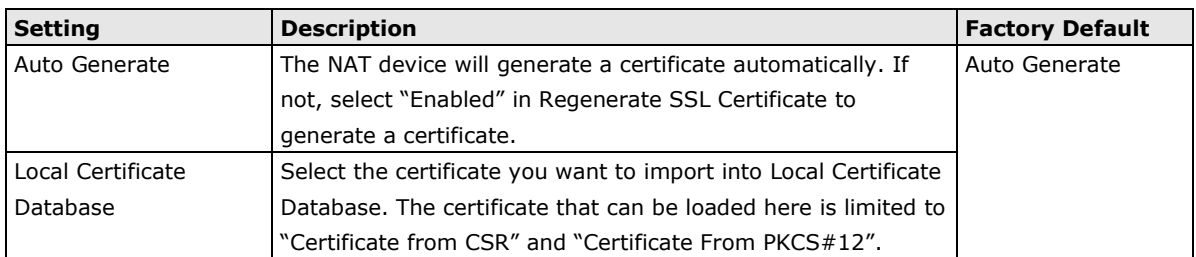

#### *Regenerate SSL Certificate*

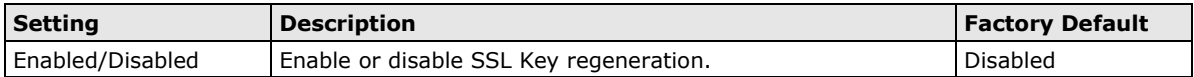

# **Local Certificate**

You can manually import certificates to the Industrial NAT device.

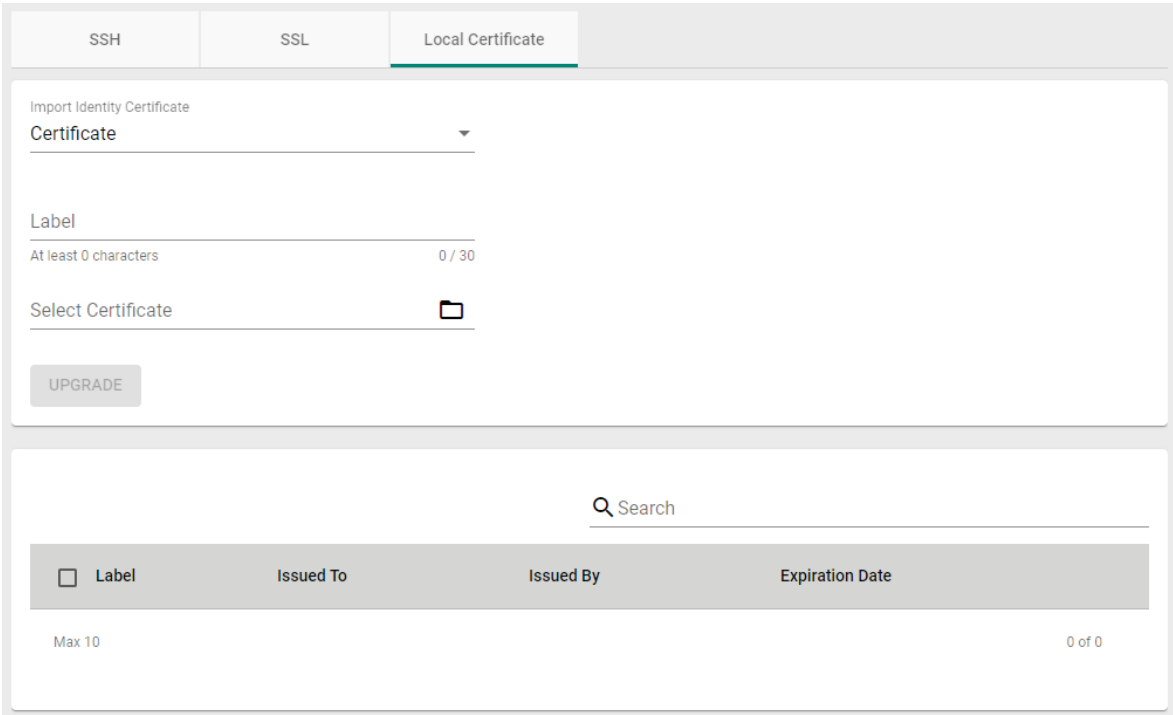

#### *Import Identity Certificate*

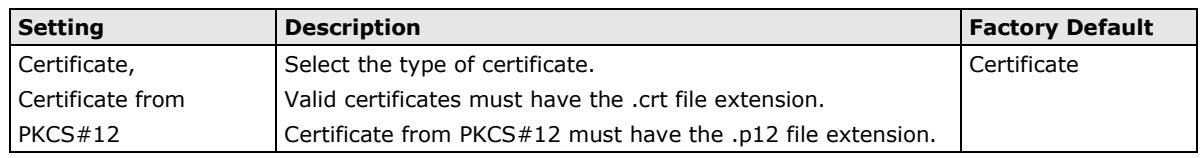

#### *Label*

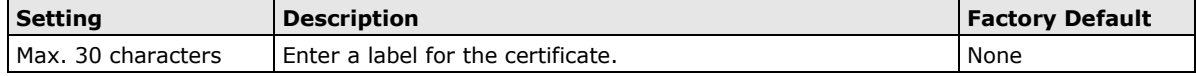

#### *Select Certificate*

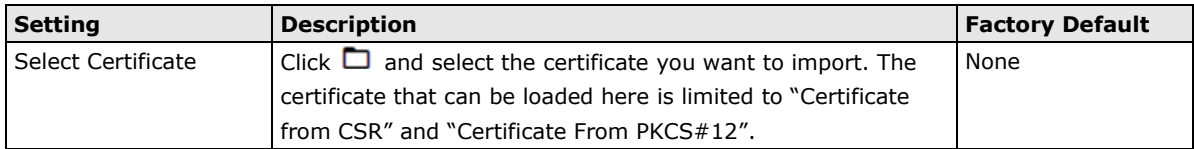

# <span id="page-90-0"></span>**Network Security**

# <span id="page-90-1"></span>**Port Security**

### **Device Lockdown**

Device Lockdown provides an easy way to automatically establish firewall whitelisting. Users do not need to know the device IP or MAC to establish firewall rules. The Learning function allows the device to learn device information through network traffic to set up whitelisting rules.

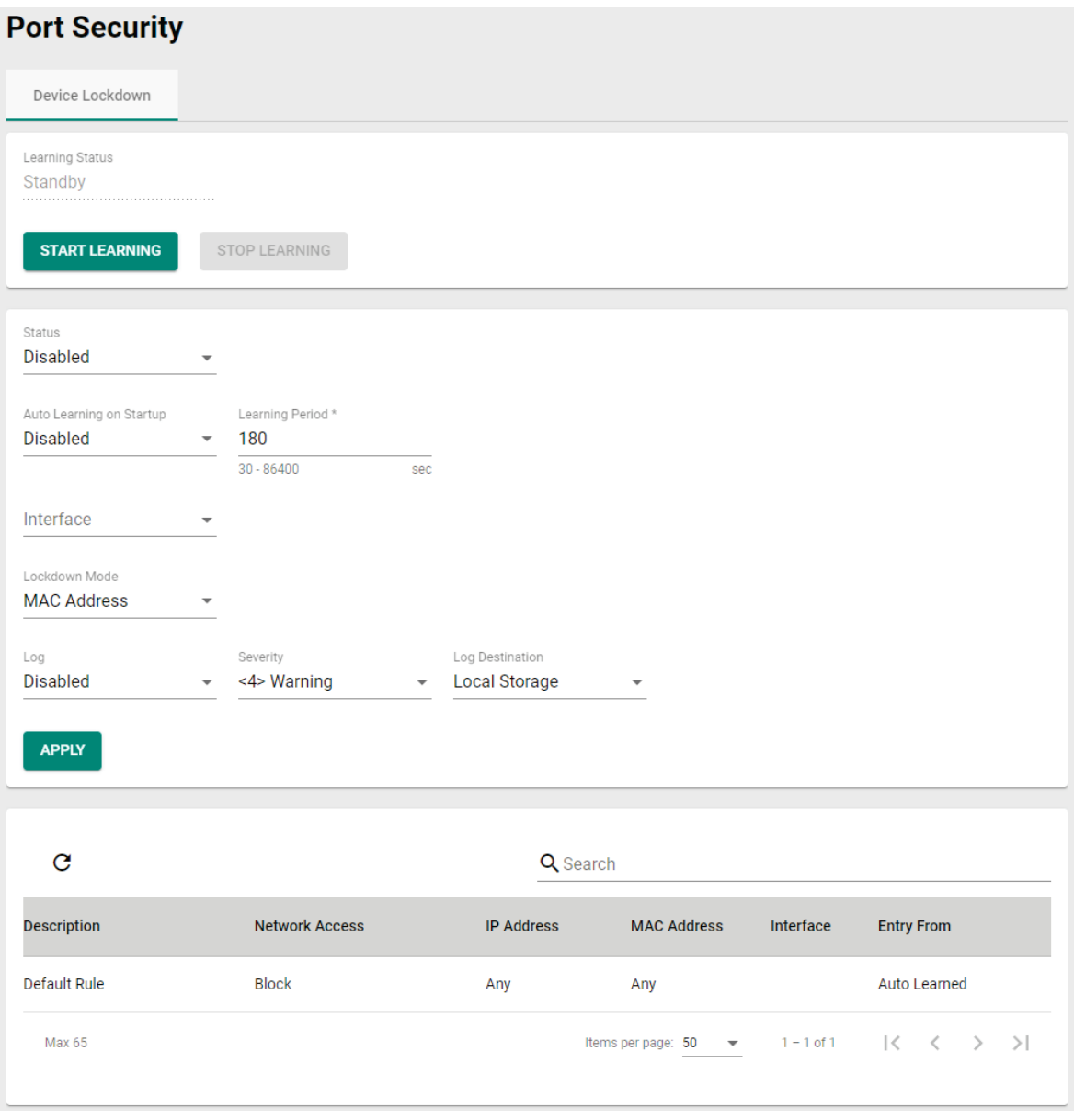

#### **Manual Learning**

Click **START LEARNING** to have the device learn the whitelist information from ARP tables through network traffic. Click **STOP LEARNING** to stop the process.

### **Configure Automatic Learning**

#### *Status*

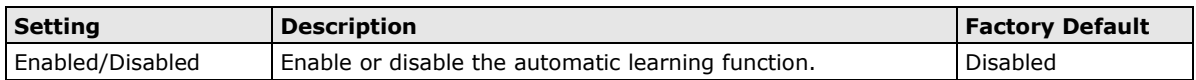

#### *Auto Learning on Startup*

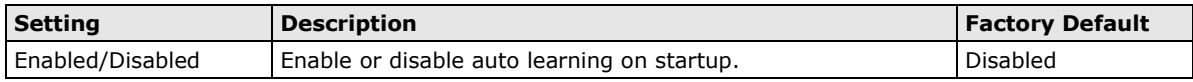

#### *Learning Period*

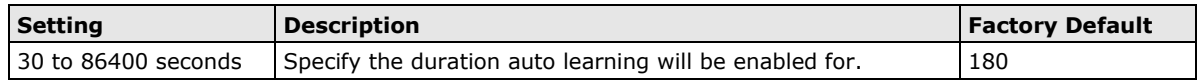

#### *Interface*

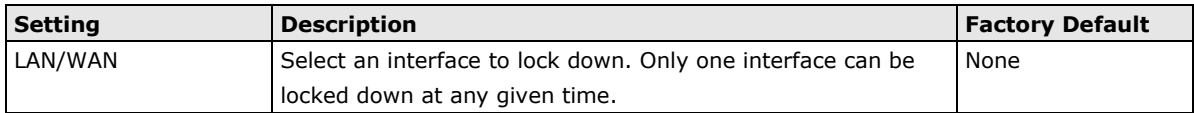

#### *Lockdown Mode*

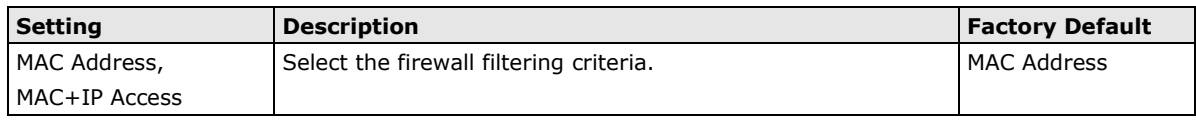

#### *Log*

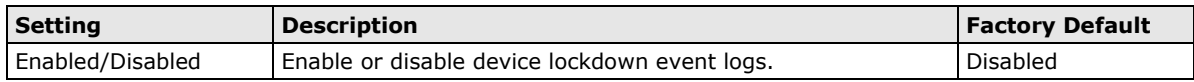

#### *Severity*

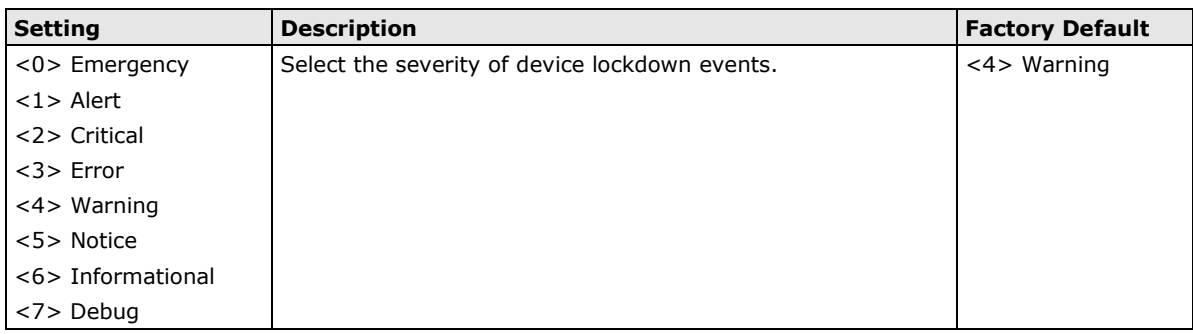

#### *Log Destination*

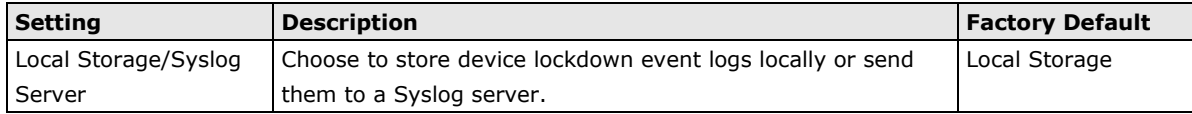

Through the Diagnostics section, you can keep track of the system and network performance, consult event logs, and check the status of the port connectors.

The Industrial NAT device also provides **Ping** tools for administrators to diagnose network systems.

The following topics are covered in this chapter:

#### **[System Status](#page-93-0)**

> [Resource Utilization](#page-93-1)

#### **[Log & Event Notification](#page-94-0)**

- > [Event Log](#page-94-1)
- [Event Notification](#page-95-0)
- $\triangleright$  [Syslog](#page-99-0)
- [Email Notifications](#page-100-0)

#### **[Tools](#page-101-0)**

 $\triangleright$  [Ping](#page-101-1)

# <span id="page-93-0"></span>**System Status**

# <span id="page-93-1"></span>**Resource Utilization**

On this page, you can view the system resource utilization history, including current and historical CPU and memory usage.

Click  $\mathbf C$  to refresh the information.

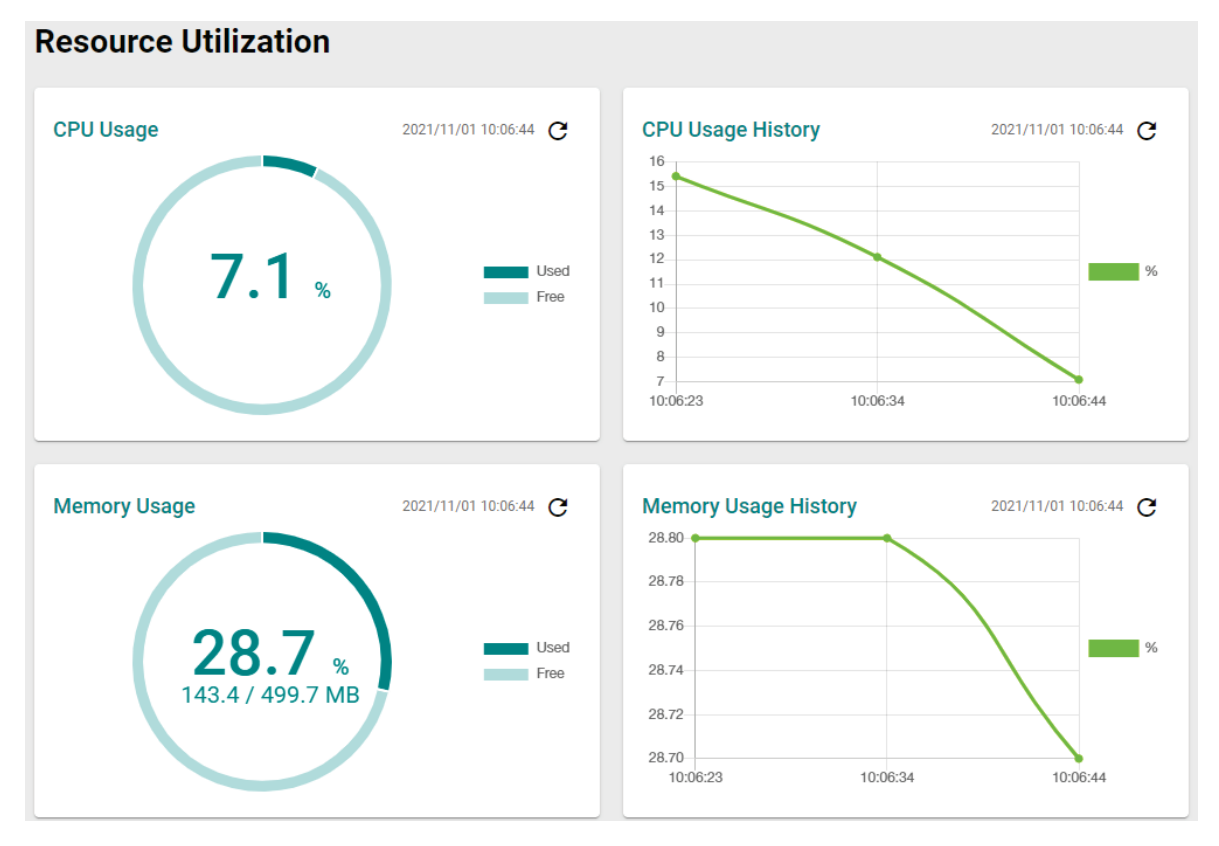

# <span id="page-94-0"></span>**Log & Event Notification**

# <span id="page-94-1"></span>**Event Log**

### **Event Log**

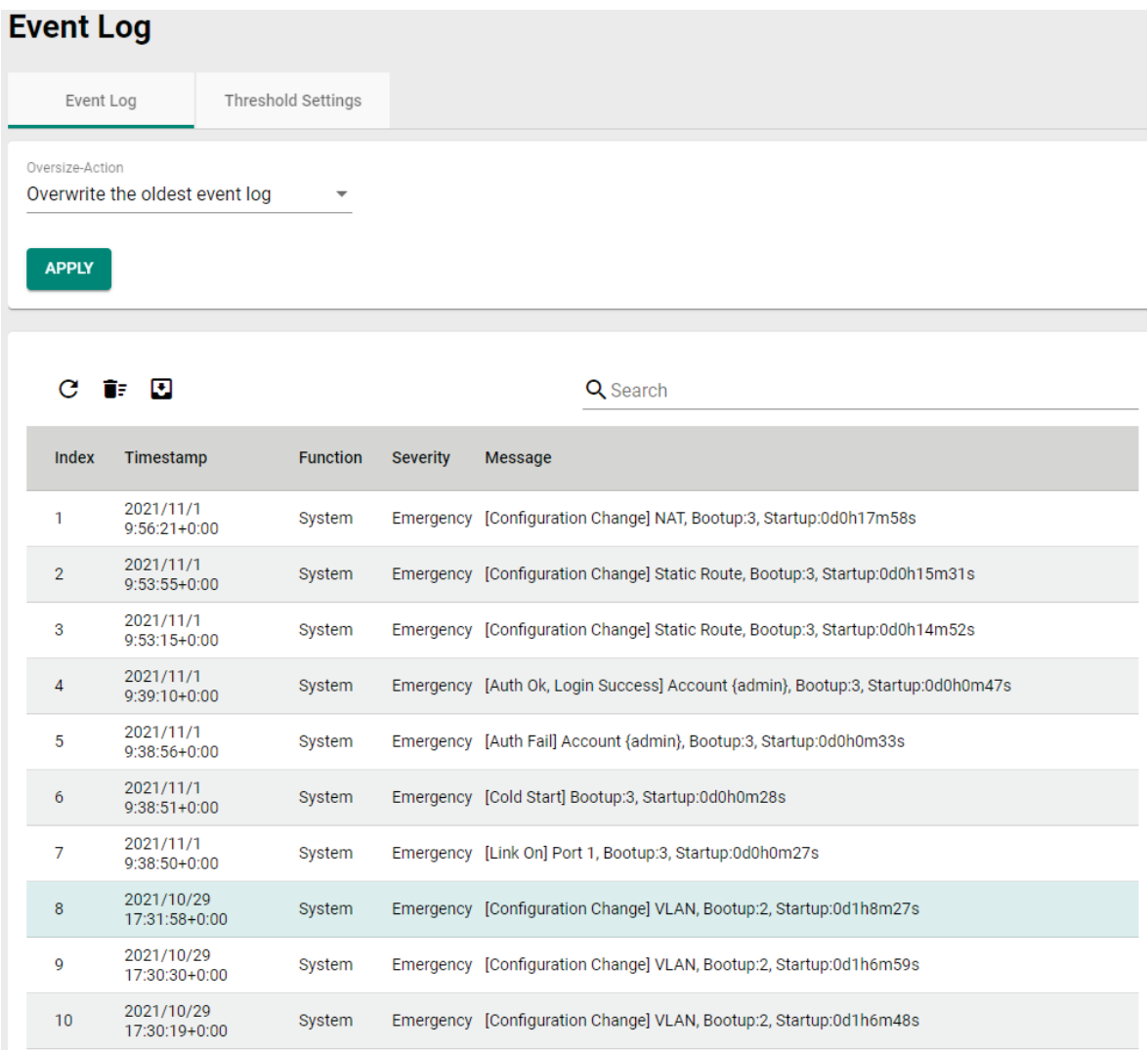

#### *Oversize-Action*

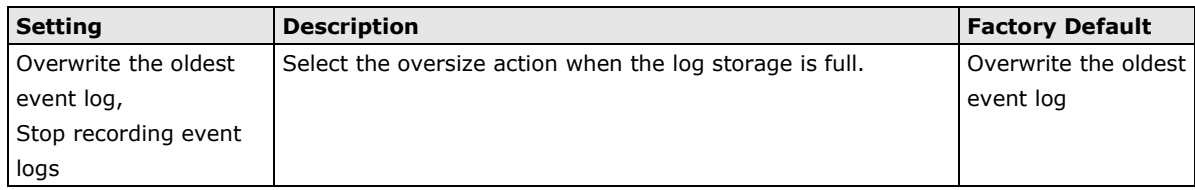

Click  $C$  to refresh the event logs.

Click  $\overline{\bullet}$ : to delete all logs.

Click  $\bullet$  to export all logs to a file.

### **Threshold Settings**

In the Threshold Settings screen, you can set up an early warning that triggers when the log storage has exceeded the specified storage threshold.

### **Event Log**

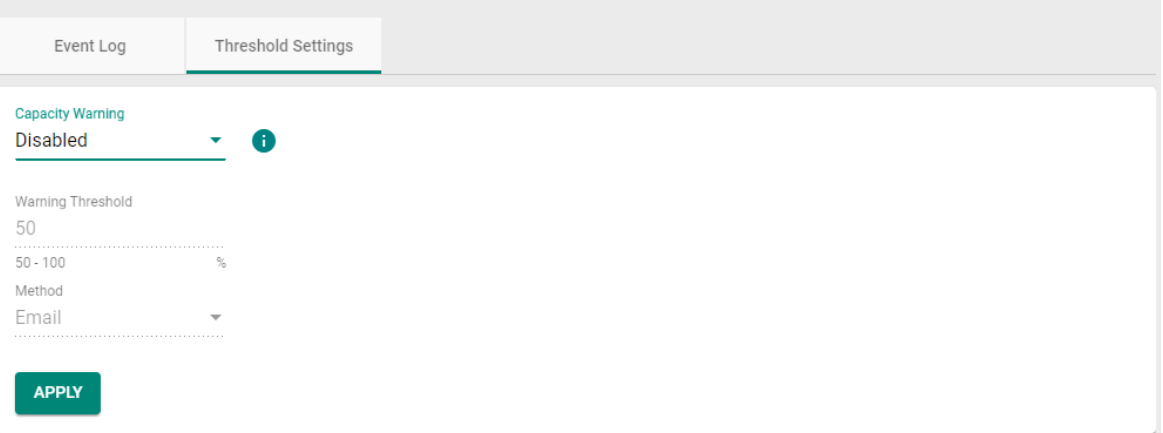

#### *Capacity Warning*

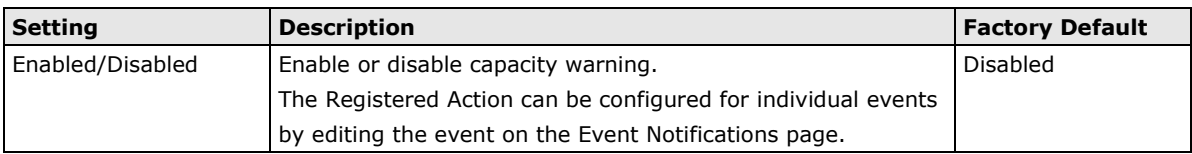

#### *Warning Threshold*

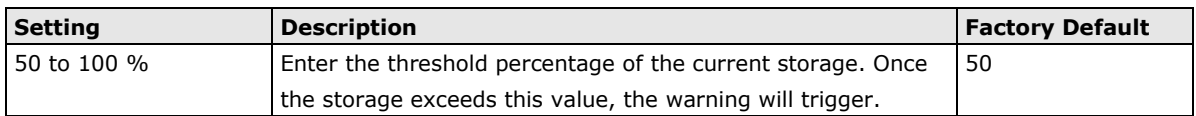

#### *Method*

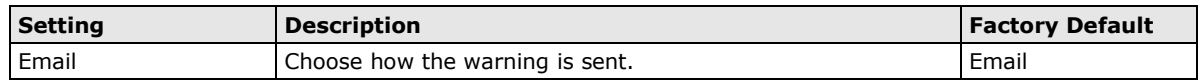

# <span id="page-95-0"></span>**Event Notification**

#### **System**

System Events are related to the overall function of the device. Each event can be activated independently with different warning approaches. Administrator also can decide the severity of each system event.

# **Event Notifications**

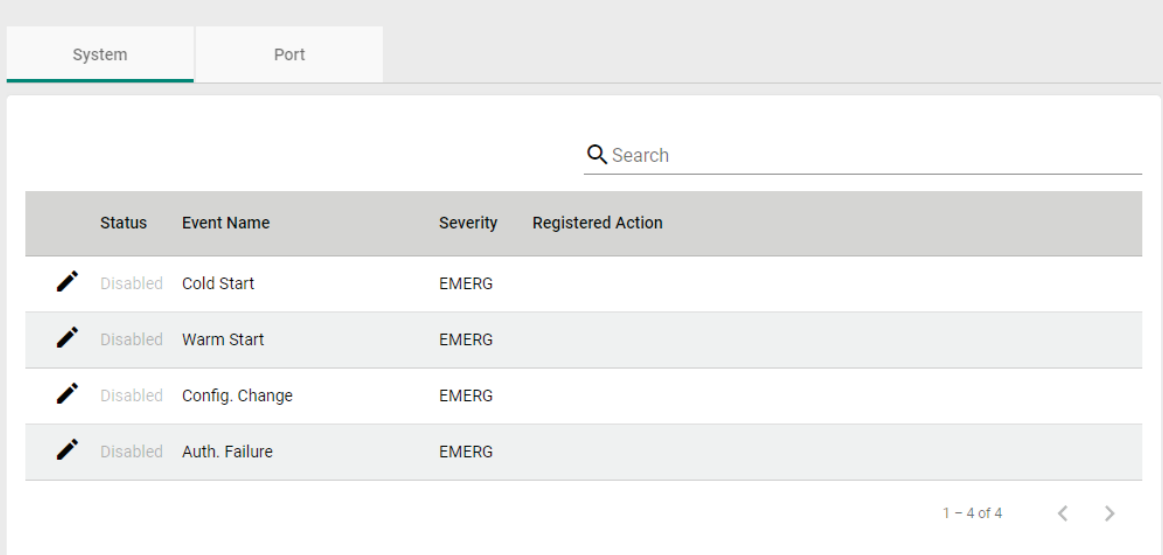

Click  $\bigcdot$  to modify the System Event Notification.

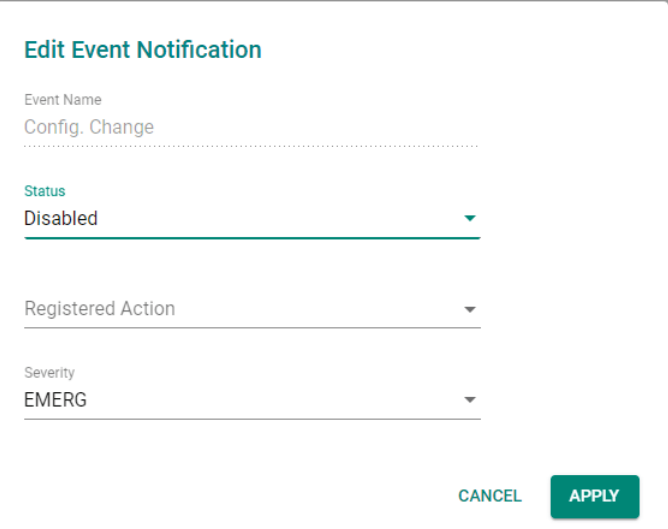

#### *Event Name*

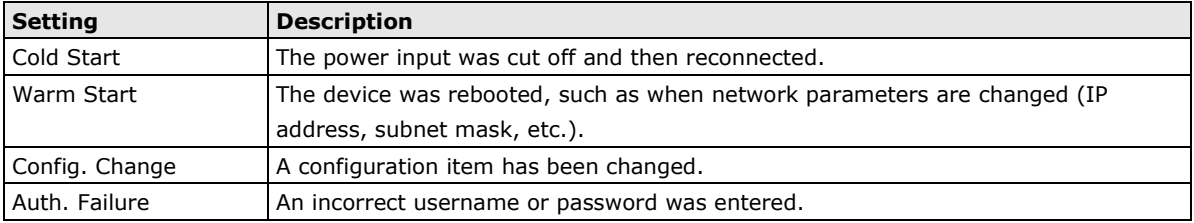

#### *Status*

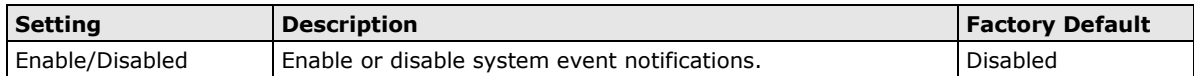

#### *Registered Action*

There are two response actions available on the NAT Series when events are triggered.

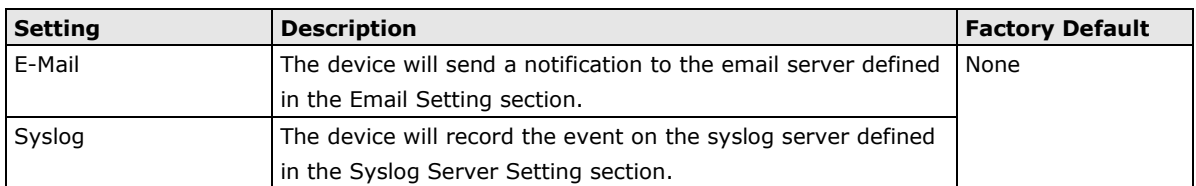

#### *Severity*

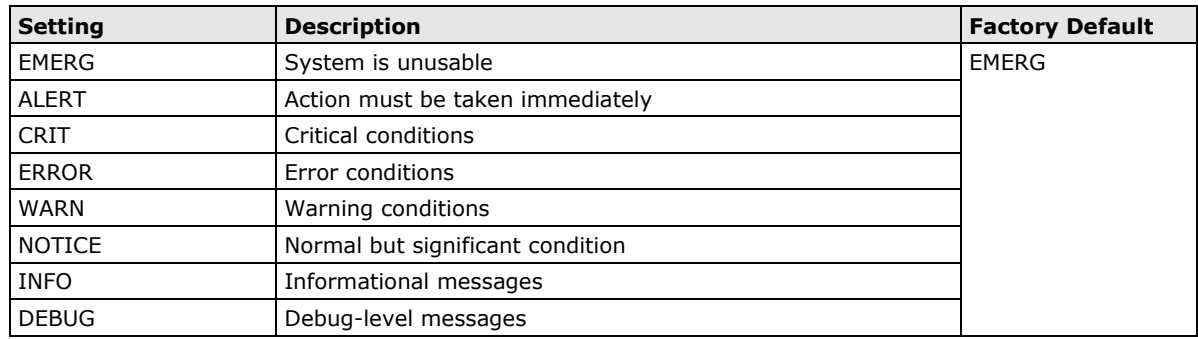

#### **Port**

Port Events are related to the activity of a specific port.

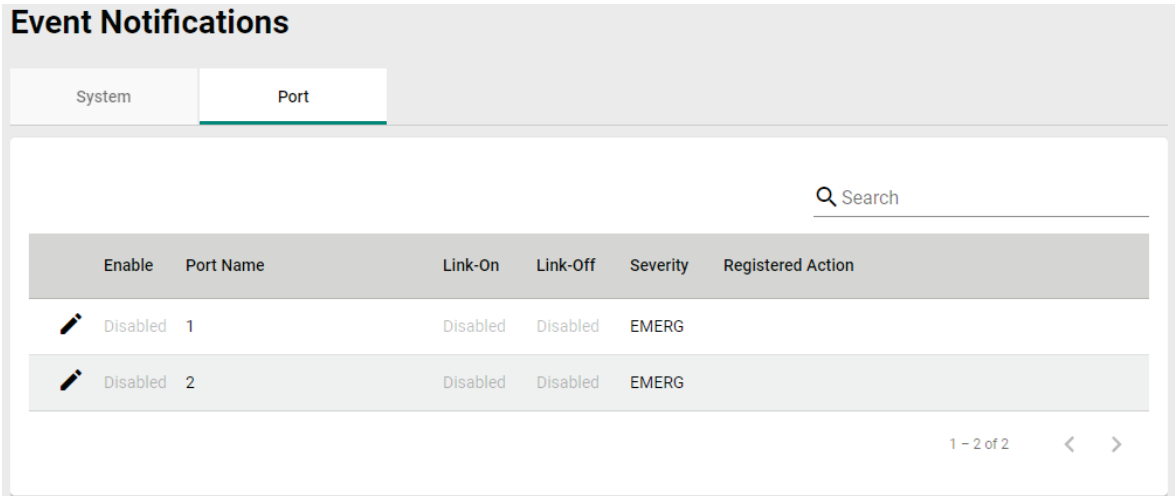

### **Modify a Port Event Notification**

Click  $\bigcdot$  to modify the Port Event Notification.

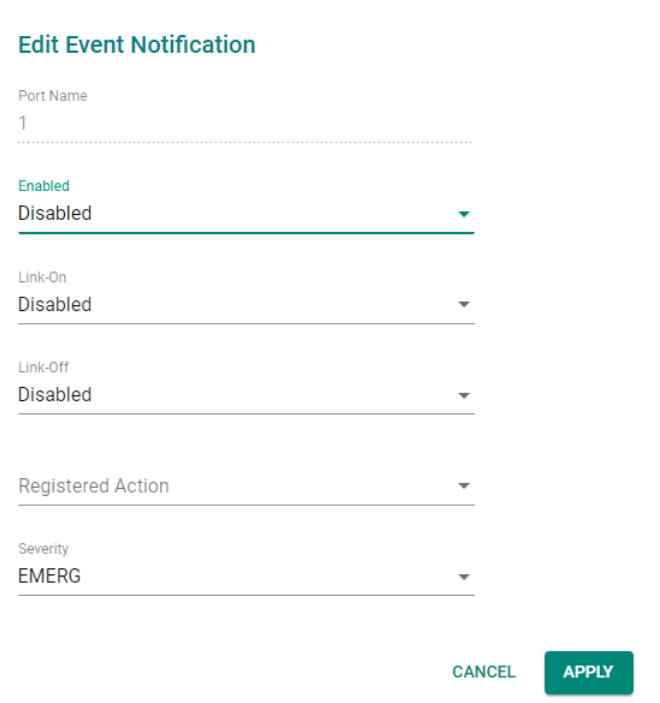

#### *Port Name*

This is the physical port (1 or 2) on the NAT-102 device.

#### *Status*

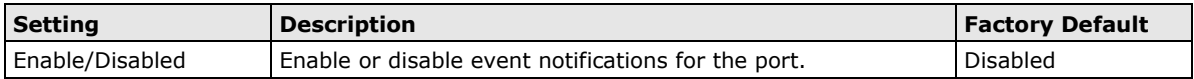

#### *Link-On*

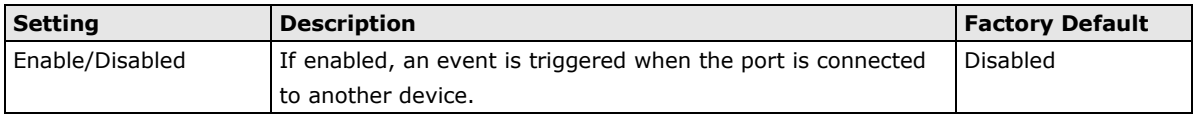

#### *Link-Off*

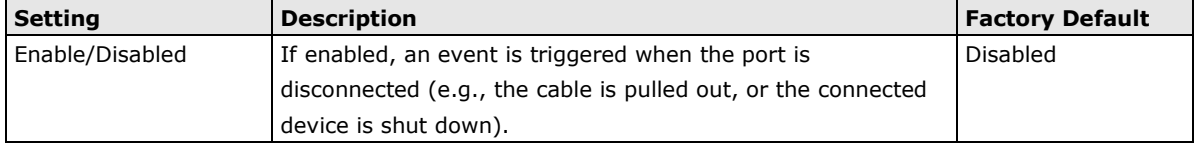

#### *Registered Action*

There are two response actions available on the NAT series when events are triggered.

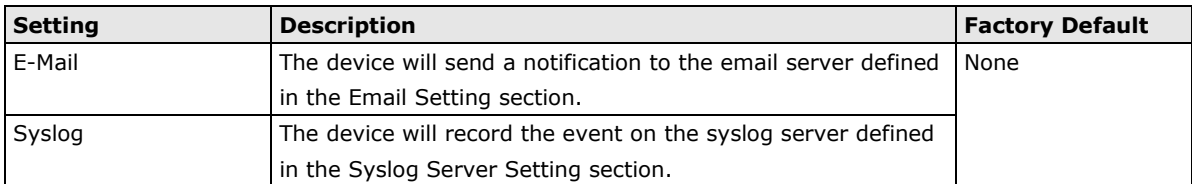

#### *Severity*

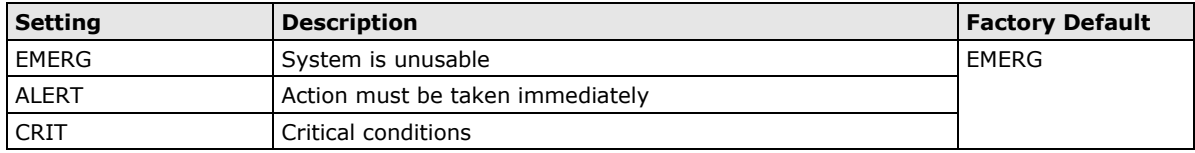

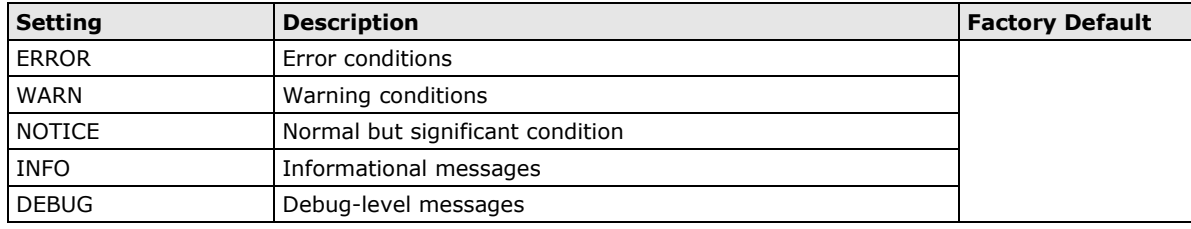

# <span id="page-99-0"></span>**Syslog**

### **Syslog**

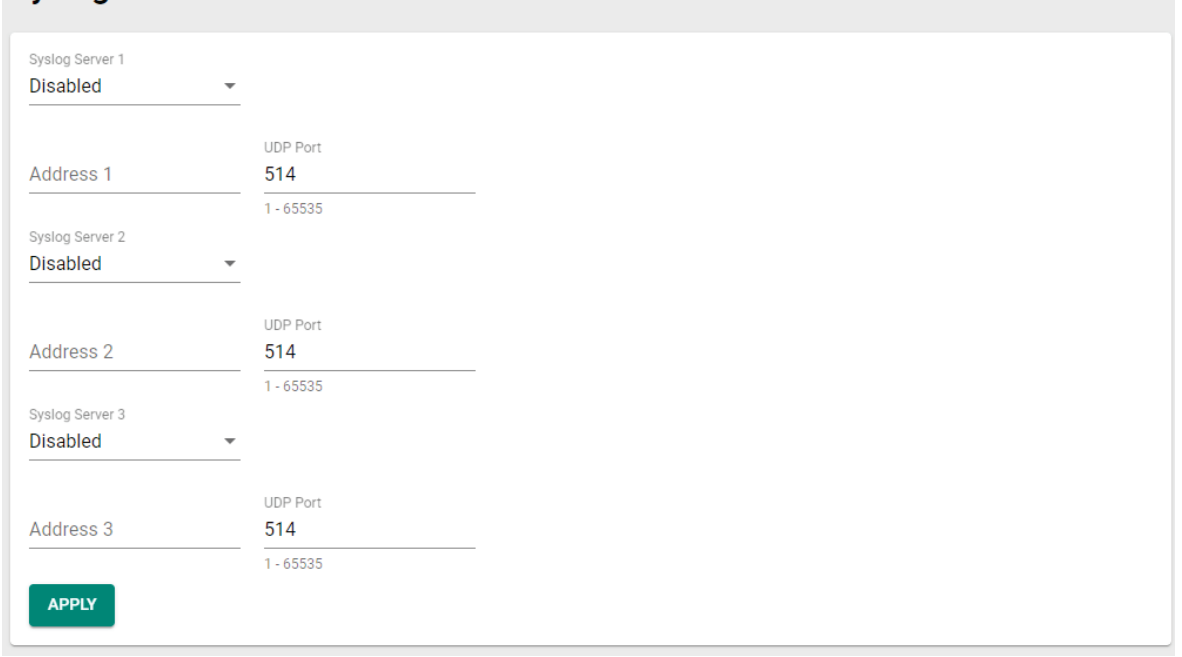

#### *Syslog Server 1/2/3*

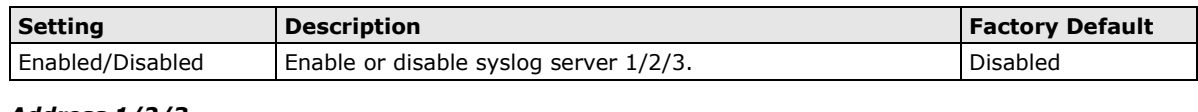

#### *Address 1/2/3*

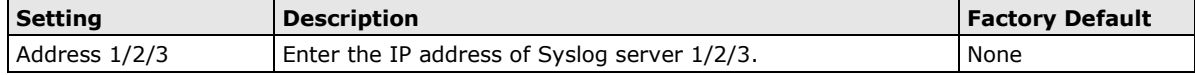

#### *UDP Port*

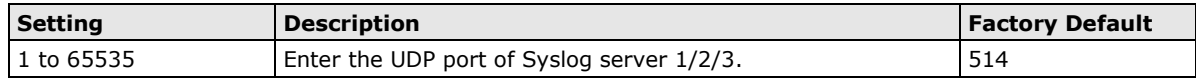

**NOTE** The following events will be recorded into the Moxa industrial NAT device's Event Log table, and will then be sent to the specified Syslog Server:

- Cold start
- Warm start
- Configuration change activated
- Authentication fail
- Port link on/off

# <span id="page-100-0"></span>**Email Notifications**

#### **Email Notifications**

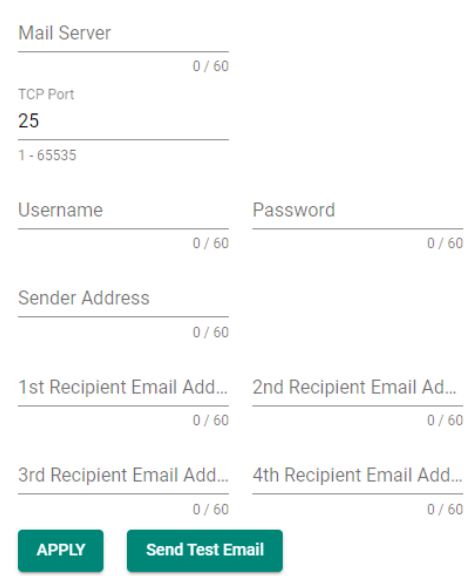

#### *Mail Server*

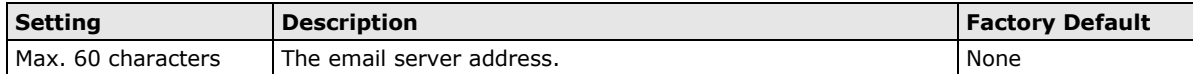

#### *TCP Port*

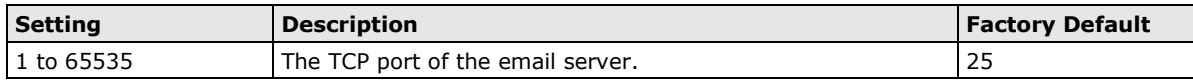

#### *Username*

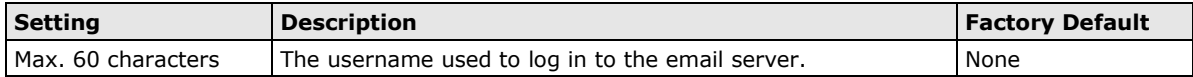

#### *Password*

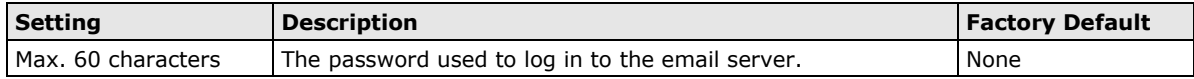

#### *Sender Address*

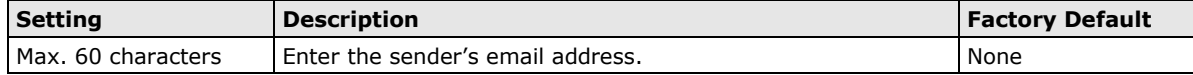

#### *1st/2nd/3rd/4th Recipient Email Address*

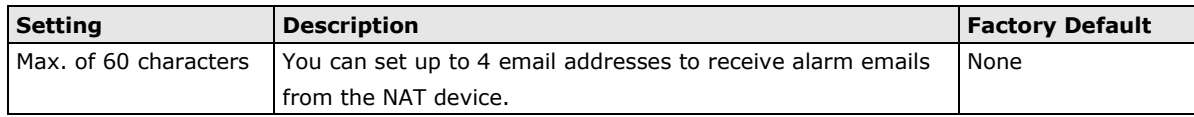

#### *Send Test Email*

After you complete the email settings, click **APPLY** to apply the settings first and then press the **Send Test Email** button to verify that the settings are working correctly.

**NOTE** Auto warning e-mail messages will be sent through an authentication-protected SMTP server that supports the CRAM-MD5, LOGIN, and PAIN methods of SASL (Simple Authentication and Security Layer) authentication mechanism.

We strongly recommend not entering your account name and password if auto warning e-mail messages are delivered without an authentication mechanism.

# <span id="page-101-0"></span>**Tools**

# <span id="page-101-1"></span>**Ping**

The Ping function uses the ping command to give you a simple but powerful tool for troubleshooting network problems.

Enter the target IP address or domain name you want to ping in the IP Address/Domain Name field and click **PING**. Click  $\vee$  to expand the results of the ping test to identify any possible problems.

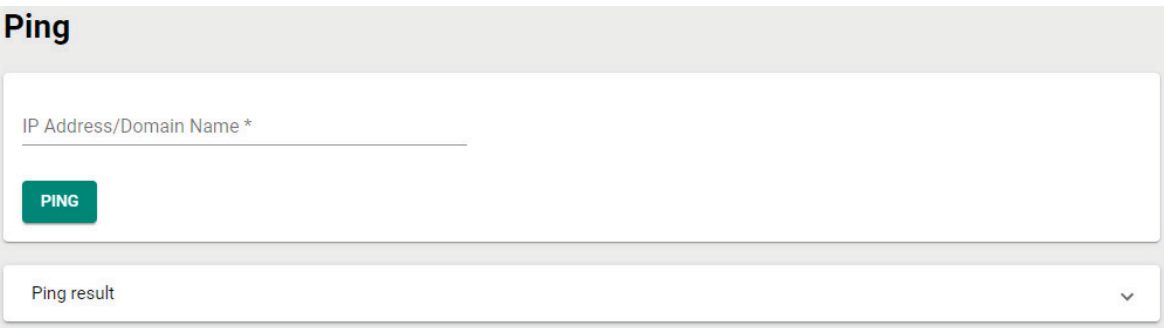

**A**

# **A. Account Privileges List**

This appendix lists the privileges for the different account roles.

# **User Role Privileges**

The following table lists the privileges of the different user roles for the functions of the device.

The table uses the follow letter designations:

- **R**: Read-only privilege
- **W**: Write privilege
- **R/W**: Read/write privilege

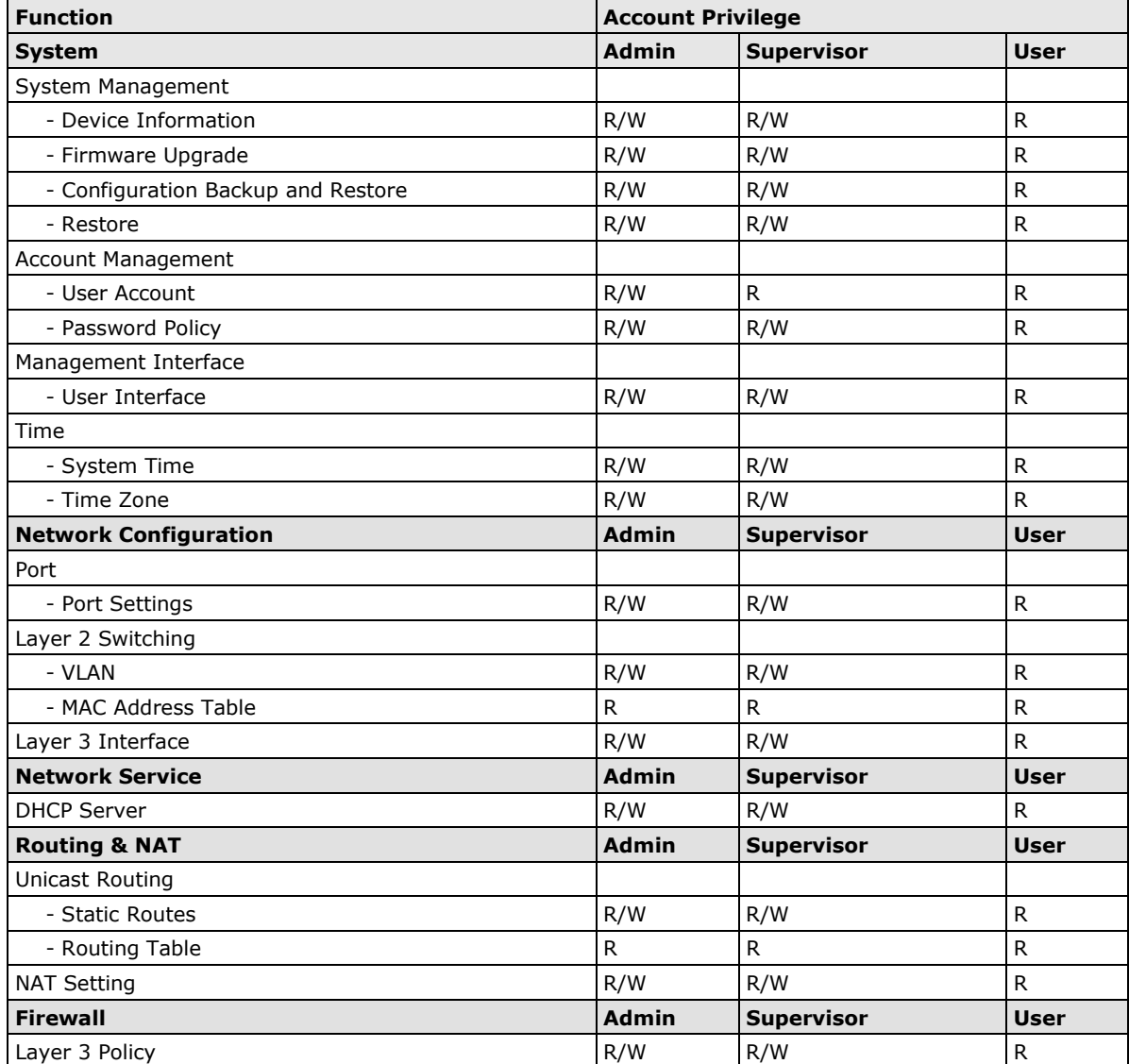

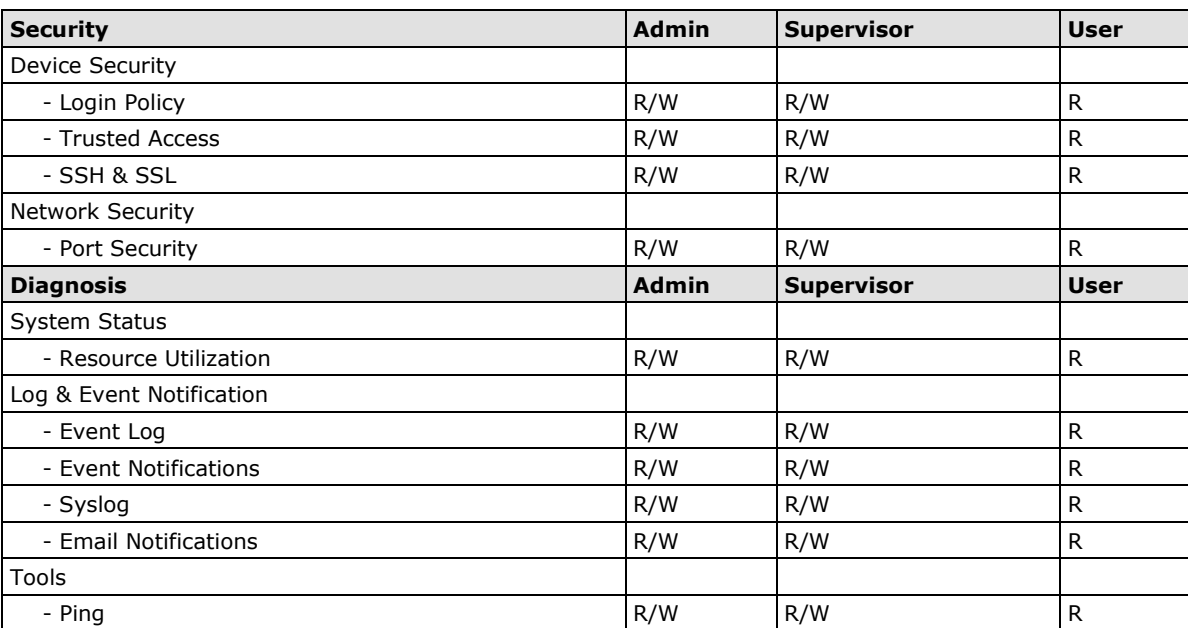